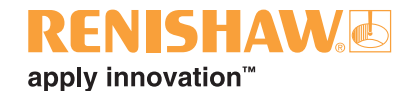

### **Pacote de software Equator™**

**www.renishaw.com.br/gauging**

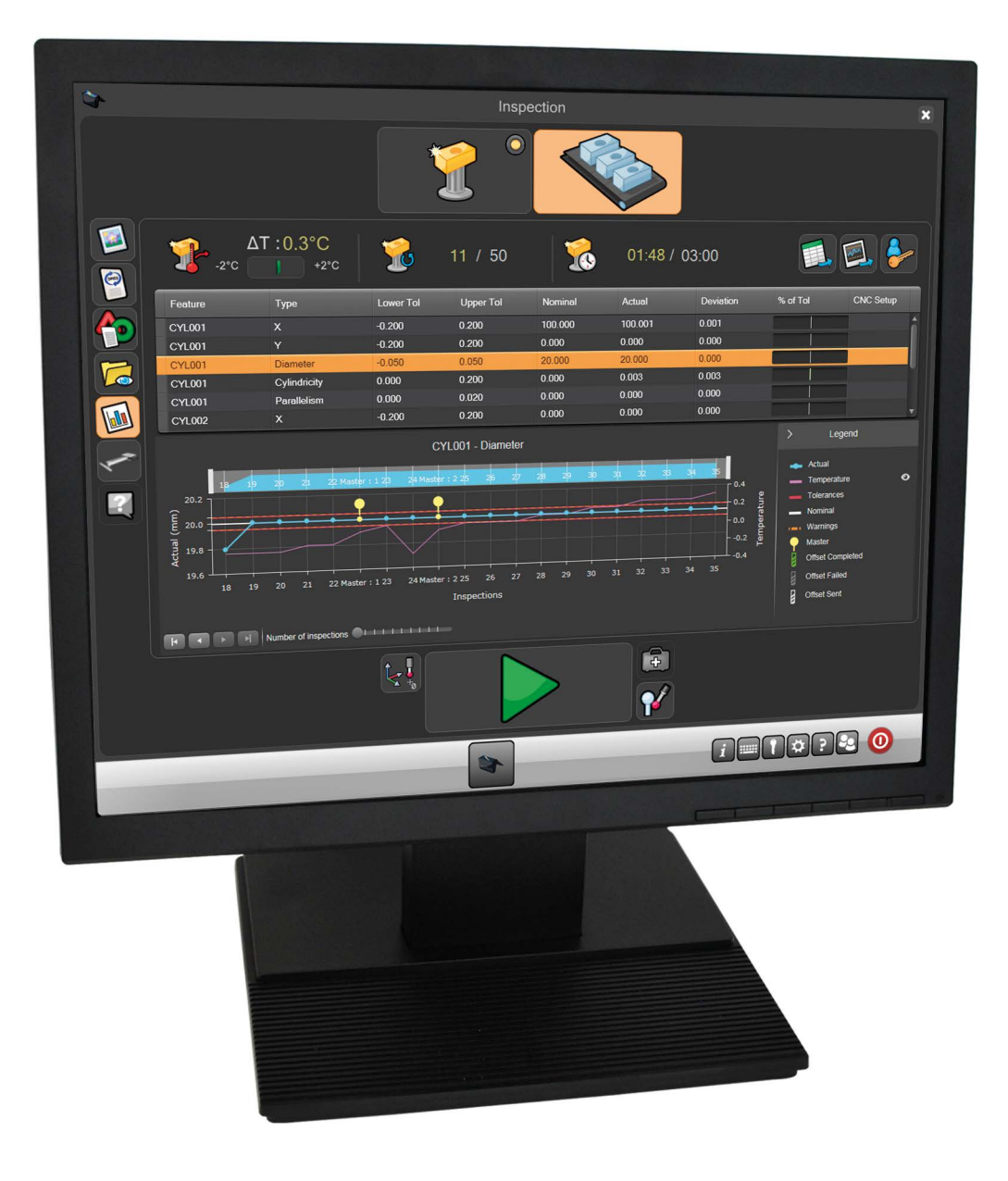

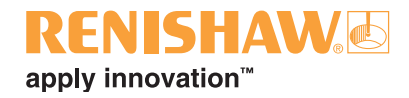

### **Conteúdo**

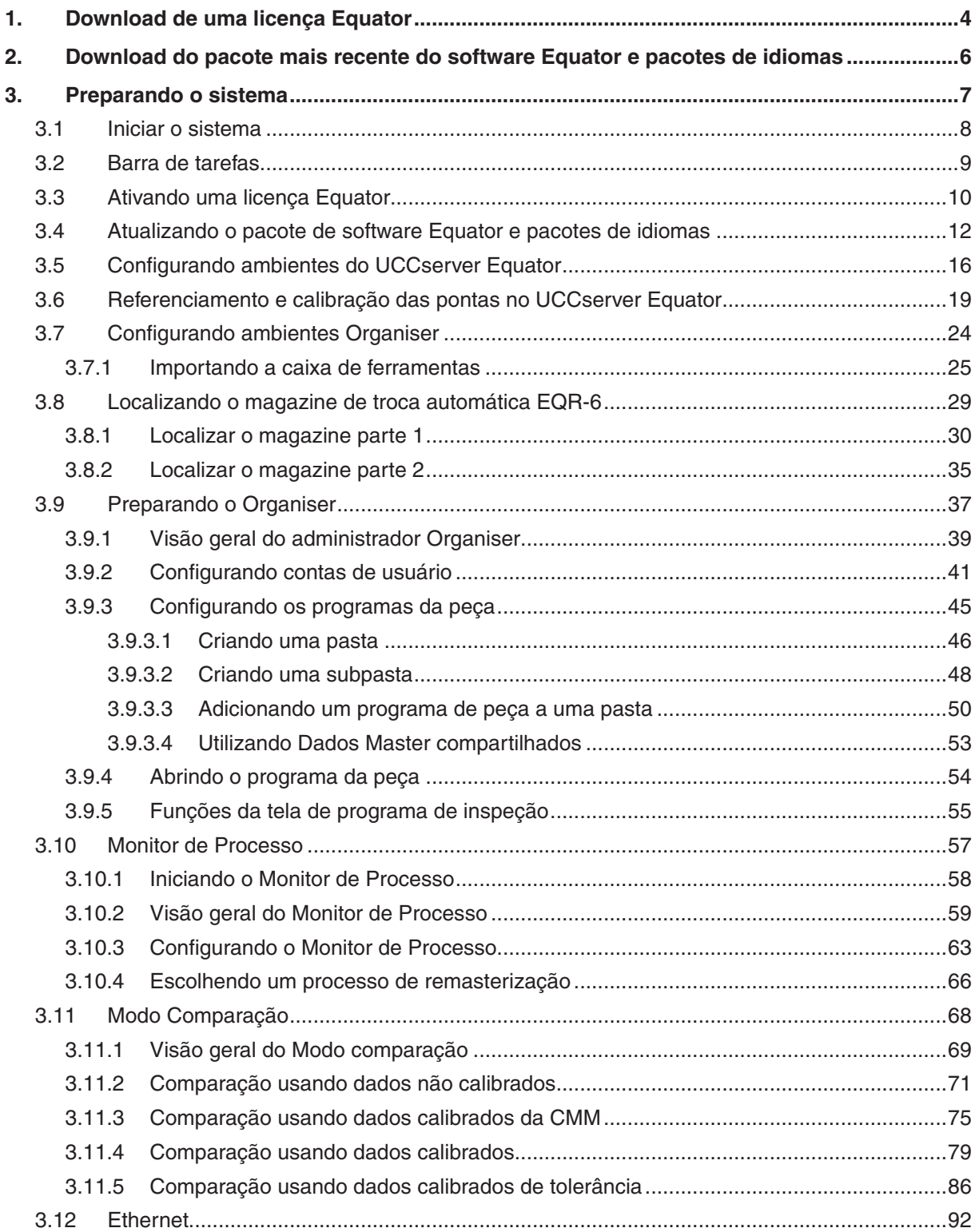

# RENSHAW<sup>6</sup>

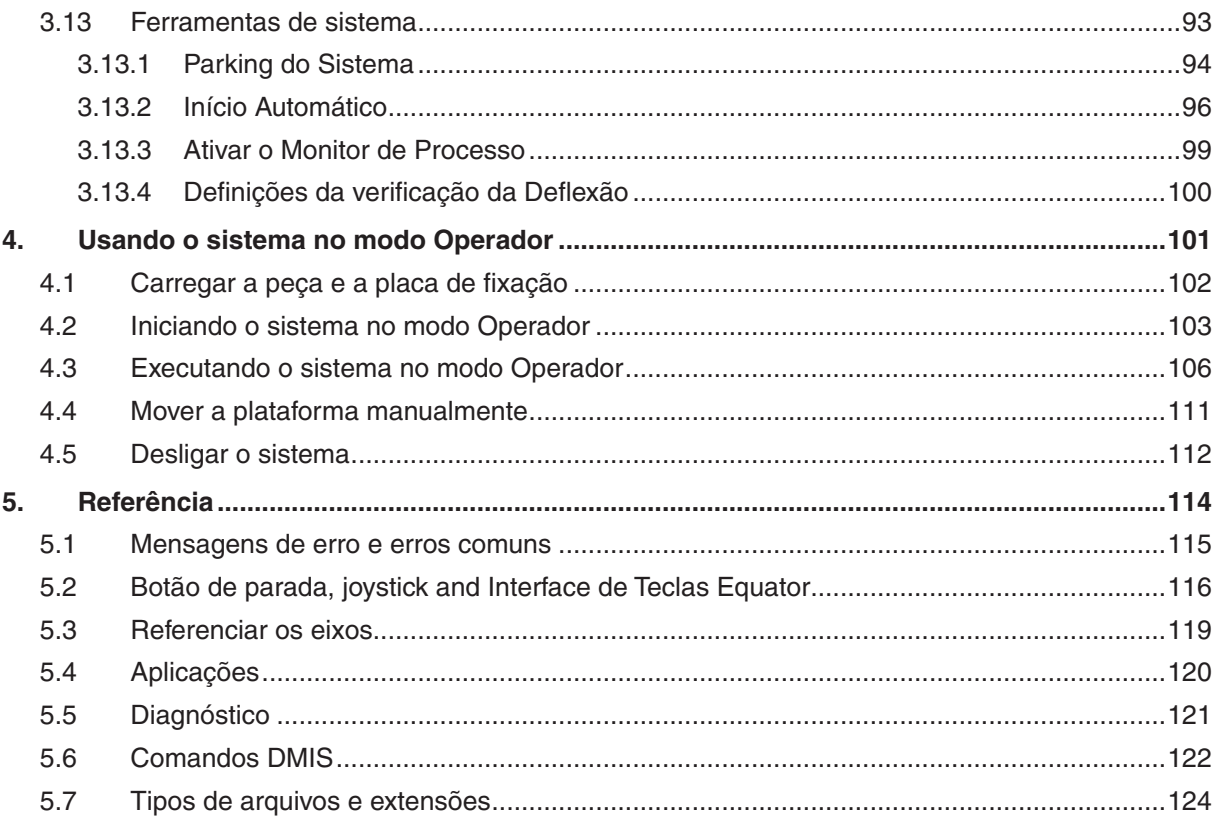

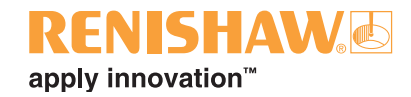

### <span id="page-3-0"></span>**1. Download de uma licença Equator**

**4**

Para ativar o seu Equator é necessário estar licenciado. Siga as instruções abaixo para licenciar o seu Equator:

1. Anote os números de série da máquina Equator, do comando Equator e, para o sistema de programador, do dongle (chave) MODUS. Os números de série encontram-se debaixo do braço de suporte frontal, na parte de trás do comando e ao lado do dongle (chave), como mostrado abaixo.

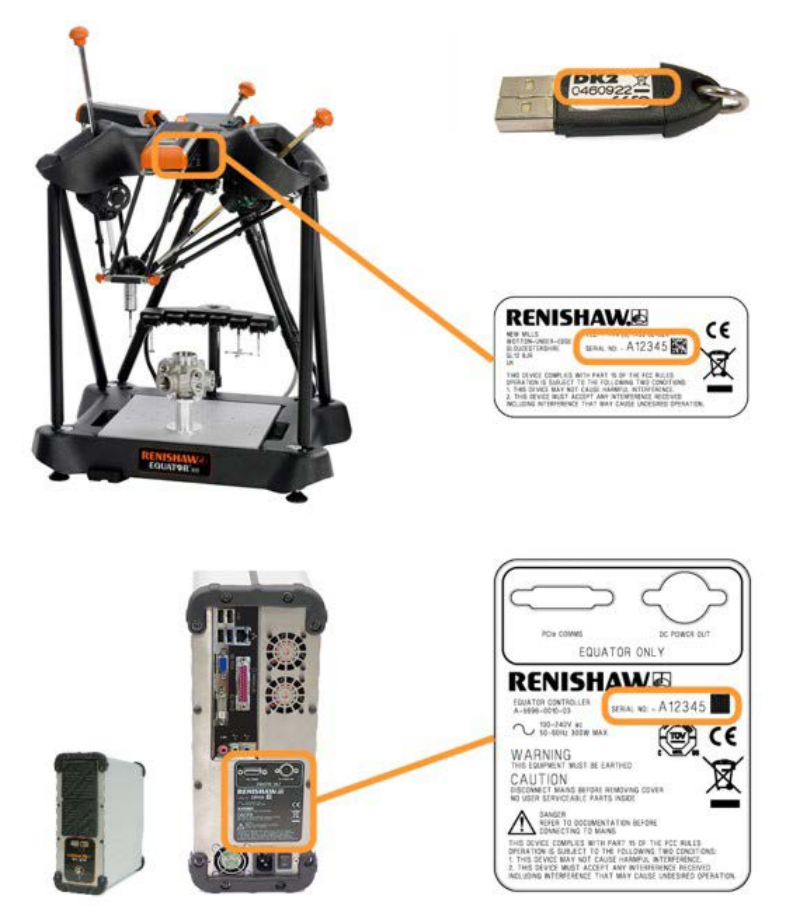

- 2. Para obter uma licença, vá para [www.renishaw.com.br/gaugingsupport/licencekey](http://www.renishaw.com.br/gaugingsupport/licencekey) em um computador habilitado para Internet.
- Nos campos dos números de série, insira os respectivos números de série.
- Insira o endereço de e-mail do usuário final e demais dados. Instruções mais detalhadas e notificações de atualização de software serão enviadas para este endereço.

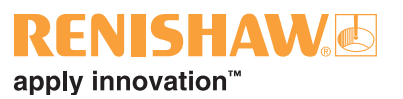

3. Baixe o arquivo da chave de licença e salve em um pendrive.

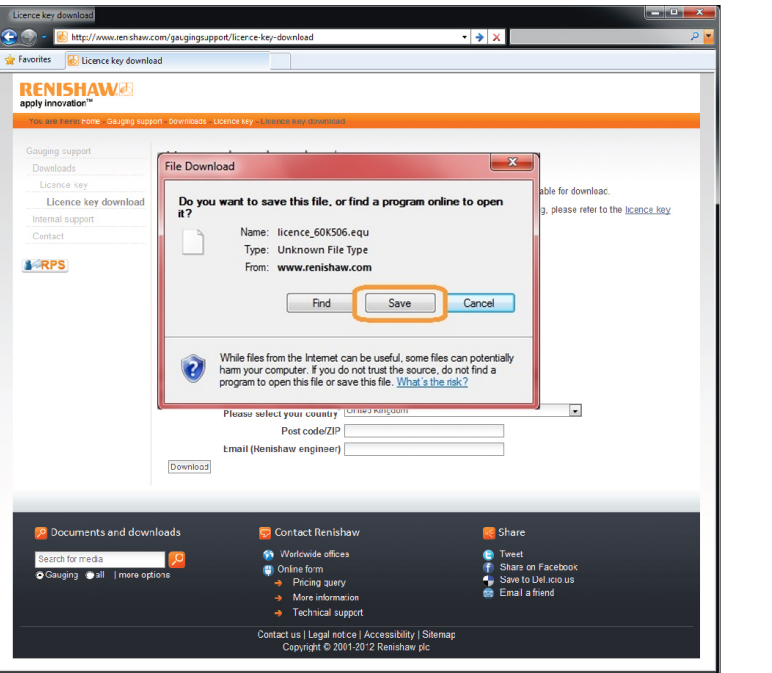

**NOTA: Clique no botão "Salvar" quando for solicitado a baixar o arquivo de licença. O formato .equ é específico do Equator, portanto somente pode ser aberto pela ferramenta de licença/atualização do Equator.**

**1**

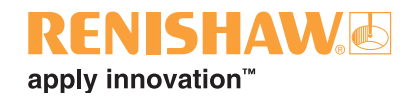

### <span id="page-5-0"></span>**2. Download do pacote mais recente do software Equator e pacotes de idiomas**

Para assegurar que você possui a versão mais recente do software Equator, visite periodicamente o endereço: [www.renishaw.com.br/gaugingsupport/software](http://www.renishaw.com.br/gaugingsupport/software-downloads)-downloads e siga as instruções na tela.

**6**

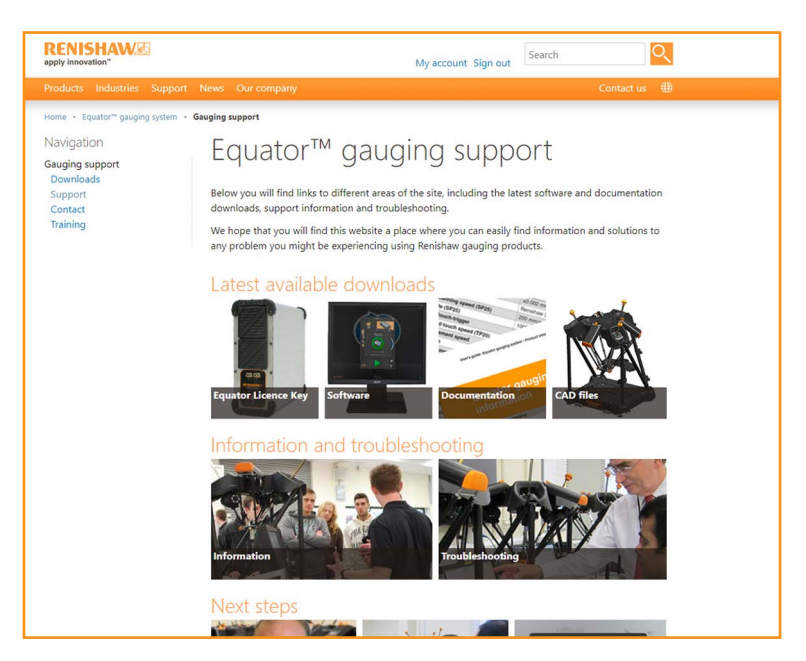

• Faça o download do pacote de software Equator e os arquivos de idiomas e salve-os em um pendrive.

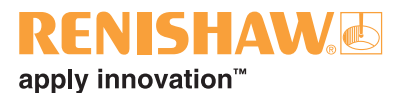

### <span id="page-6-0"></span>**3. Preparando o sistema**

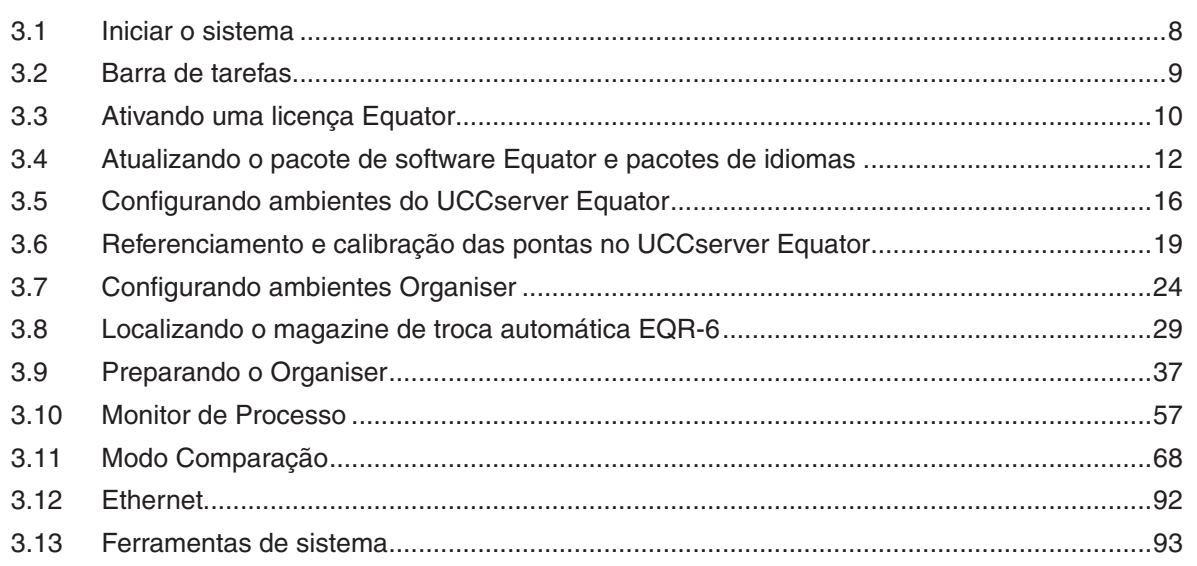

#### **Fazendo o backup do sistema Equator**

Depois que o sistema Equator foi configurado, é recomendável fazer o backup do sistema em um drive externo. Deve ser feito o backup das seguintes partes do sistema:

- [Base de dados Organiser](#page-23-0) Exportação da base de dados a partir do Organiser
- [Ambiente UCCserver Equator](#page-15-0)  Exportação de ambiente a partir do UCCserver
- [Programas de peça](#page-44-0)  Exportação de programas de peça utilizando o sistema de Arquivos

**NOTA: O cliente é responsável por efetuar o backup dos dados. No caso de perda de dados, a Renishaw não aceita qualquer responsabilidade.**

Para informações adicionais, contate o representante local da Renishaw.

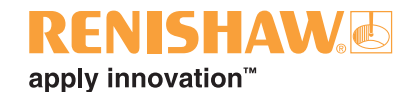

### <span id="page-7-0"></span>**3.1 Iniciar o sistema**

- **8**
- 1. Ligue a energia elétrica da tela (VDU) e do comando. O software Equator começará a carregar automaticamente e será exibida a tela inicial. Espere até que o software esteja carregado antes de continuar.

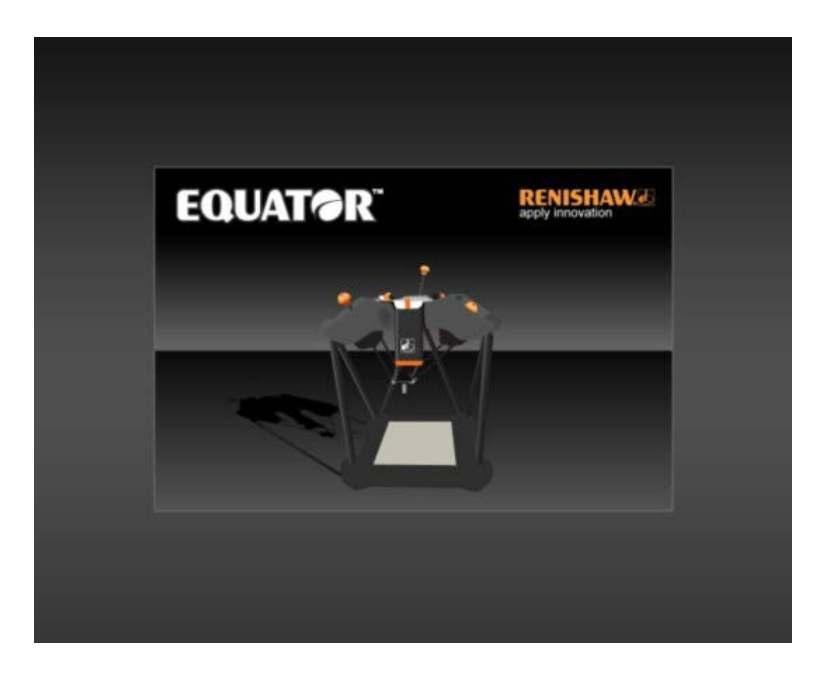

2. Espere até que a tela "Explorer" seja exibida.

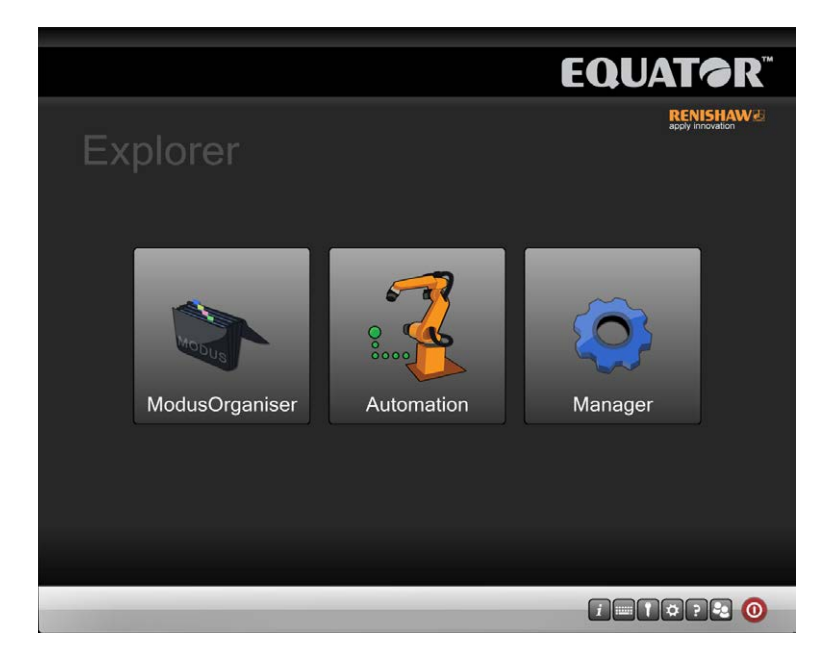

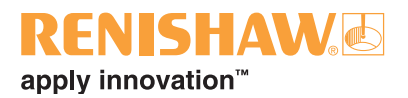

### <span id="page-8-0"></span>**3.2 Barra de tarefas**

O operador somente pode acessar o Organiser e os botões da barra de tarefas no canto direito inferior da tela.

Aplicações em aberto terão seus botões posicionados centralmente na barra de tarefas. No lado direito há a seguinte série de botões.

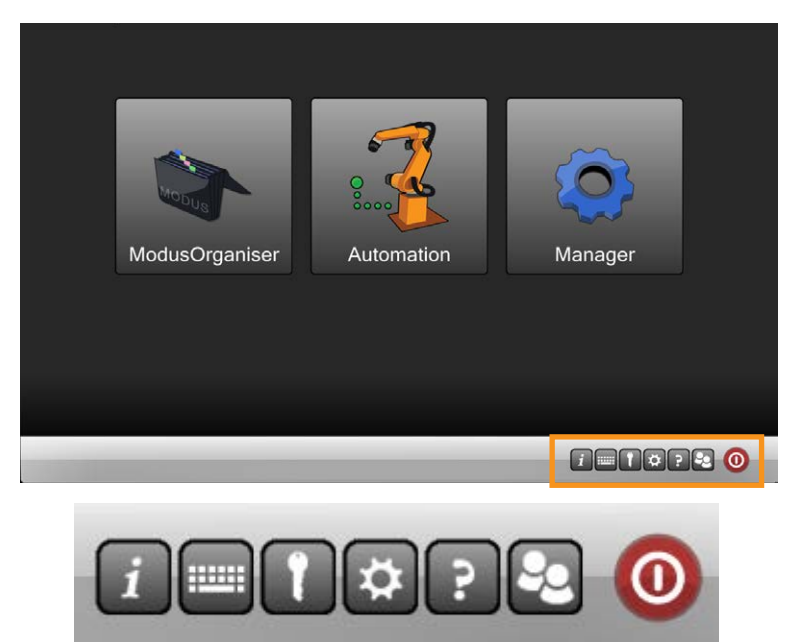

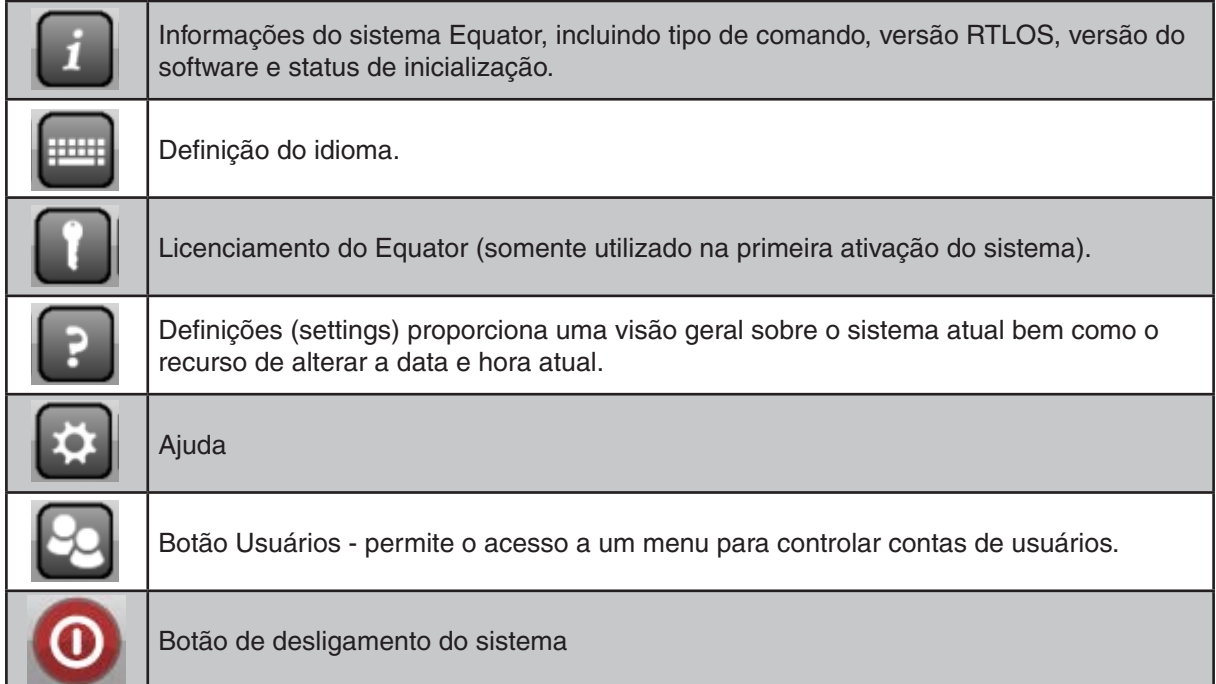

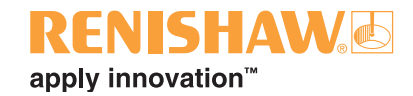

### <span id="page-9-0"></span>**3.3 Ativando uma licença Equator**

1. Insira o pendrive contendo o arquivo da licença em uma das portas USB do comando Equator.

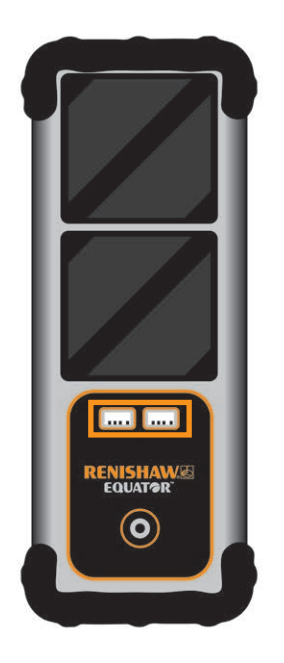

2. Clique no ícone da chave na parte inferior esquerda da tela.

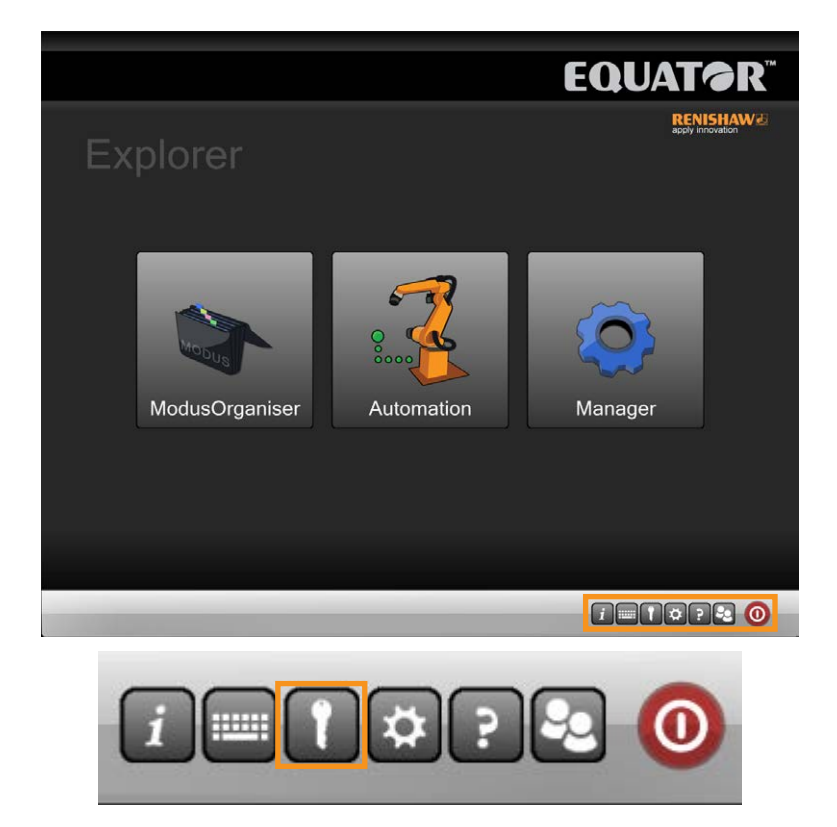

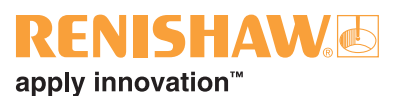

3. Navegue para o arquivo da chave de licença no pendrive.

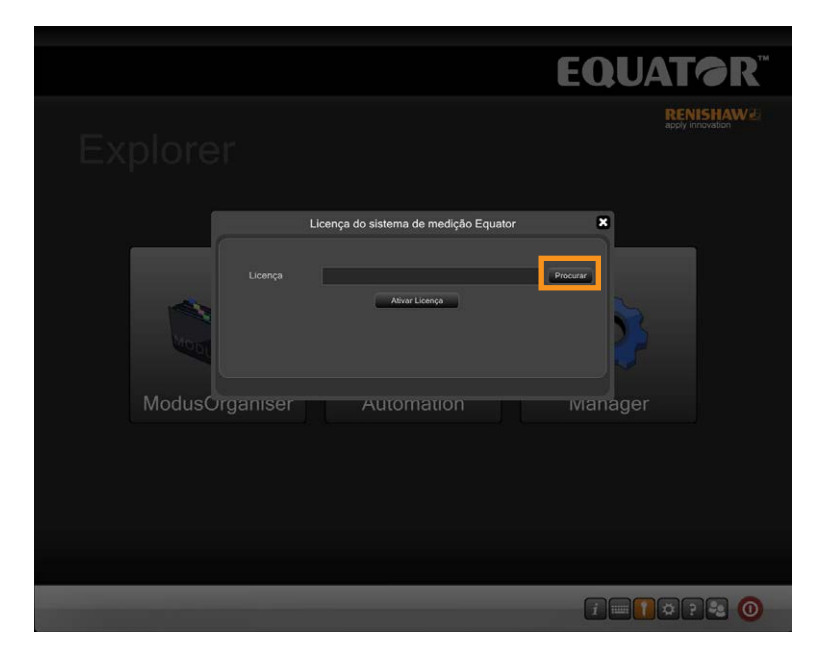

4. Pressione "Ativar licença".

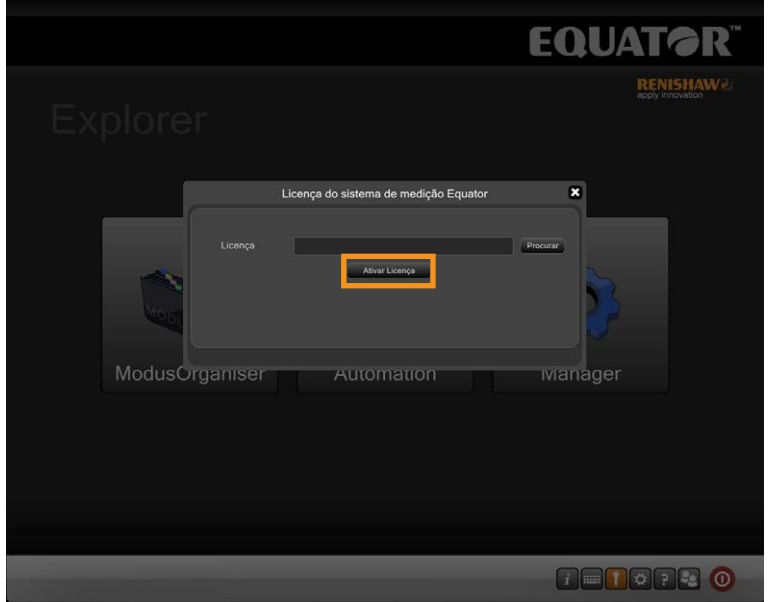

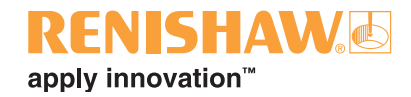

### <span id="page-11-0"></span>**3.4 Atualizando o pacote de software Equator e pacotes de idiomas**

- **12**
- 1. Insira o pendrive contendo os respectivos arquivos em uma das portas USB do comando Equator.

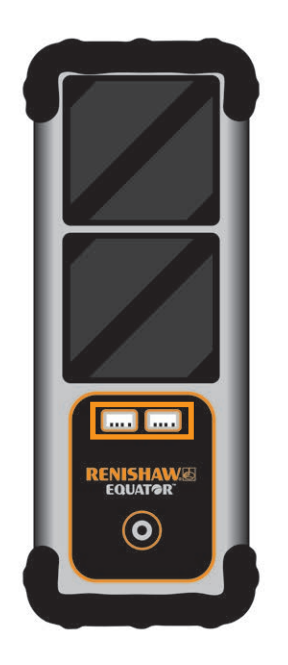

2. Clique em "Manager".

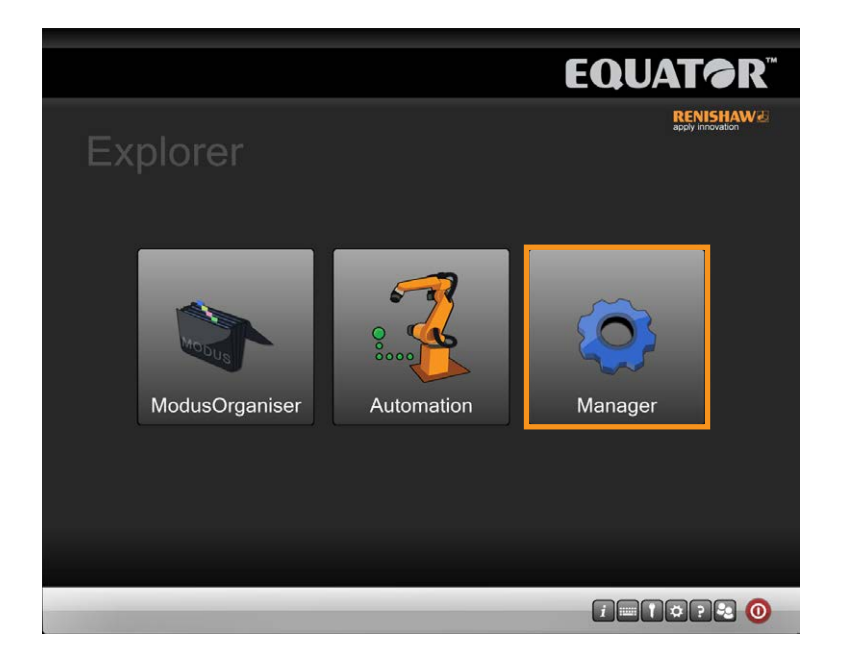

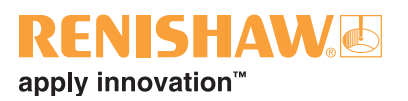

3. Clique em "File System".

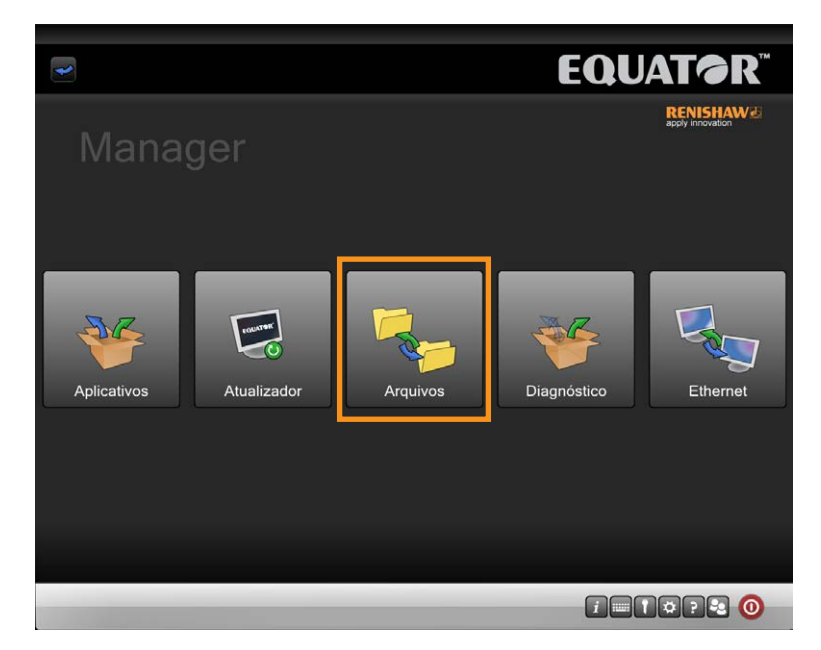

• O lado direito da tela exibe o conteúdo do disco rígido do Equator, o lado esquerdo mostra outros drives como, p.ex., pendrives, discos rígidos fixos ou redes.

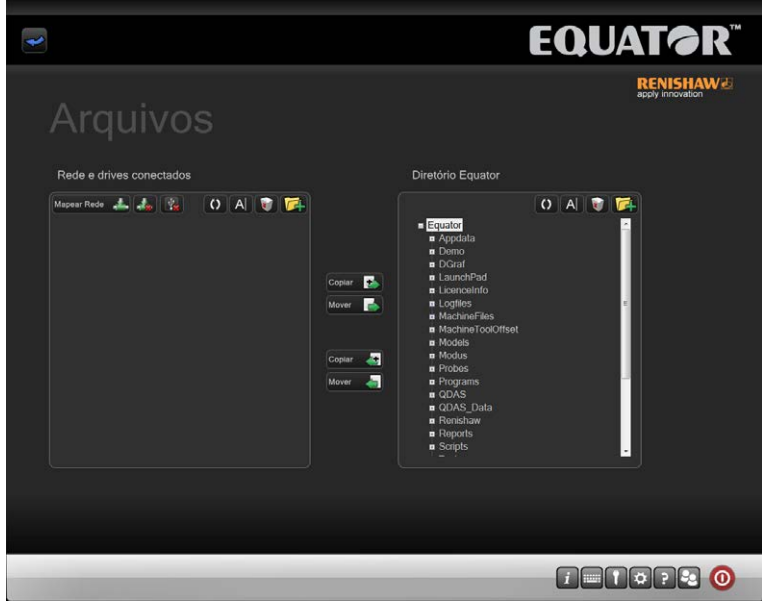

Estão disponíveis as seguintes funções:

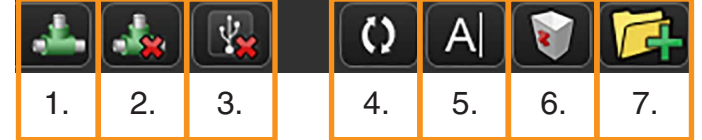

- 1. Mapear um drive de rede
- 2. Desmapear um drive de rede
- 3. Remover um pendrive com segurança
- 4. Atualizar a tela atual do drive
- 5. Renomear um arquivo ou pasta
- 6. Excluir um arquivo ou pasta
- 7. Criar uma nova pasta

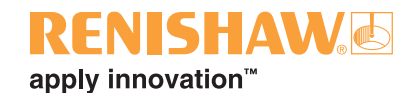

**NOTA IMPORTANTE: Quando utilizar este aplicativo, é responsabilidade do usuário assegurar que sejam mantidas cópias de segurança adequadas.**

- Os arquivos não podem ser transferidos diretamente entre as pastas do Equator, apenas entre uma rede ou pendrive e o Equator.
- 4. Antes de atualizar o sistema, recomendamos utilizar a função Sistema de arquivos (File System) para criar uma pasta apropriada no Equator, p. ex. C:\Renishaw\Updates
- 5. Clique no botão "New folder" para criar uma pasta em um local apropriado.

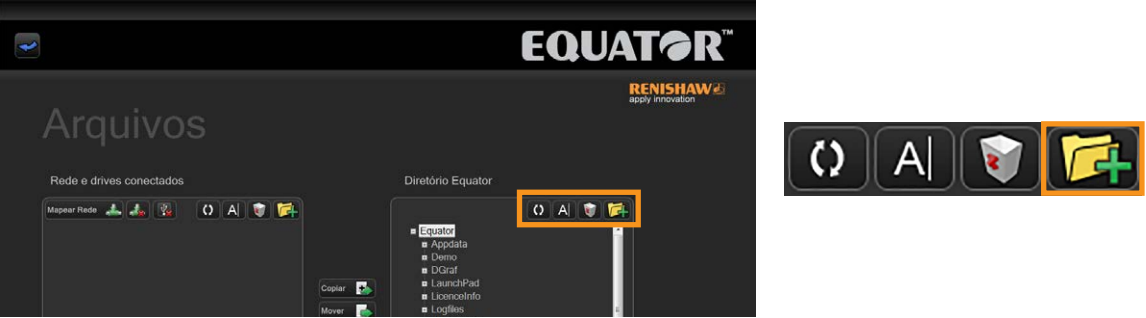

- Utilize a função Sistema de Arquivos para transferir a atualização para a pasta Equator, p. ex. C:\ Renishaw\Updates
- Para copiar ou transferir um arquivo entre rede/drives conectados e o diretório do Equator:
- 6. Selecione a pasta de destino desejada:
- 7. Selecione o arquivo/pasta fonte desejada.
- 8. Selecione o botão Copy/Move (Copiar/Mover) desejado. O arquivo/pasta será copiado ou movido.

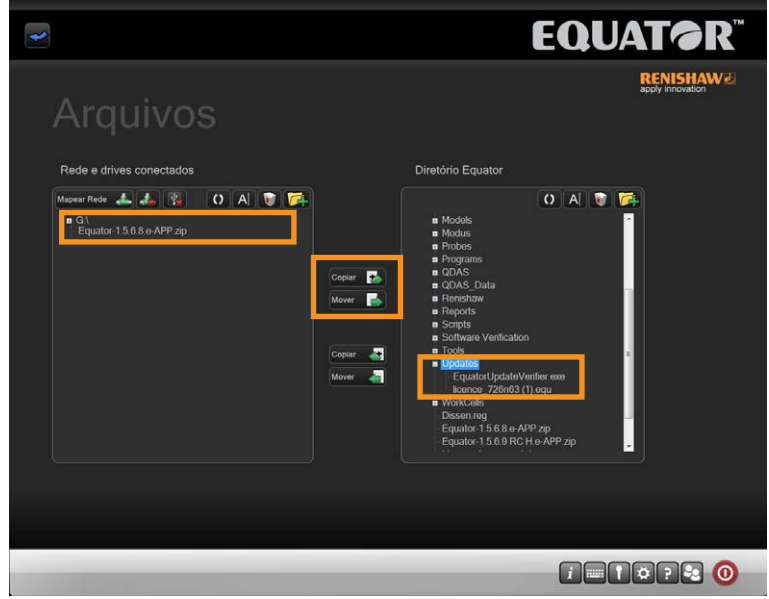

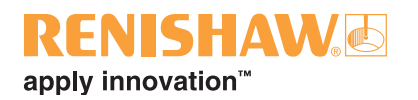

9. Uma vez que a atualização foi movida para o Equator, clique na "seta para trás" azul para voltar para a tela anterior.

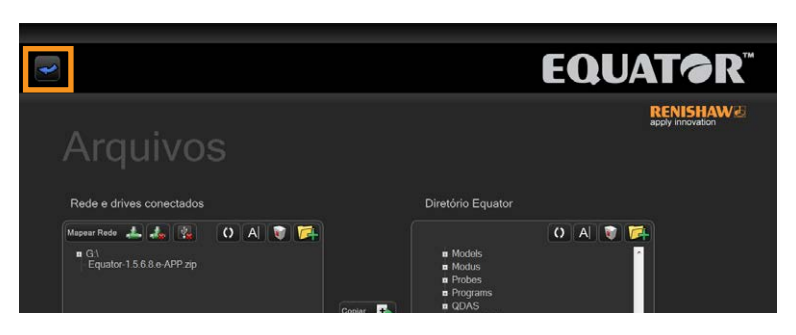

10.Clique em "Updater".

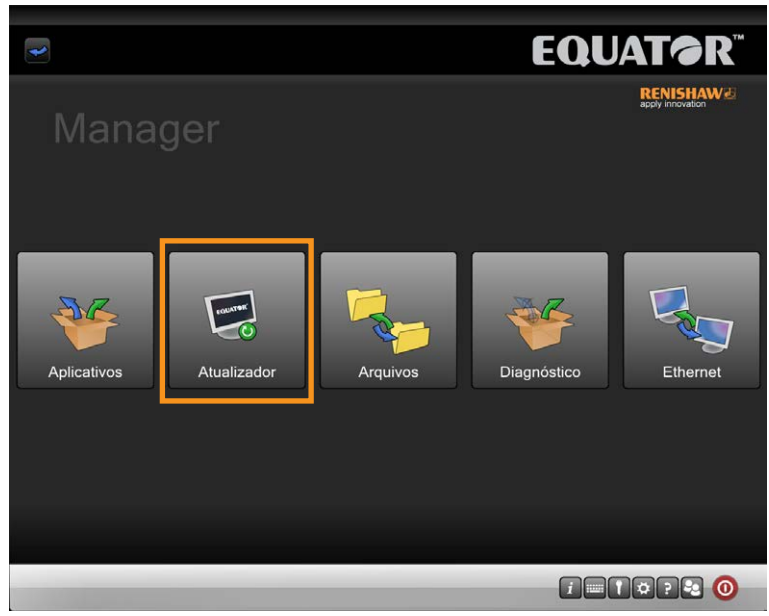

11.Navegue até a pasta onde você salvou a atualização. A seguir clique em Executar Atualização (Run Update).

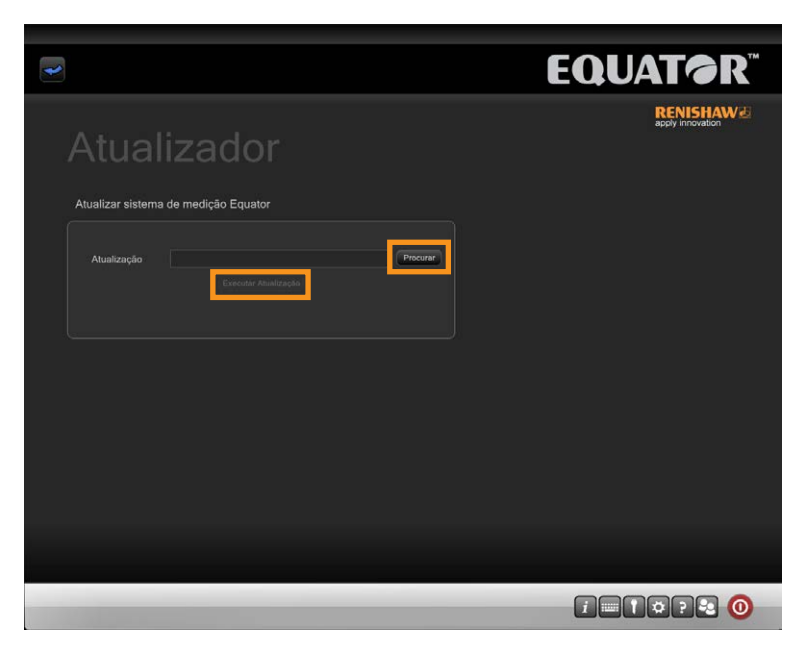

• O Equator agora executará a atualização.

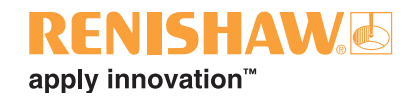

### <span id="page-15-0"></span>**3.5 Configurando ambientes do UCCserver Equator**

**16**

Se estão sendo fornecidos programas para você, será necessário importar novos ambientes para o UCCserver Equator e para o Organiser.

**NOTA: Sempre importe o ambiente UCCserver antes de importar o ambiente Organiser.**

1. Na tela Manager, clique em "Aplicativos" (Applications).

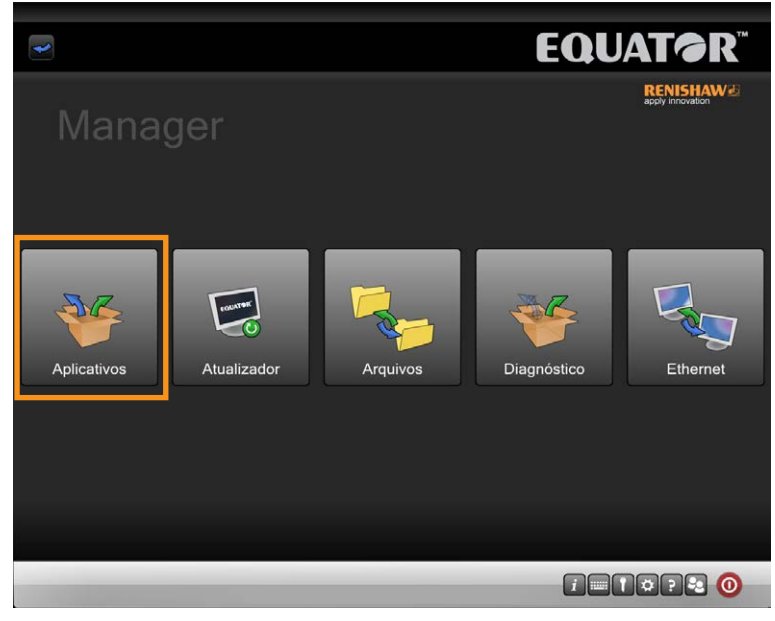

2. Clique em "EquatorServer"

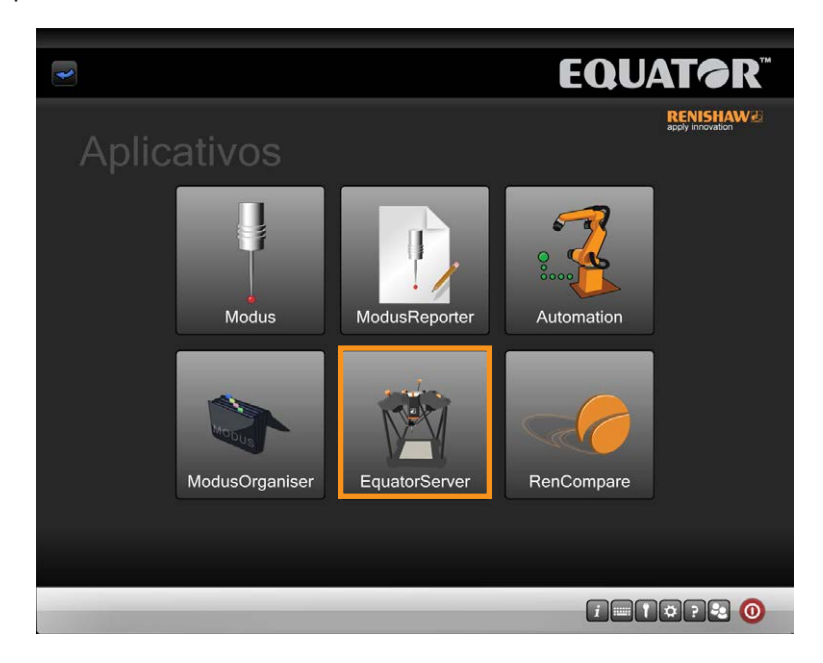

## apply innovation<sup>"</sup>

#### **Ambientes padrão UCCserver Equator**

Há dois ambientes padrão para o UCCserver Equator. Um é para o Escaneamento e o outro para Apalpador por Contato.

**Locais dos ambientes padrão**

- Escaneamento: C:\Renishaw\Programs\OrganiserToolbox\Equator\_Scan.mzp
- Apalpador por contato: C:Renishaw\Programs\OrganiserToolbox\Equator\_TT.mzp

**Importação de um ambiente UCCserver Equator**

3. Uma vez carregado o UCCserver Equator, navegue até a guia "Ambientes" (Environments).

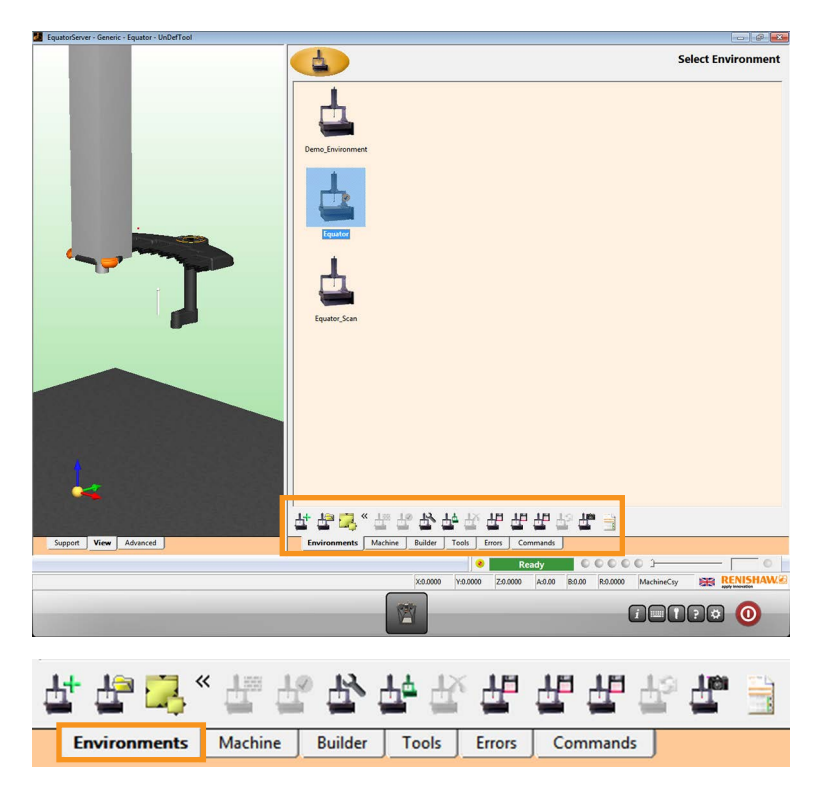

4. Clique no botão "Importar Ambiente".

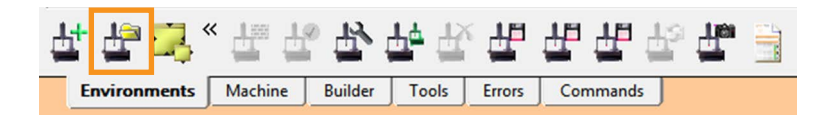

5. Se o ambiente estiver em um pendrive, insira o drive agora.

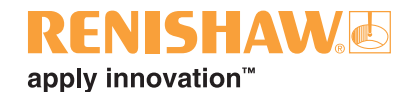

6. Navegue até o arquivo de ambiente (extensão de arquivo \*.mzp) e em seguida clique "Abrir" (Open).

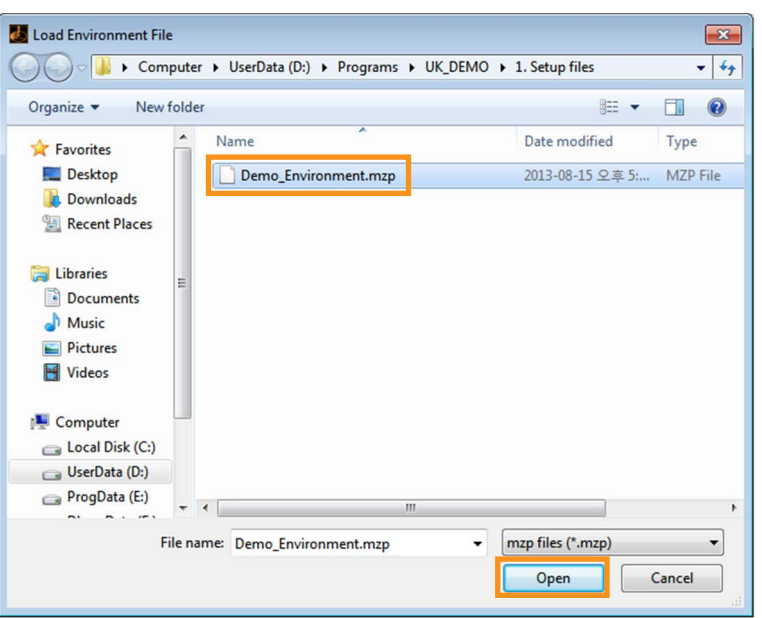

7. O ambiente deve ser definido como ativo. Clique com o botão direito do mouse no ambiente importado e selecione "Definir como ativo", o que fará o UCCserver desligar. A próxima vez que o UCCserver Equator for carregado, será utilizado este ambiente.

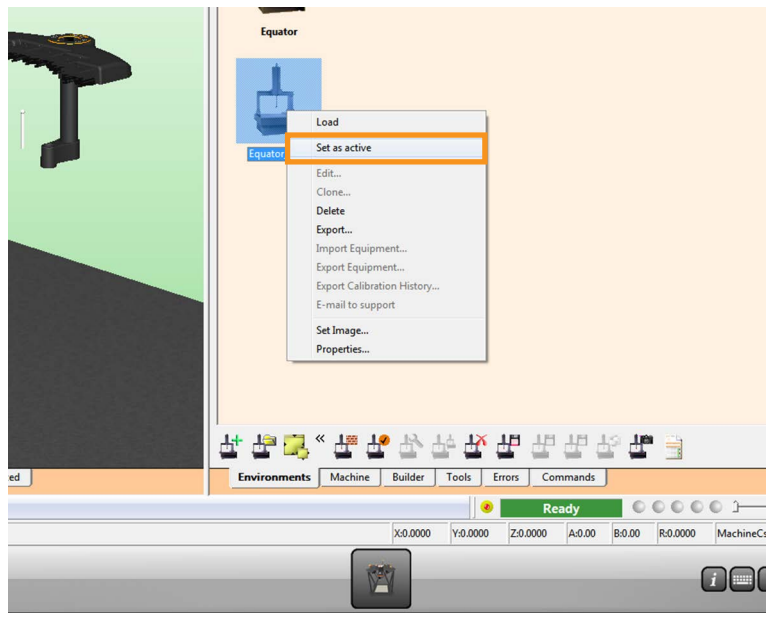

• O procedimento é o mesmo se você já possui um ambiente UCCserver Equator que você deseja transferir para outro Equator. Você precisará exportá-lo e, em seguida, importá-lo para o outro Equator.

**NOTA: Depois de importar um novo ambiente e reiniciar o UCCserver Equator, todos os apalpadores devem ser calibrados, para evitar movimentos inesperados e fornecer dados de boa qualidade.**

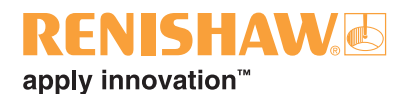

### <span id="page-18-0"></span>**3.6 Referenciamento e calibração das pontas no UCCserver Equator**

Na primeira execução do Equator, você deve montar o dispositivo de calibração e prendê-lo na placa de fixação antes de calibrar a RefTool e localizar o magazine de troca automática EQR-6.

Os apalpadores devem ser calibrados, para que o sistema saiba a localização e o tamanho de cada ponta. Uma falha na calibração do apalpador resultará em um erro entre o ponto de contato real (ponto de toque) da ponta do apalpador e a posição relatada pelo sistema. O erro resultante aparecerá como uma inexatidão na medição. A calibração do apalpador permite que o software do sistema compense automaticamente a localização e o tamanho das pontas durante a medição.

Durante a utilização normal, o valor da calibração necessária não muda, no entanto, é importante que o apalpador esteja calibrado nas seguintes circunstâncias:

- Quando um sistema de apalpador é utilizado pela primeira vez
- Quando um novo ambiente foi criado ou importado para o UCCserver Equator
- Quando existe suspeita que a ponta foi danificada / deformada ou que o apalpador colidiu com a peça ou a fixação.
- Em intervalos regulares, para compensar alterações mecânicas da sua máquina.

**NOTA: A calibração é conhecida como "requalificação" no MODUS Equator.** 

#### **Montando o dispositivo de calibração**

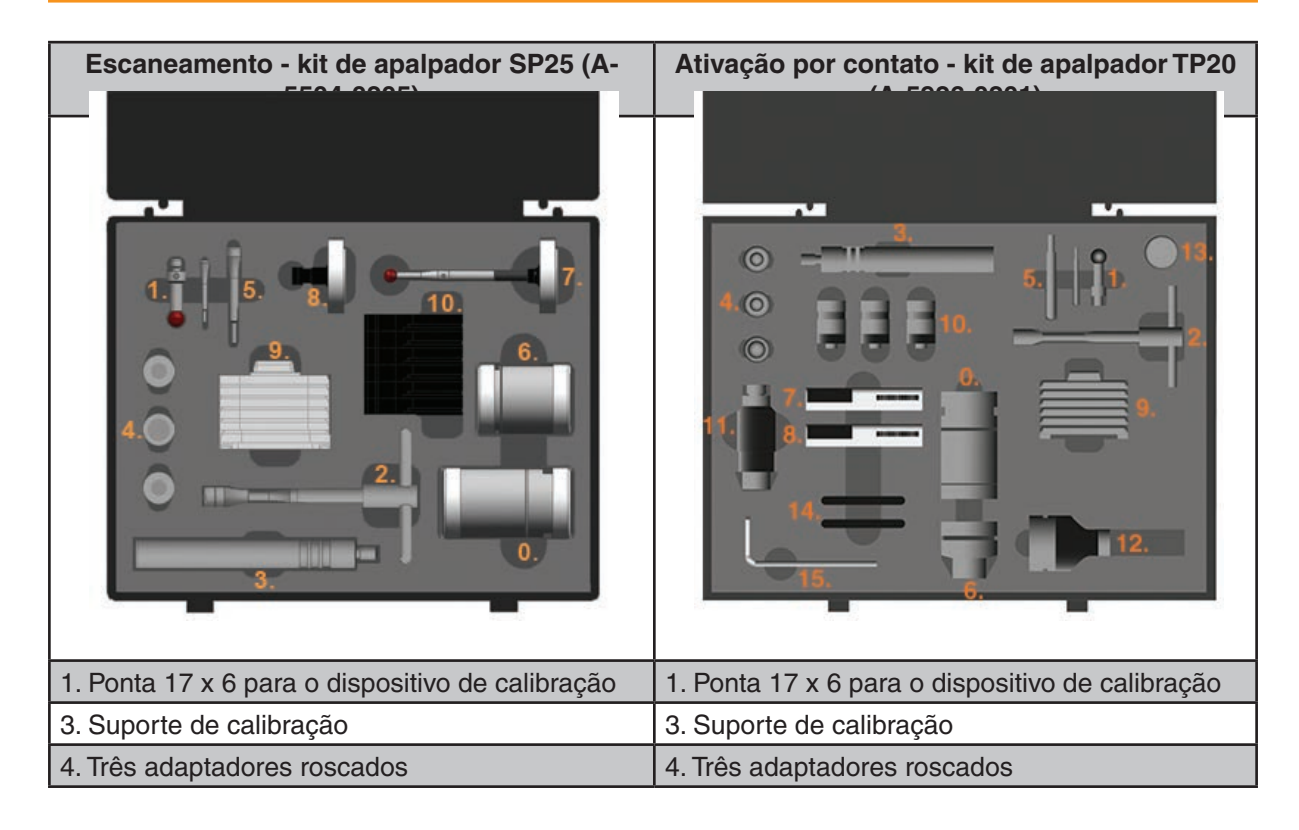

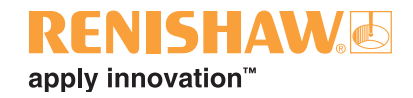

**NOTA: As ferramentas para pontas são projetadas especificamente para ceder quando é aplicada uma força de aperto excessiva. Isto evita danos nas roscas da ponta e do apalpador.**

- 1. Inicie parafusando frouxamente a ponta 17x6 (1.) no suporte de calibração (3.)
- 2. Parafuse firmemente o respectivo adaptador roscado (4.) na placa de fixação (M6, M8 ou ¼-20 UNC.).

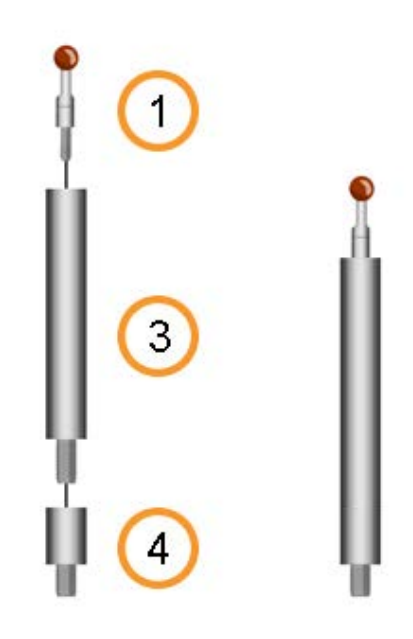

3. Certifique-se que o dispositivo de calibração está montado firmemente na placa de fixação. Também assegure que todas as esferas estejam limpas e sem danos.

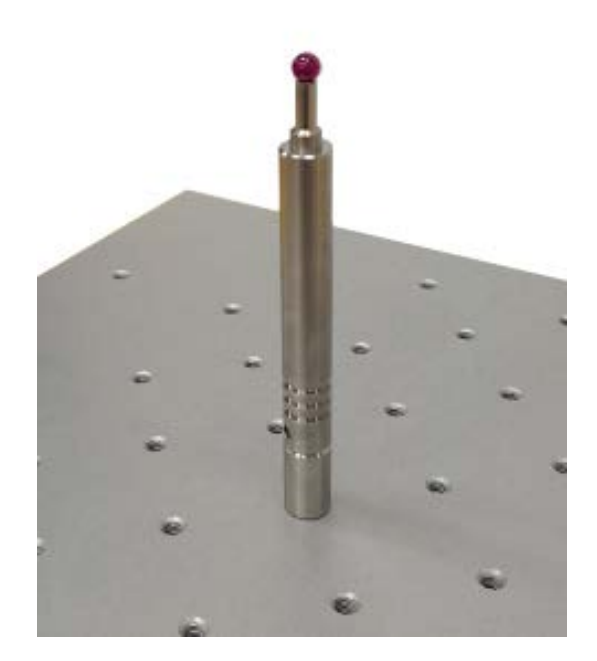

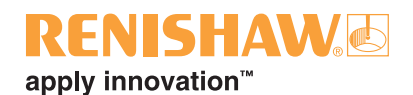

4. Selecione a guia "Máquina".

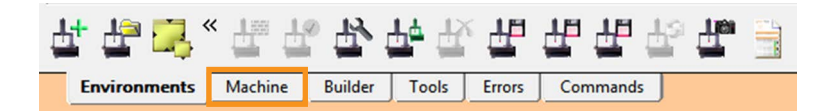

#### **Escaneamento**

5. Certifique-se que o corpo do apalpador SP25 está montado com um módulo de ponta SM25-2, um suporte de ponta SH25-2 e uma ponta A-5000-7630 (5 × 21). Este conjunto é conhecido como conjunto da ferramenta de referência (RefTool).

#### **Ativação por contato**

5. Certifique-se que o corpo do apalpador EP25 está montado com um módulo de ponta TM25-20, um módulo de apalpador TP20 e uma ponta A-5000-4156 (6  $\times$  10). Este conjunto é conhecido como conjunto da ferramenta de referência (RefTool).

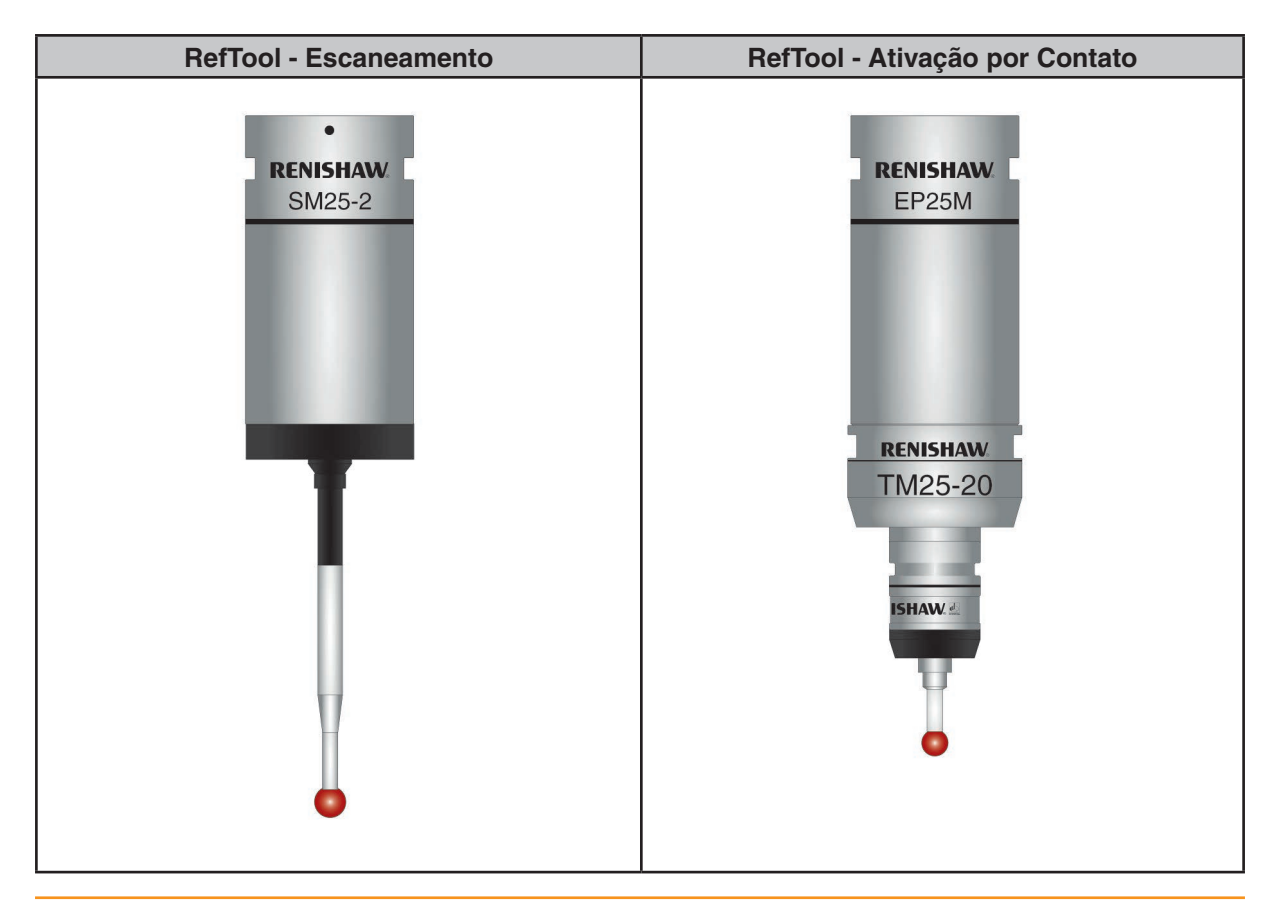

**NOTA: Certifique-se que a ponta do apalpador e todos os contatos estão limpos e sem danos antes da montagem. Leia o manual de usuário do SP25(M) e TP20 para instruções de limpeza.**

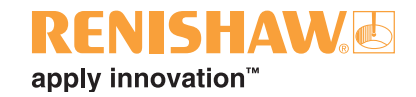

6. Na coluna "Ferramentas", clique com o botão direito do mouse em "RefTool" e selecione "Definir" (Set) no menu suspenso.

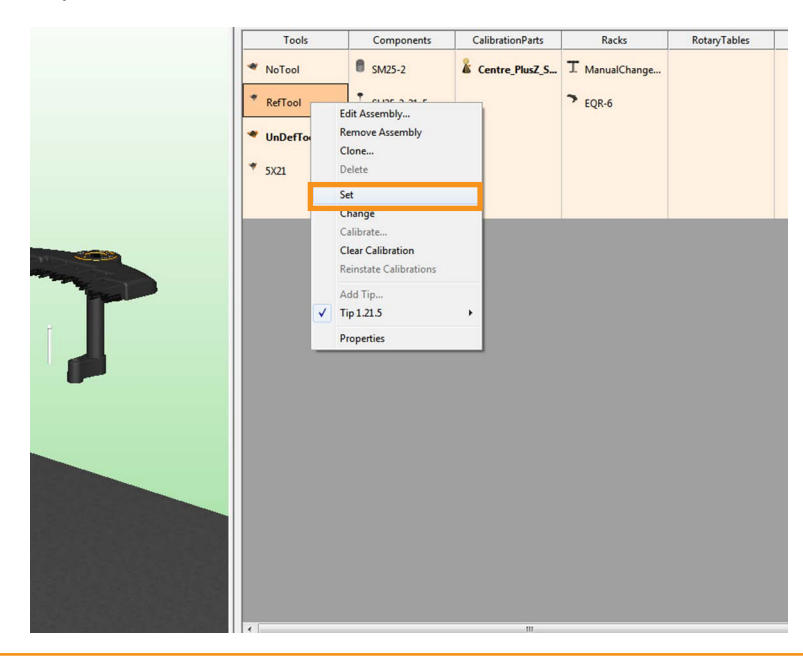

**NOTA: Se o Equator não tiver sido referenciado ele solicitará que você inicie o procedimento de "homing".**

7. A seguinte tela será exibida. Clique "Sim".

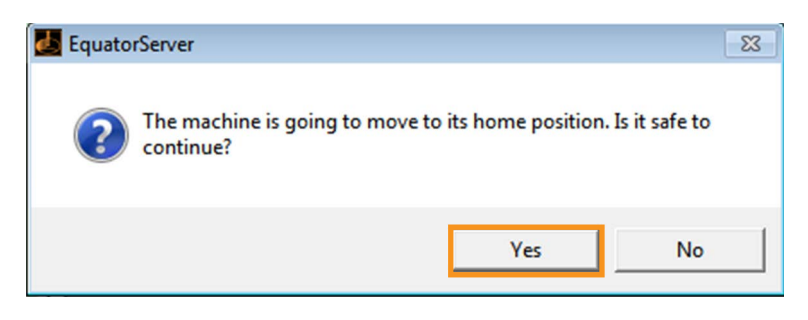

"Homing" é o processo através do qual a máquina localiza a posição do apalpador no espaço de trabalho, movendo-o para as posições zero de cada escala individual (referenciamento).

Os movimentos da máquina durante o "homing" dependem da localização do apalpador quando o homing foi iniciado. O "homing" necessitará aproximadamente de 20 segundos para ser concluído.

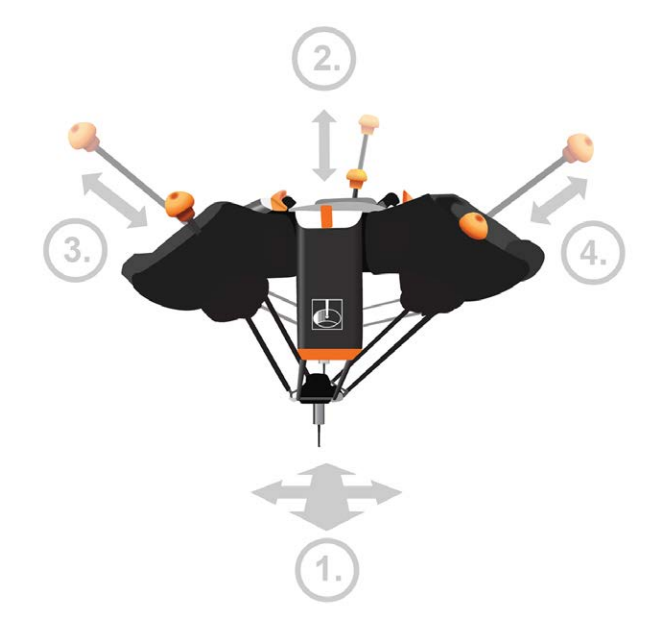

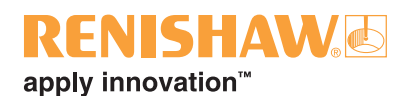

O "homing" termina com o apalpador aproximadamente no centro do espaço de trabalho.

**NOTA: O "homing" é necessário quando os pontos de referência são desconhecidos, pois o Equator não tem noção da sua própria posição ou assumirá que quaisquer dados posicionais registrados são incorretos. Isto significa que não é possível garantir uma trajetória de "homing" repetível. Por essa razão, quaisquer placas de fixação com peças montadas devem ser removidas antes do "homing".**

**<sup>23</sup>** 8. Depois de concluído o "homing", clique com o botão direito novamente e selecione "Calibrar".

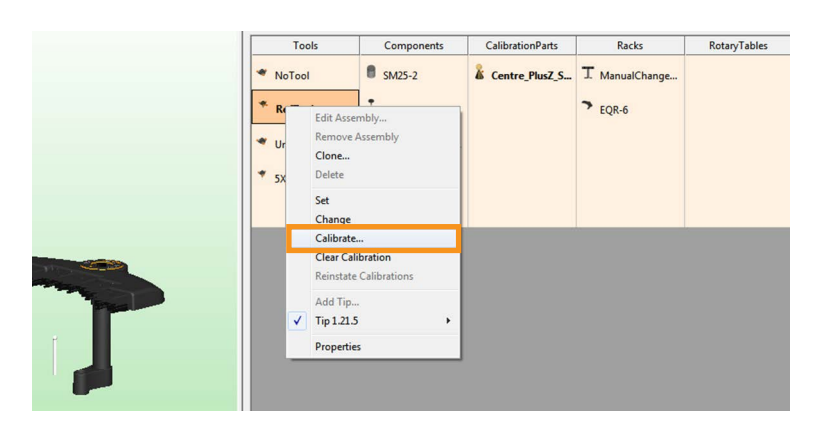

9. A seguinte tela será exibida. Posicione a ponta sobre a esfera de calibração e clique em "OK".

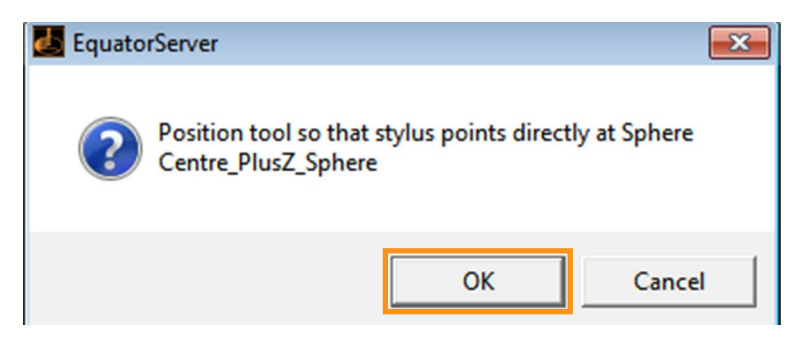

- O Equator medirá automaticamente a esfera de calibração; esta medição pré-definirá as deflexões do apalpador. Esta medição localizará a posição da esfera de calibração dentro do espaço da máquina.
- 10.Agora é necessário calibrar o conjunto de ferramenta requerido. Isto pode ser um novo conjunto ou um conjunto definido anteriormente.
- 11.Uma vez calibradas todas as ferramentas necessárias, retorne para a tela "Applications" clicando na barra de tarefas, ou alternativamente, segure a tecla Alt e pressione a tecla Tab para percorrer as tela disponíveis.

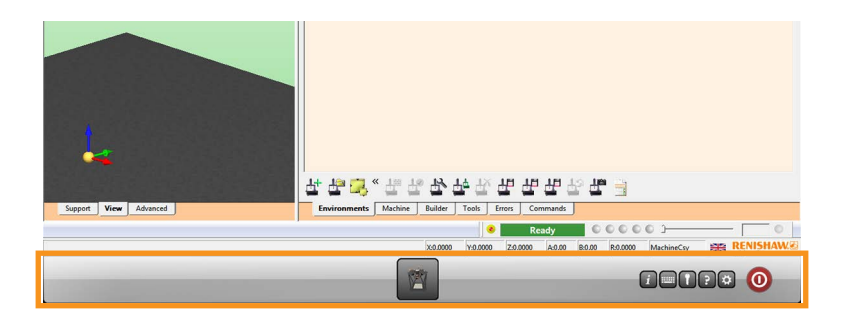

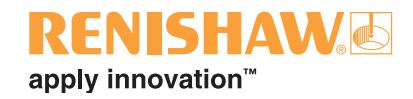

### <span id="page-23-0"></span>**3.7 Configurando ambientes Organiser**

**24**

O Organiser fornece uma interface de usuário simples para carregar e executar programas de peças. É criada uma janela de programa de peça específica para cada peça.

Antes que o Organiser esteja pronto para uso, deve ser instalado o [ambiente](#page-24-0) correto para que o magazine de troca automática EQR-6 possa ser configurado corretamente.

1. Clique no "Organiser".

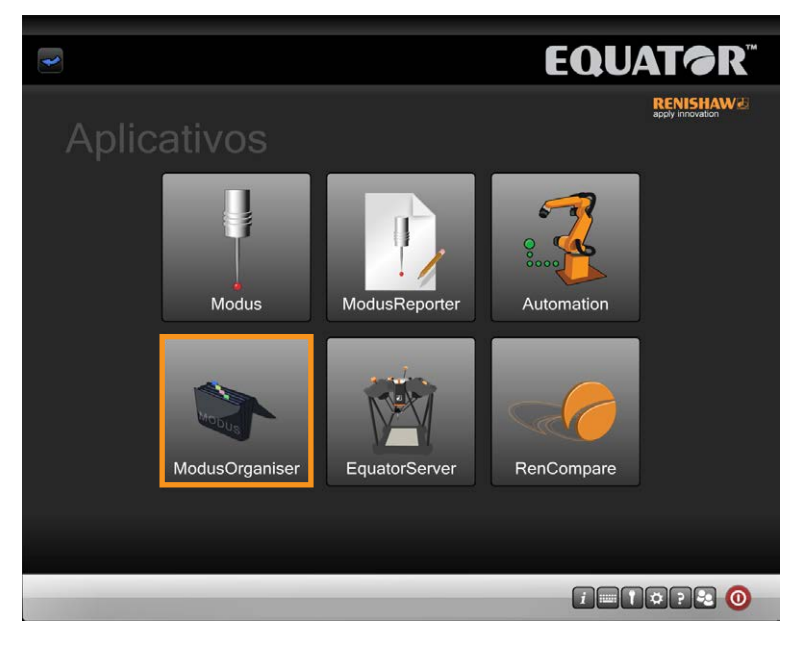

• A janela Organiser abrirá.

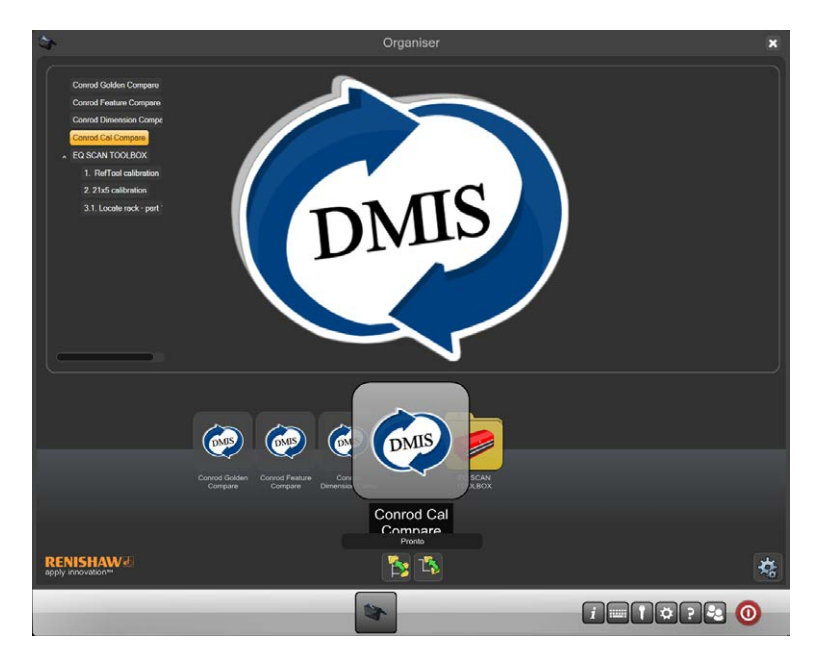

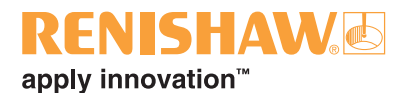

### <span id="page-24-0"></span>**3.7.1 Importando a caixa de ferramentas**

Para o software Equator versão 1.5.2 e acima, a Caixa de Ferramentas padrão precisará ser importada para o Organiser.

Atualmente existem duas versões da Caixa de Ferramentas:

- 1. Caixa de ferramentas para escaneamento para máquinas de escaneamento Equator
- 2. Caixa de ferramentas para ativação por contato para máquinas de ativação por contato Equator

**Locais das caixas de ferramentas padrão**

- Escaneamento: C:\Renishaw\Programs\OrganiserToolbox\Scanning\_Toolbox.ent
- Ativação por contato: C:\Renishaw\Programs\OrganiserToolbox\TT\_Toolbox.ent

**Para importar uma Caixa de Ferramentas para o Organiser**

1. Exiba as opções do Organiser clicando no botão "Administrador".

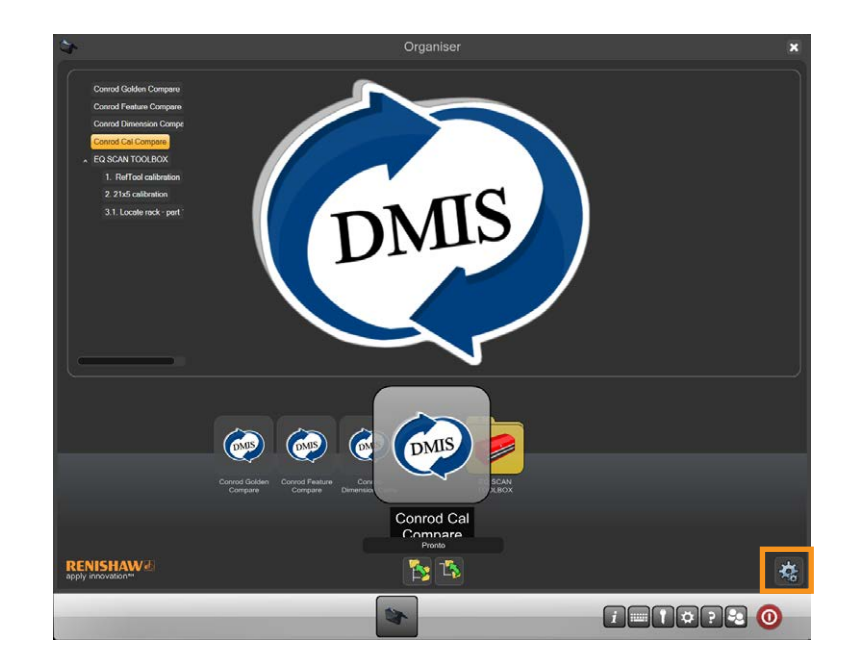

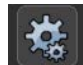

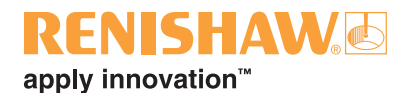

2. Selecione o botão "Importação/Exportação".

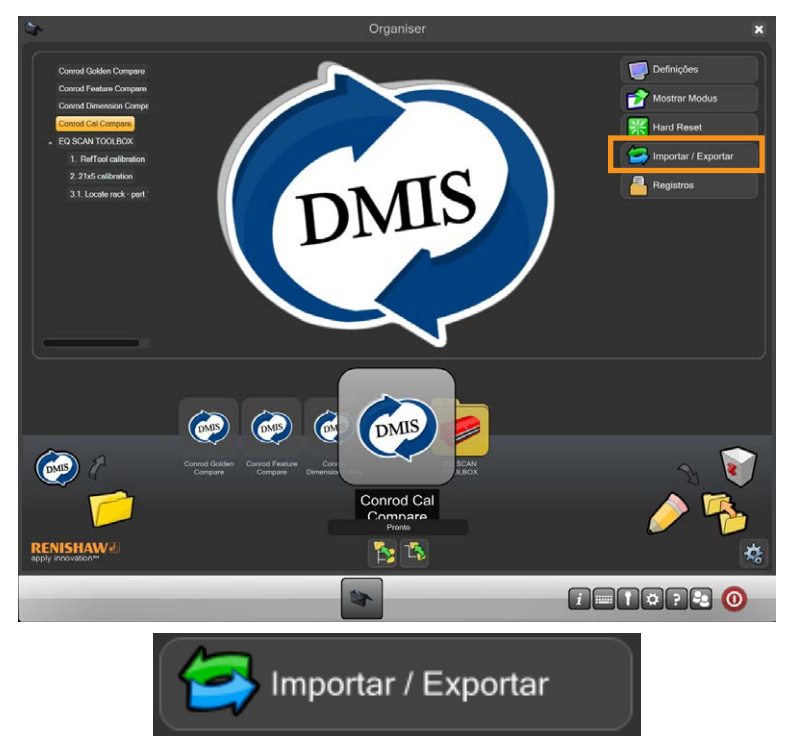

3. Na caixa de diálogo "Operações da Base de Dados" selecione o botão "Importar base de dados Organiser".

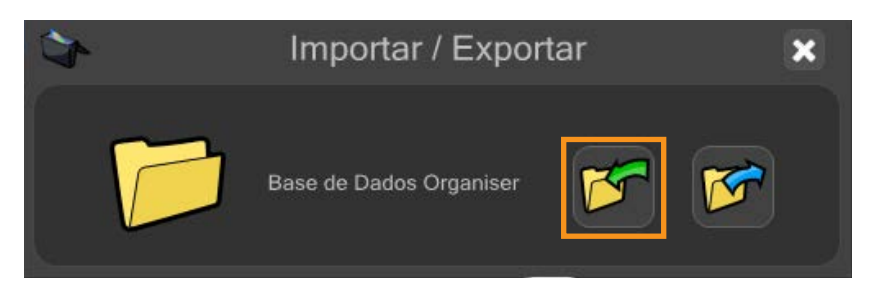

- 4. Procure o arquivo Caixa de Ferramentas requerido e clique em Abrir.
- 5. Uma mensagem será exibida.
- Append (adicionar como suplemento) suplementa a base de dados Organiser existente.
- Overwrite (sobrescrever) sobrescreve a base de dados Organiser existente.
- Cancel (cancelar) cancela a importação da base de dados Organiser.

**NOTA: A seleção "Overwrite" (sobrescrever) substituirá todos os programas existentes.**

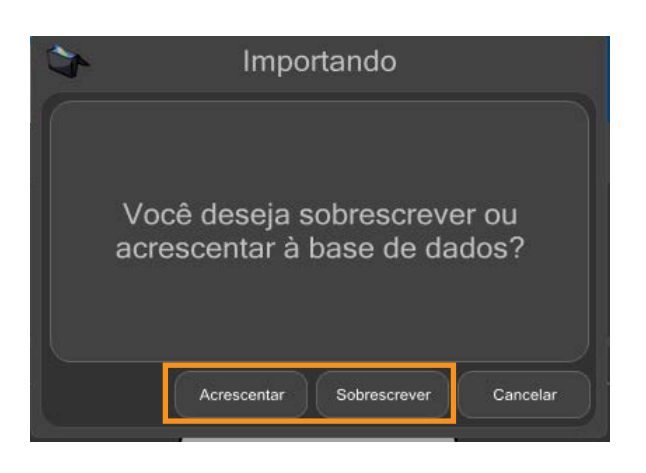

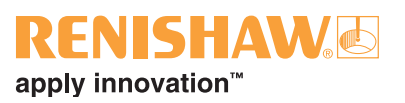

6. A Caixa de Ferramentas agora será visível no Organiser.

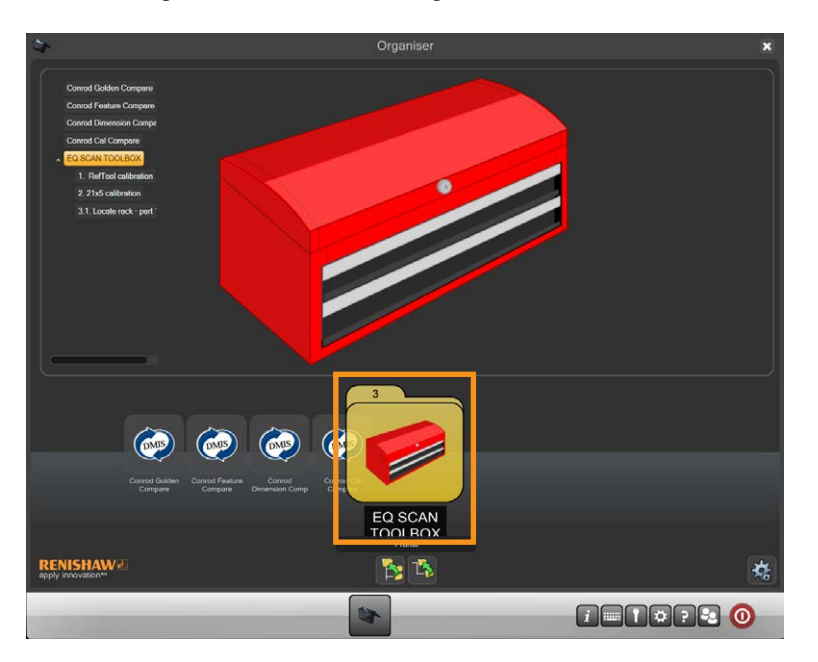

#### **Caixa de Ferramentas de escaneamento**

A caixa de ferramentas de escaneamento contém os seguintes programas:

- Calibração da RefTool
- Calibração da ponta 21 x 5
- Localizar o magazine parte 1

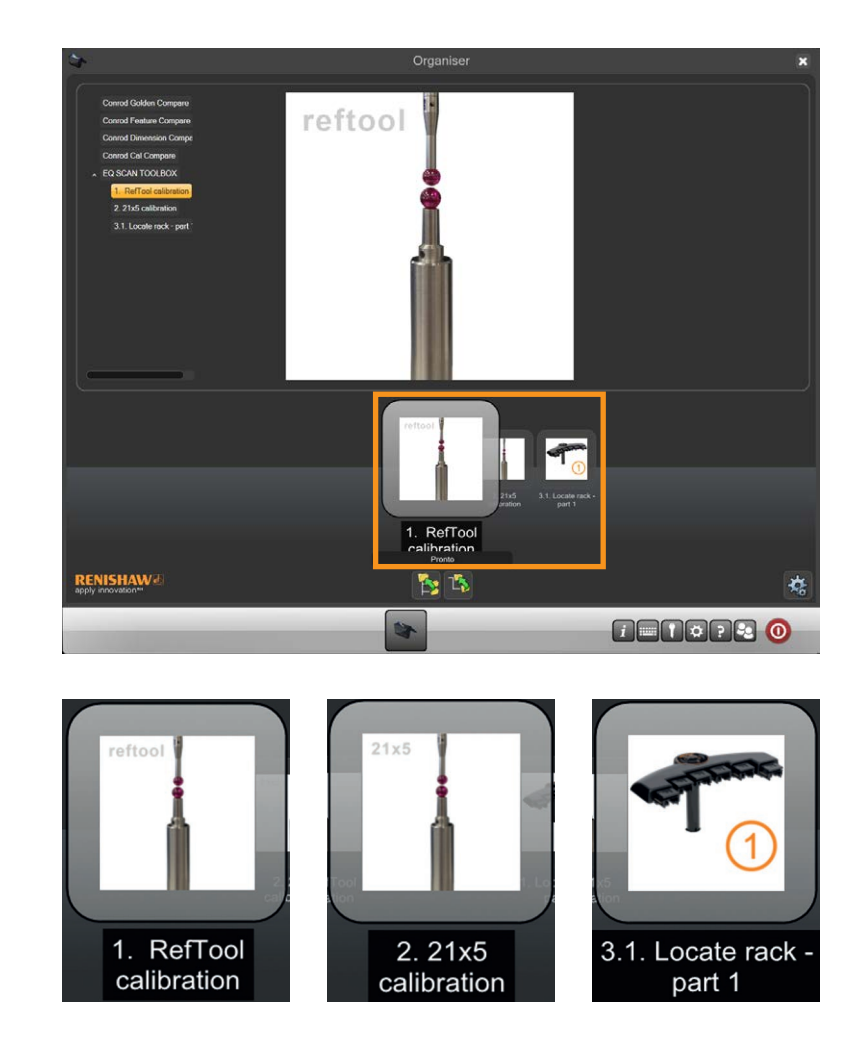

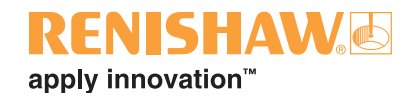

#### **Caixa de Ferramentas de apalpador por contato**

A caixa de ferramentas do apalpador por contato contém os seguintes programas:

- Calibração da RefTool
- Localizar o magazine parte 1

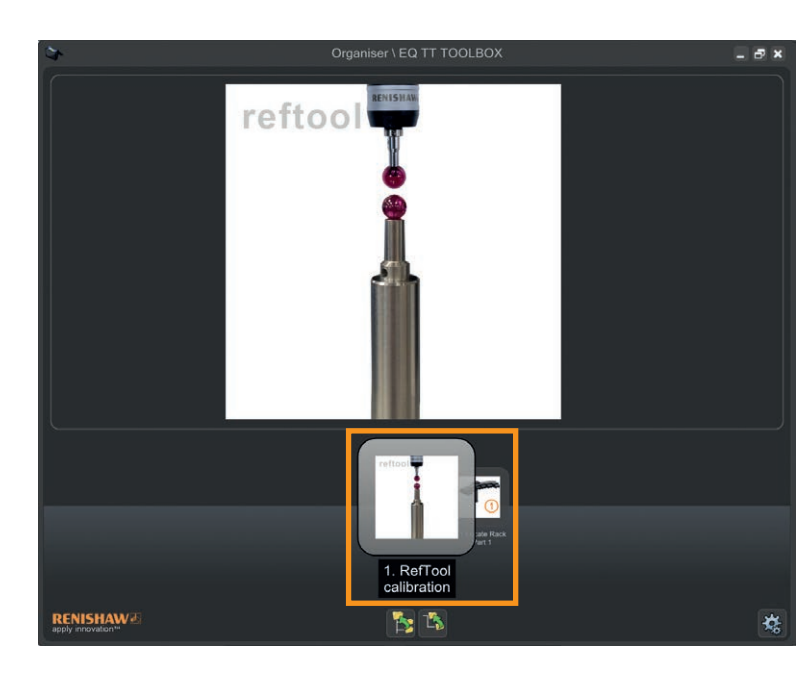

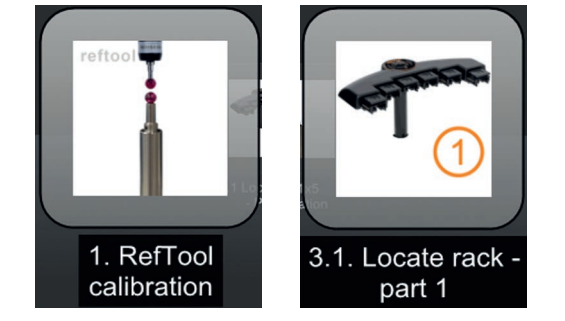

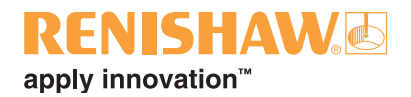

### <span id="page-28-0"></span>**3.8 Localizando o magazine de troca automática EQR-6**

A localização do magazine é efetuada em duas etapas. O Localizar o magazine - parte 1 possui uma versão Escaneamento e uma Ativação por Contato. Uma vez que Localizar o magazine - parte 1 foi concluída, continue com Localizar o magazine parte 2.

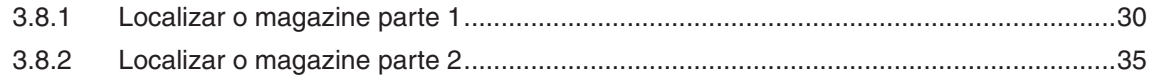

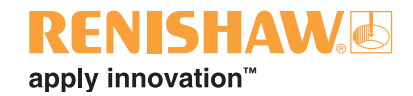

### <span id="page-29-0"></span>**3.8.1 Localizar o magazine parte 1**

**NOTAS: Selecione RefTool e certifique-se que não há pontas no magazine. A localização do magazine é efetuada em duas etapas.**

#### **Escaneamento**

**Se os ambientes padrão não estão sendo utilizados: Certifique-se que RTool e SHSP são ferramentas lógicas da RefTool no UCCserver. A RefTool deve ser a 5 x 21.**

#### **Ativação por contato**

**Se os ambientes padrão não estão sendo utilizados: Certifique-se que RTool é uma ferramenta lógica da RefTool no UCCserver. A RefTool deve ser o TM25-20 e 6 × 10.**

1. Abra "Localizar o magazine - parte 1" localizado na "EQ SCAN TOOLBOX" ou na "EQ TT TOOLBOX".

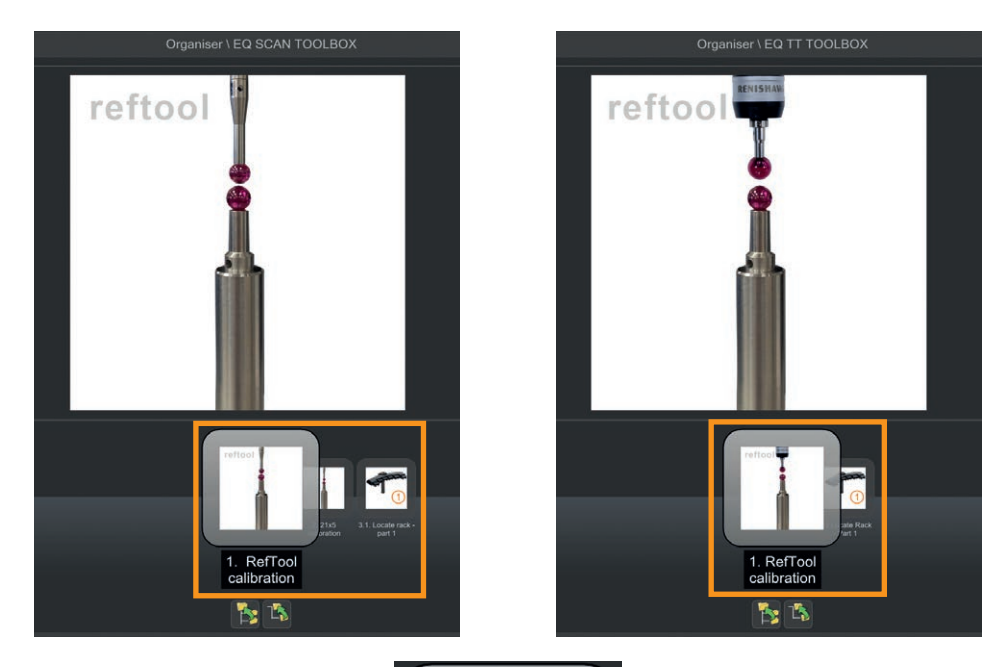

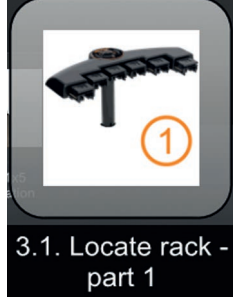

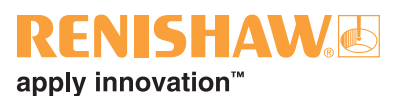

2. A seguinte tela será exibida.

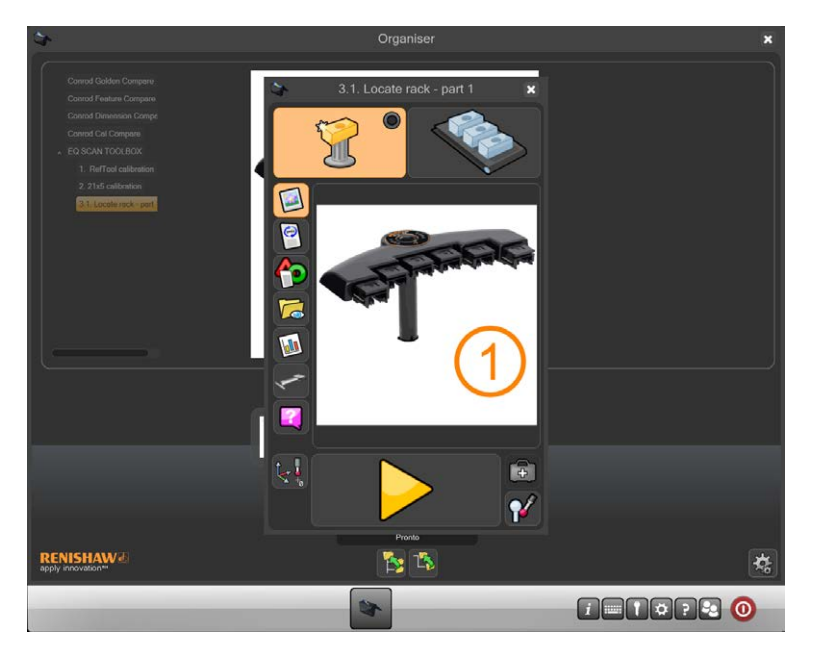

- 3. Certifique-se que o programa está definido para ser executado no modo Master.
- 4. Clique no botão de seta amarela.

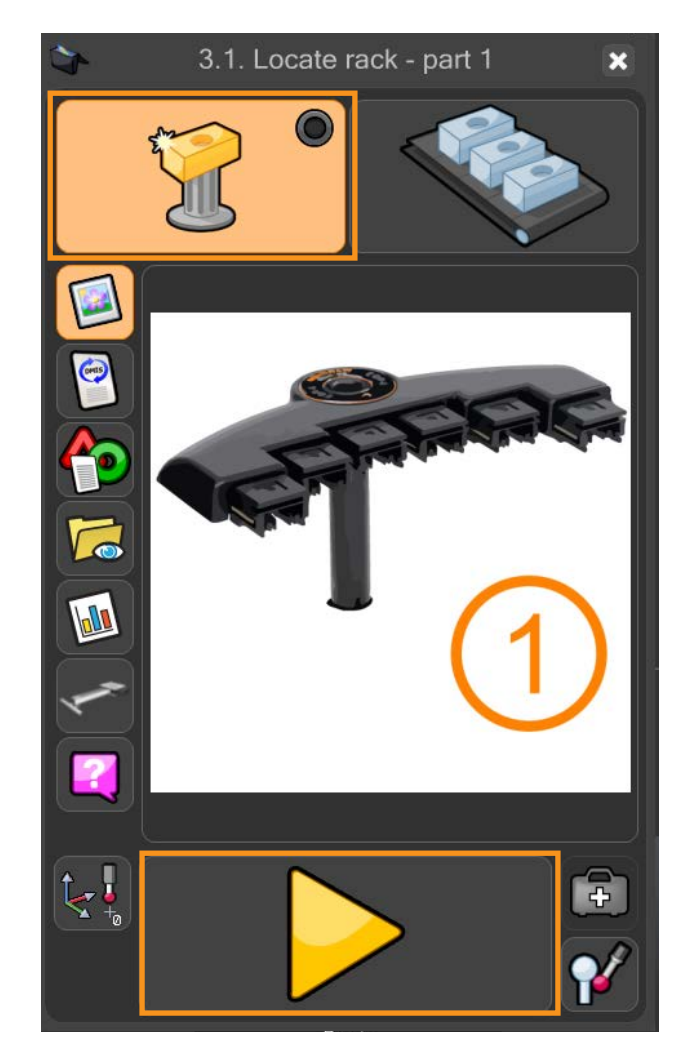

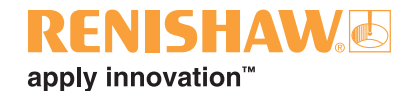

5. Será exibida a mensagem "Sobrescrever dados Master?" Clique no "sinal verde".

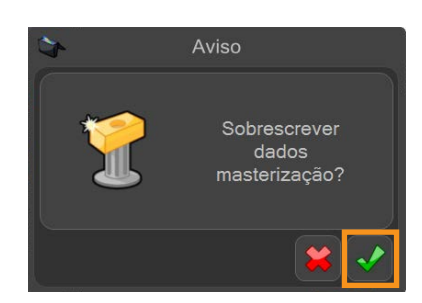

6. Será exibida a mensagem "RefTool deve estar bem calibrada. Se houver dúvida, cancele e calibre primeiro". Se houver certeza que a RefTool está calibrada, clique no botão "OK" para esta mensagem.

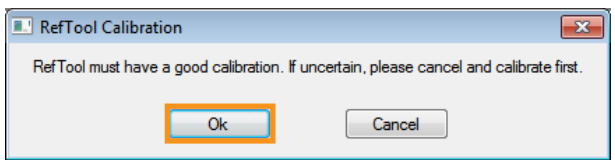

• Se não, clique em Cancelar e use o botão "Calibrar apalpadores" para calibrar a RefTool.

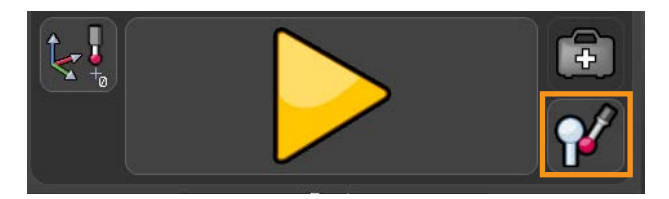

7. Será exibida a mensagem "Monte a ferramenta SHSP (código A-2237-0682) em seguida clique em OK.

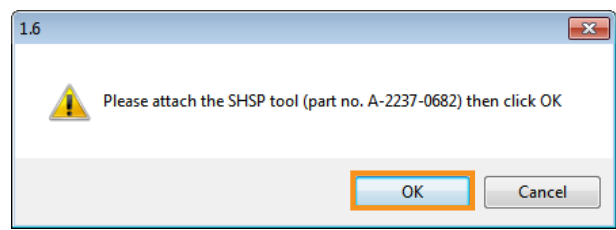

8. Remova a ponta do modulo. Monte a ferramenta de calibração do magazine SHSP no modulo do mesmo modo que a ponta 21 x 5. Clique no botão "OK" para continuar.

**NOTA: O apalpador agora moverá para uma posição segura.**

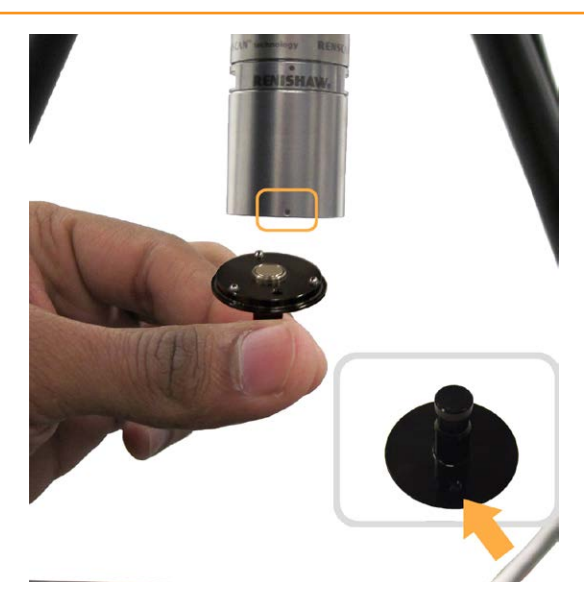

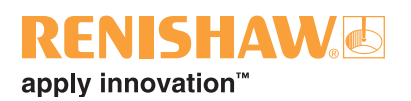

9. Será exibida a mensagem "Selecione o tipo de magazine". Selecione o tipo de magazine selecionando a imagem que corresponda ao Pé de Magazine no seu sistema.

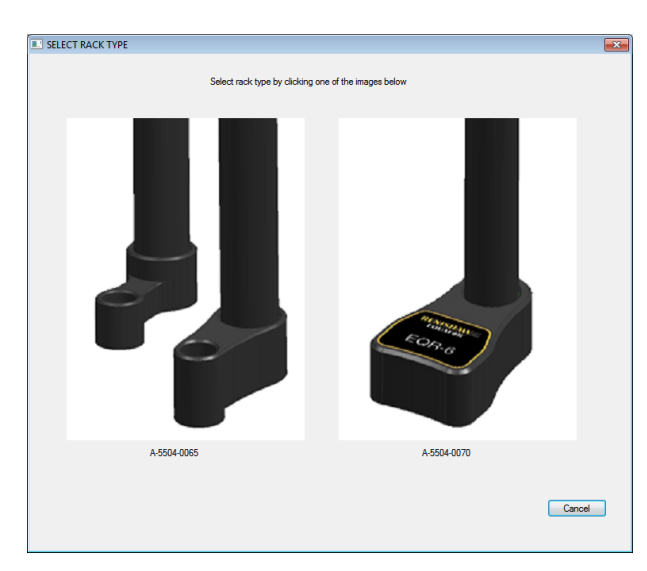

10.Se estiver selecionado o A-5504-0065, salte para a instrução número 12.

#### **NOTA: O apalpador agora começará a se movimentar e calibrará o magazine.**

- 11.Se estiver selecionado o A-5504-0070, continue com a instrução número 11.
- 12.Será exibida a mensagem "Certifique-se que todas a 6 presilhas das tampas da porta estão sendo utilizadas". Insira as presilhas da tampa da porta conforme as instruções e clique em "OK" para continuar.
	- **NOTA: O apalpador agora começará a se movimentar e calibrará o magazine.**

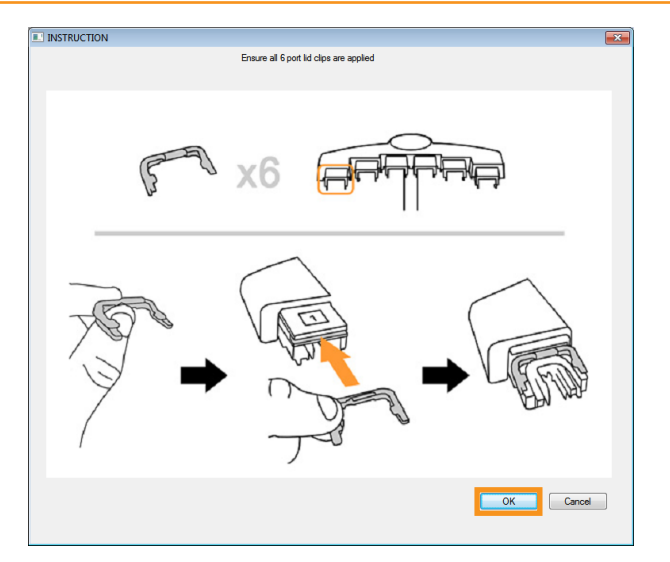

13.Depois que Localizar o magazine - parte 1 foi concluído, será exibida a mensagem "Feche todos os programas. Em seguida execute LocateRackPart 2 (localizado em Diagnósticos)". Clique OK para esta mensagem.

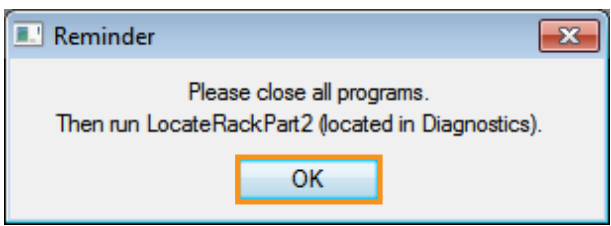

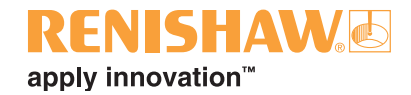

14.Será exibida a mensagem "O programa foi concluído com sucesso". Clique no sinal Verde.

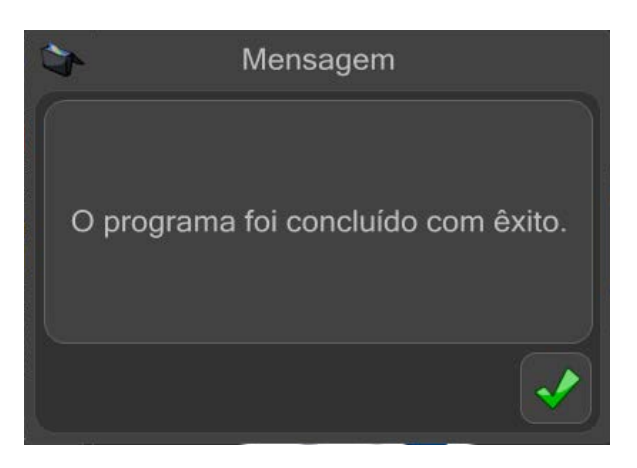

- 15.Feche todos os aplicativos ativos, incluindo RenCompare, UCCServer Equator, MODUS e Organiser.
- Continue com [Localizar magazine parte 2](#page-34-0).

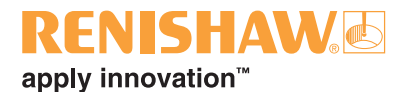

### <span id="page-34-0"></span>**3.8.2 Localizar o magazine parte 2**

1. Em "Manager", clique em "Diagnósticos".

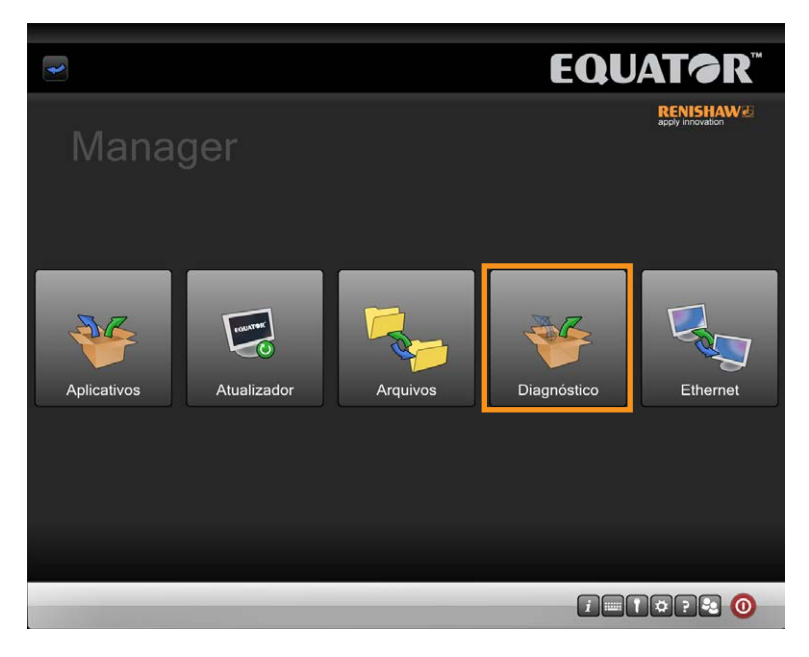

2. Em Diagnósticos, clique em "Localizar magazine - parte 2".

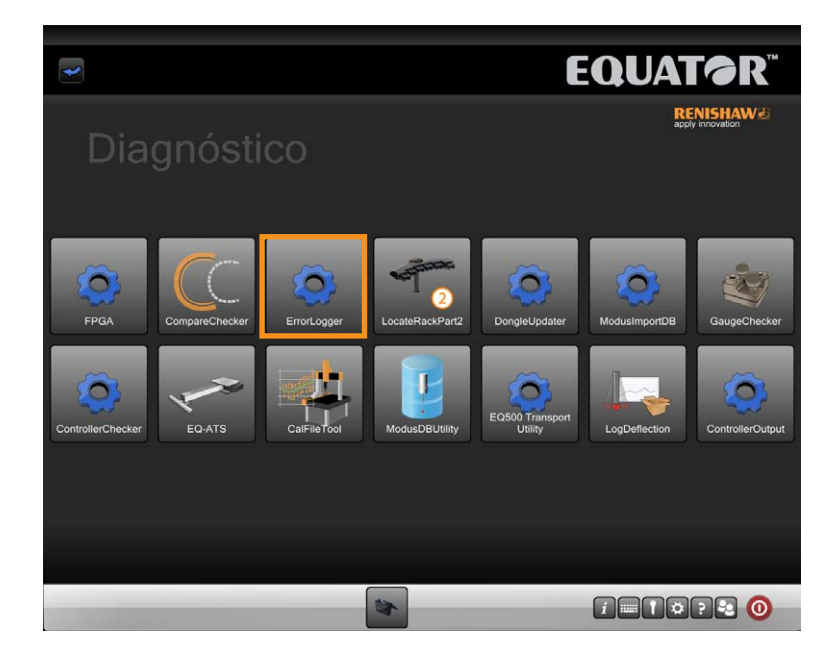

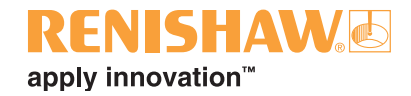

3. O programa Localizar magazine - parte 2 abrirá. Clique no botão "Iniciar", localizado na parte esquerda superior da tela.

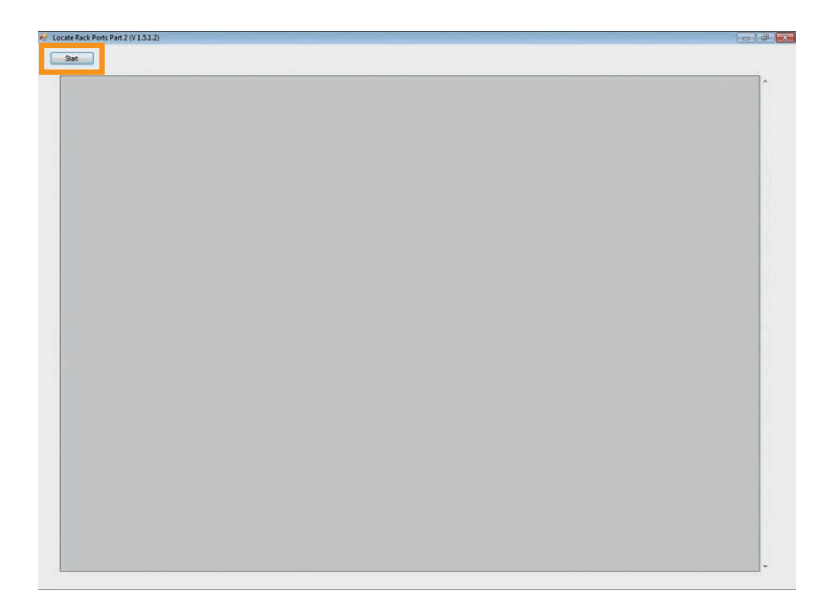

- 4. O magazine está agora totalmente localizado.
- Clique no botão "Fechar" localizado à direita do botão Iniciar.

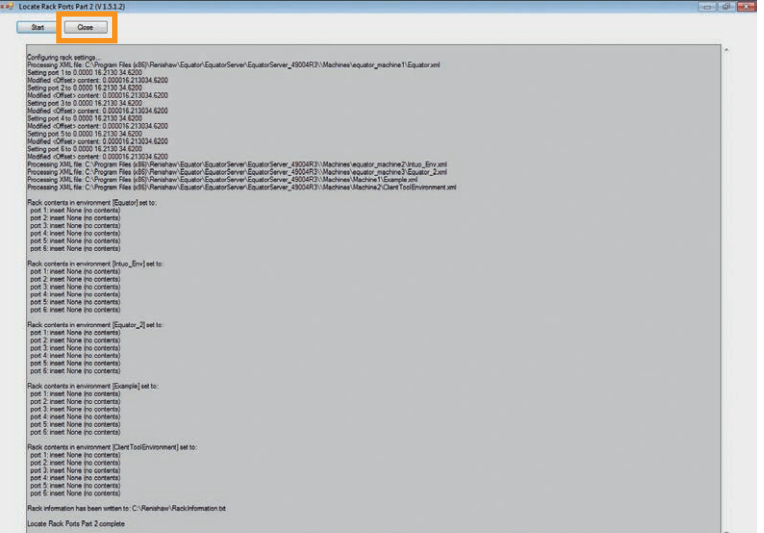
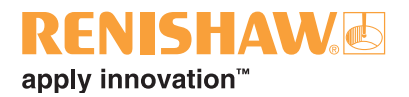

# **3.9 Preparando o Organiser**

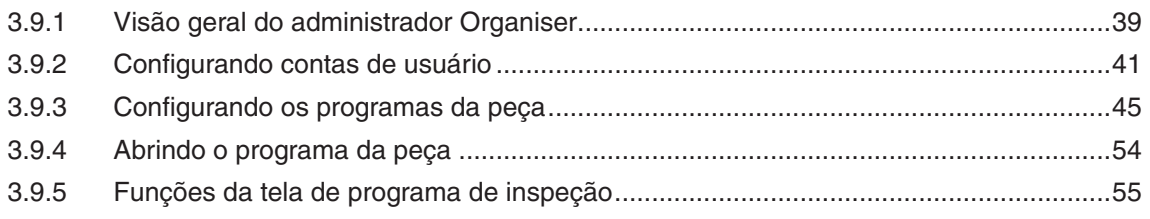

### **Acessar funções de administrador do Organiser**

1. Clique no Organiser. O ícone Organiser aparecerá na barra de tarefas inferior.

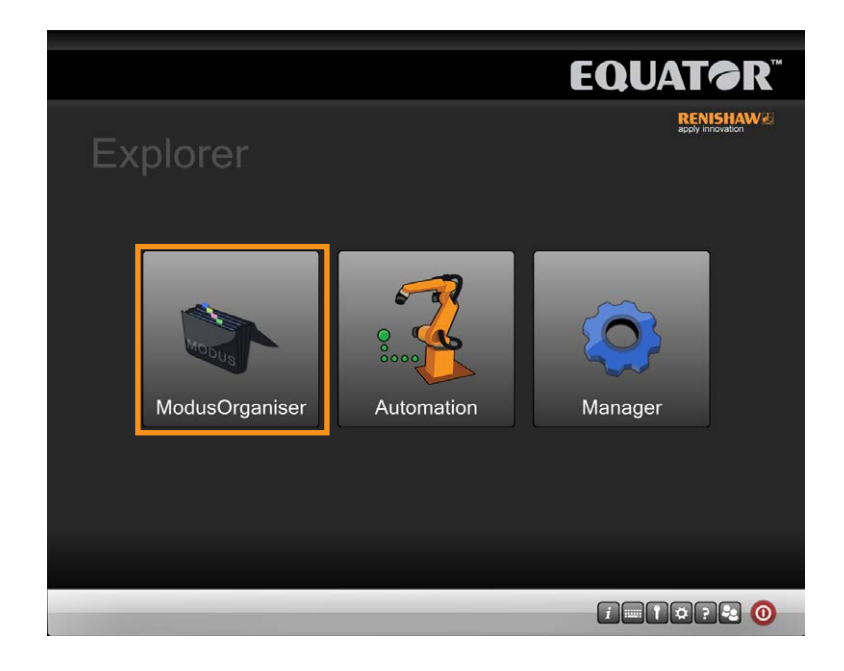

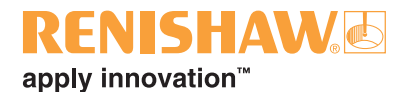

2. Exiba as opções do Organiser clicando no botão "Administrador".

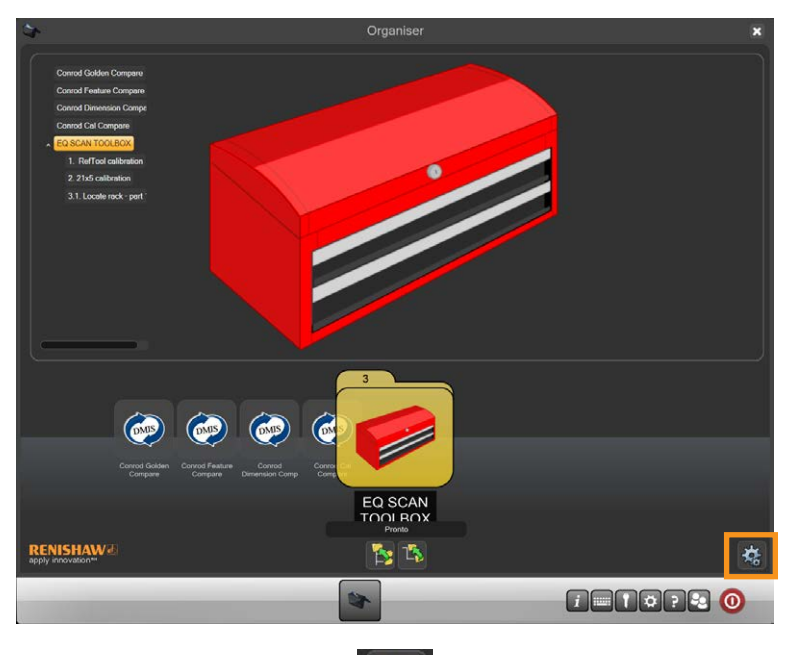

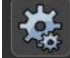

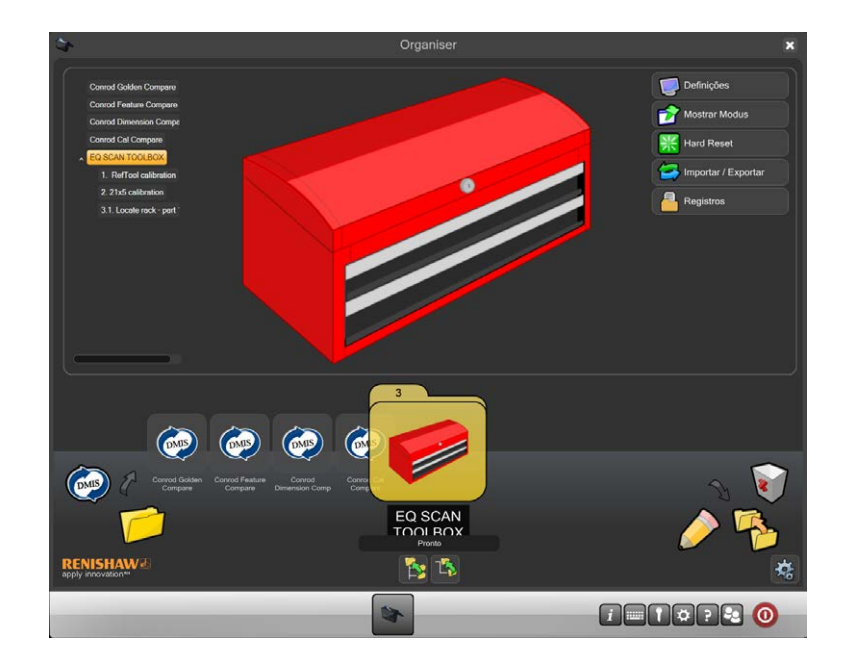

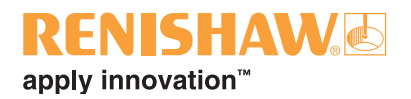

# <span id="page-38-0"></span>**3.9.1 Visão geral do administrador Organiser**

O Organiser fornece uma interface de usuário simples para carregar e executar programas de peças. É criada uma janela de programa de peça específica para cada peça.

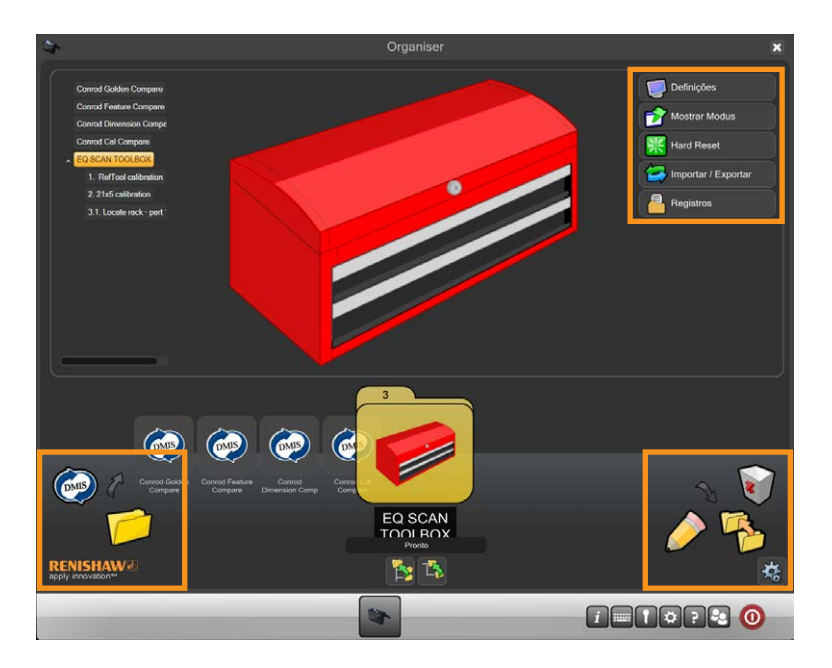

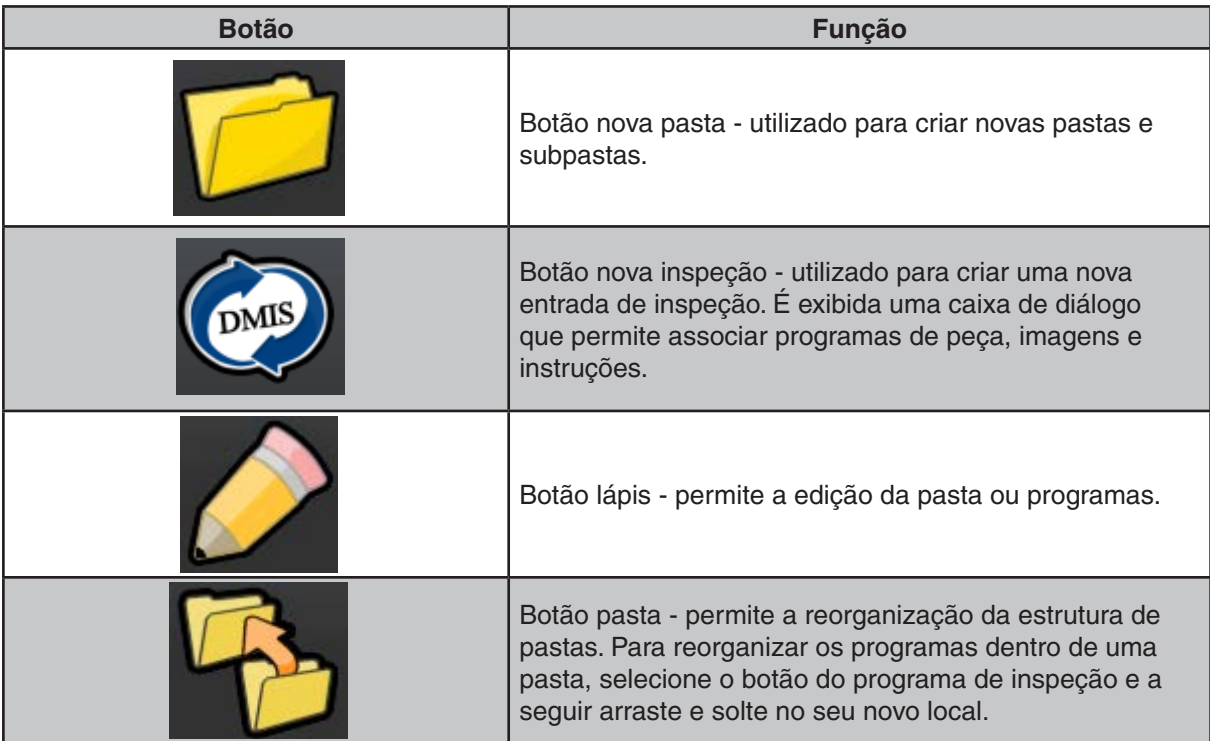

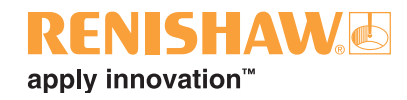

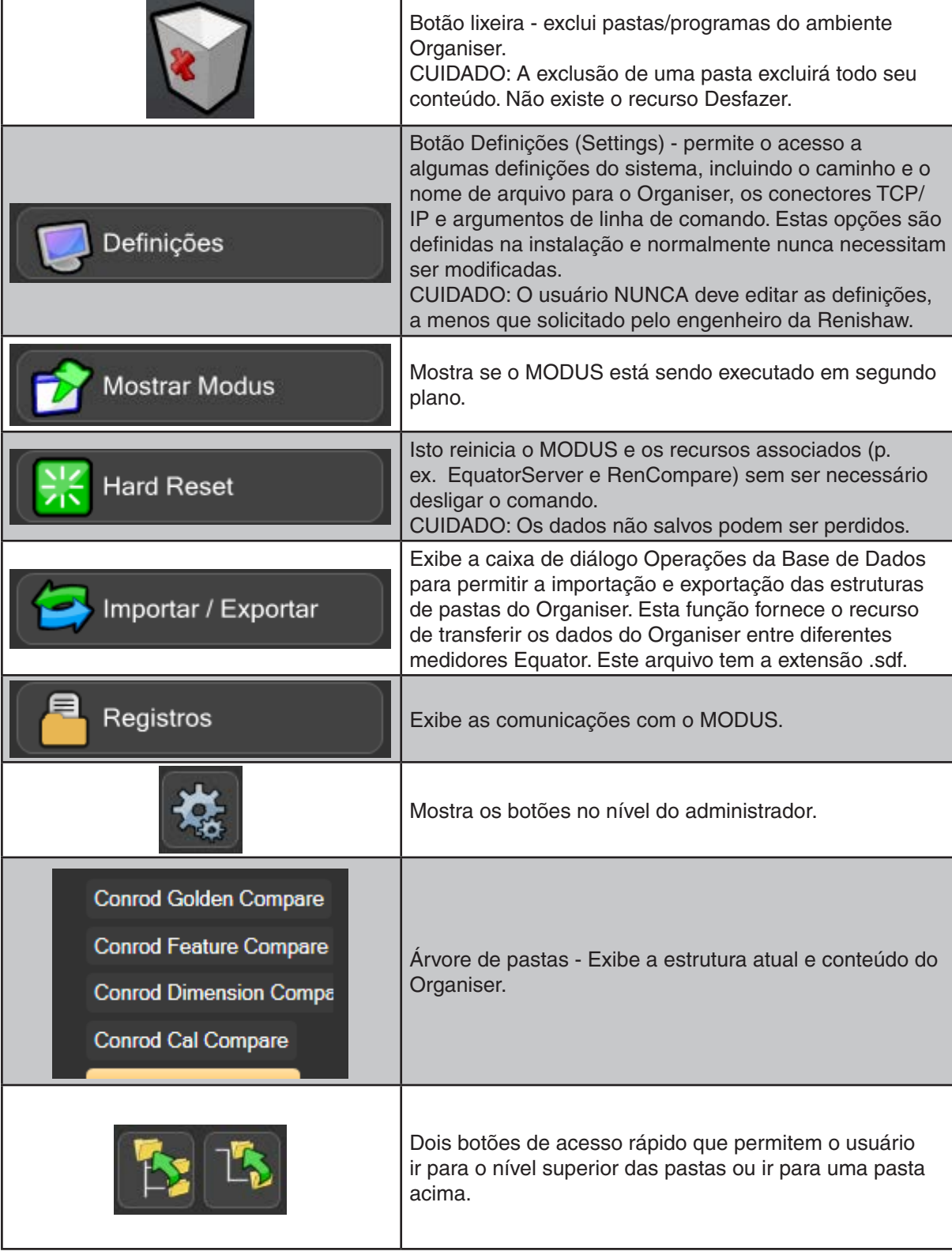

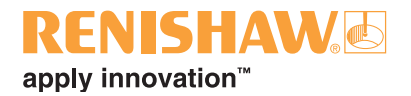

### <span id="page-40-0"></span>**3.9.2 Configurando contas de usuário**

A criação de contas de usuário é opcional e somente é requerida se for necessário criar contas de usuários com diferentes níveis de acesso. A um Administrador será concedido acesso pleno e a um operador um acesso restrito.

Note que não há verificação de senha no sistema Equator, a menos que tenha sido criada uma conta de usuário.

#### **Criação de uma conta de usuário**

1. Clique em "Usuários".

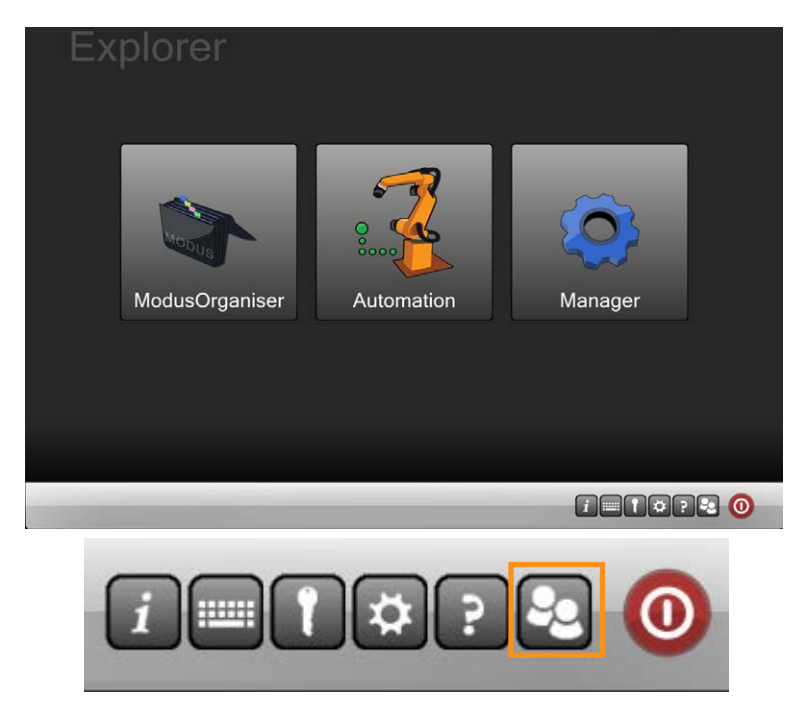

2. É exibida a caixa de diálogo "Usuários".

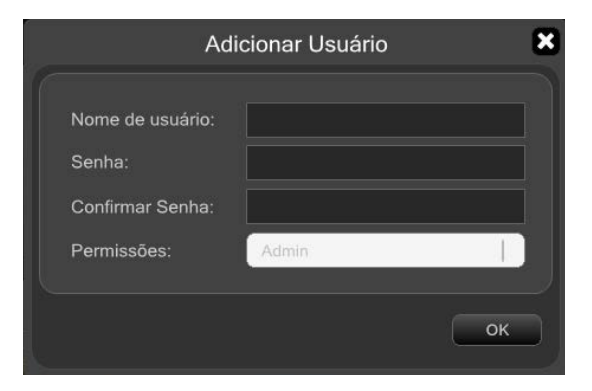

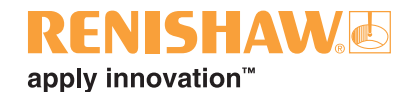

3. No campo "Nome do usuário" insira um nome para o usuário.

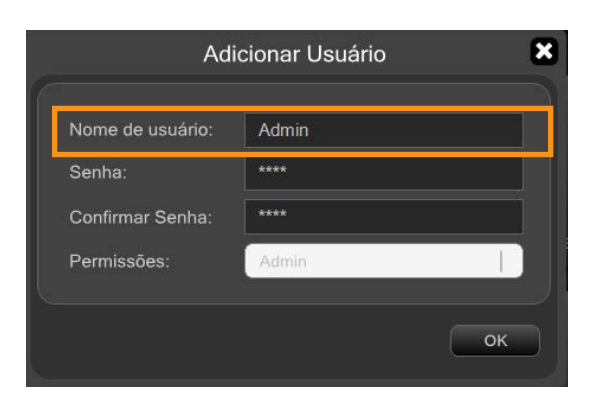

4. A senha padrão está definida como "senha". Para alterar o padrão, sobrescreva uma nova senha no campo "Senha".

**NOTA: O campo da senha é sensível a maiúsculas e minúsculas.**

5. No campo "Função do usuário" selecione "Administrador" ou "Operador", conforme o caso, no menu suspenso.

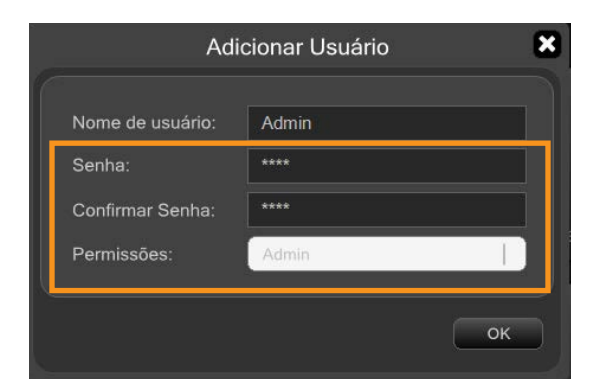

**NOTA: Deve ser criado um "Administrador" antes que sejam criados quaisquer "Operadores". Se esta for a primeira conta de usuário a ser criada, a função do usuário é definida automaticamente como "Administrador" e isto não pode ser alterado.**

6. Para salvar a conta do usuário, clique em "OK".

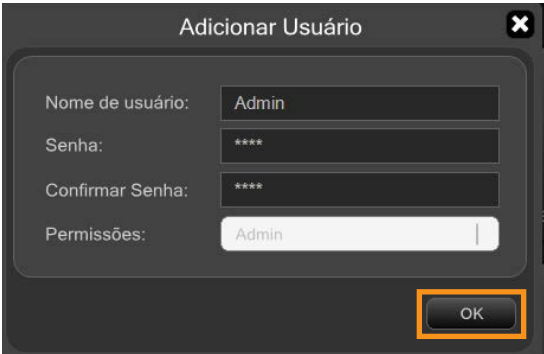

**3.9.2**

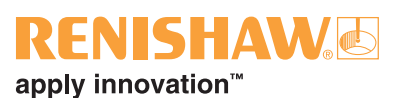

7. Repita este processo para todos os administradores e operadores necessários. Os administradores e operadores criados no Organiser são exibidos na caixa de diálogo "Usuários":

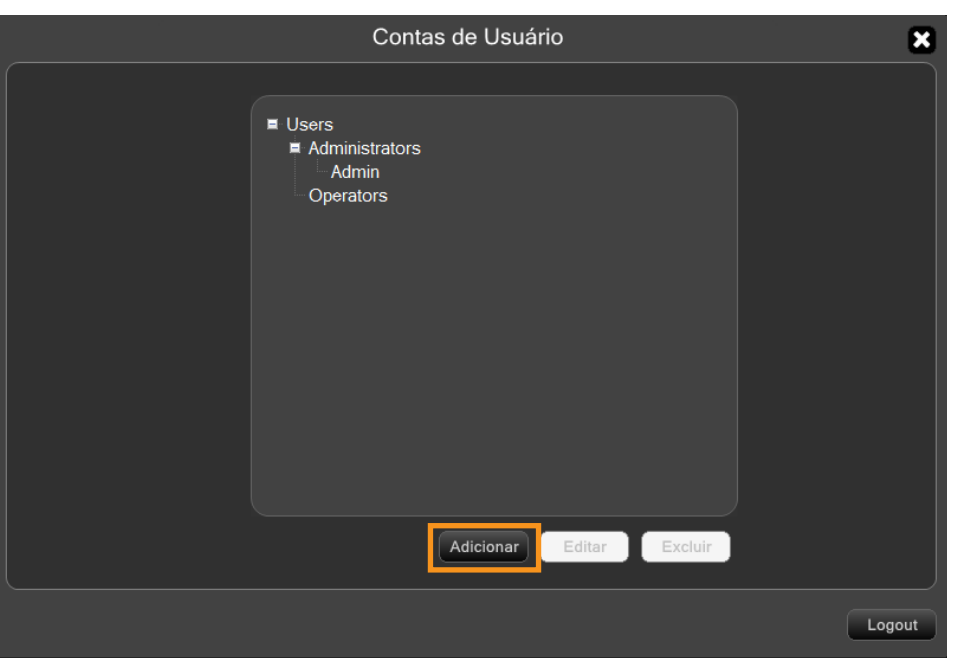

• Clique neste botão para editar o usuário selecionado.

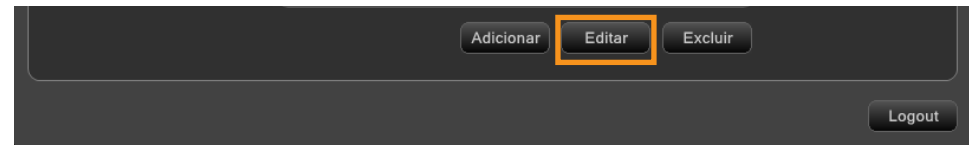

• Clique neste botão para excluir o usuário selecionado.

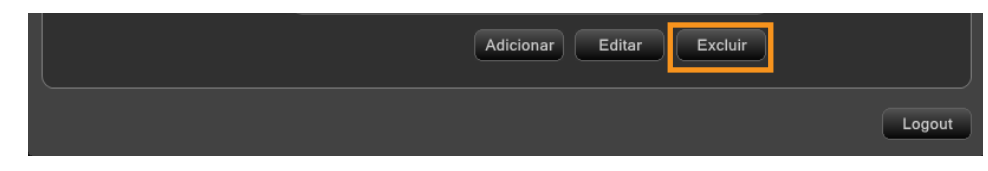

• Clique neste botão para sair.

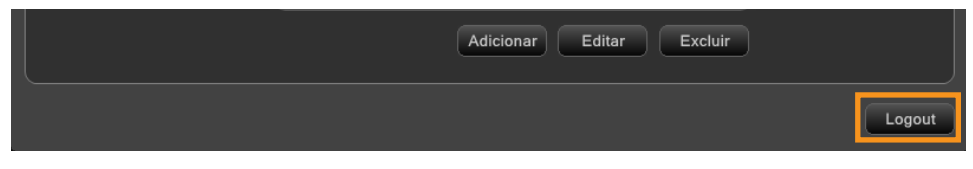

**NOTAS: Se você é um administrador no Organiser, você é um administrador no sistema inteiro. Se todos os Administradores esqueceram sua senha, entre em contato com o representante Renishaw local para obter informações sobre como redefinir o sistema de senhas.**

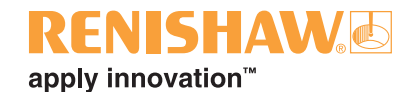

### **Alteração da senha de usuário**

1. Para alterar sua senha, selecione o usuário desejado e clique em "Editar".

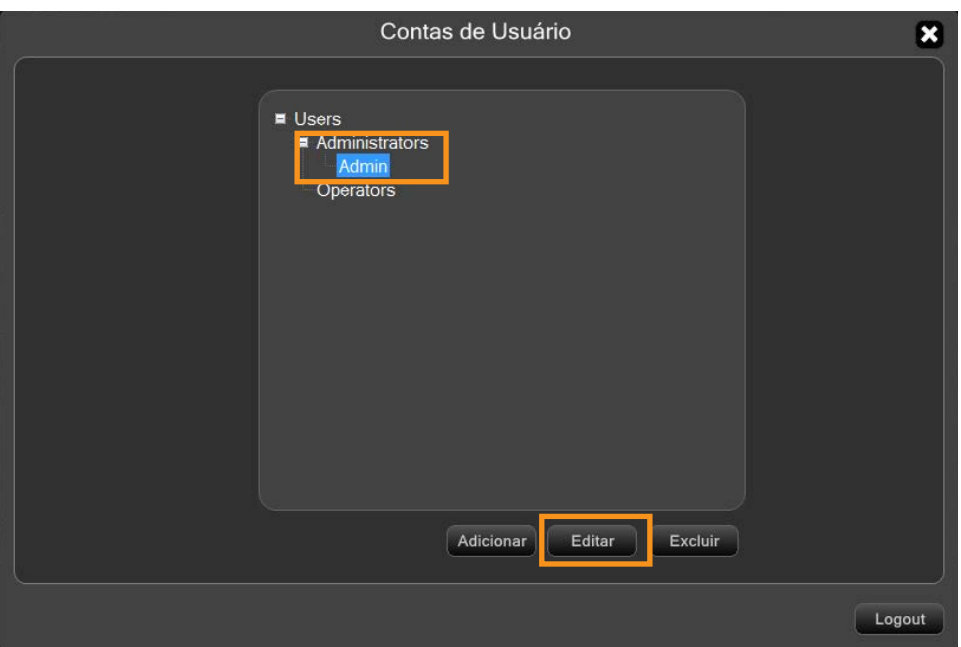

2. Insira sua nova senha atual no campo "Senha", em seguida clique no campo "Confirmar senha" e digite sua nova senha.

#### **NOTA: O campo da senha é sensível a maiúsculas e minúsculas.**

3. Clique em "OK" para salvar as alterações.

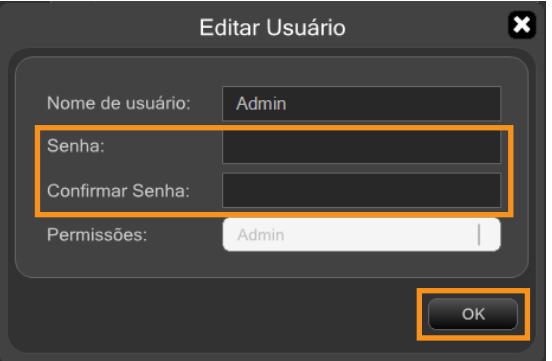

### **Efetuando o login em uma conta de usuário**

• Se uma conta de usuário foi configurada, é exibida uma solicitação de login quando o Organiser é iniciado.

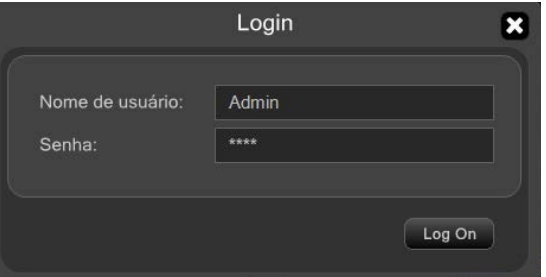

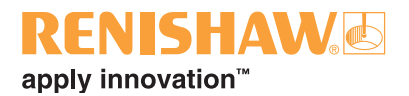

# <span id="page-44-0"></span>**3.9.3 Configurando os programas da peça**

No Organiser é possível criar pastas e subpastas e definir programas de peça dentro de subpastas.

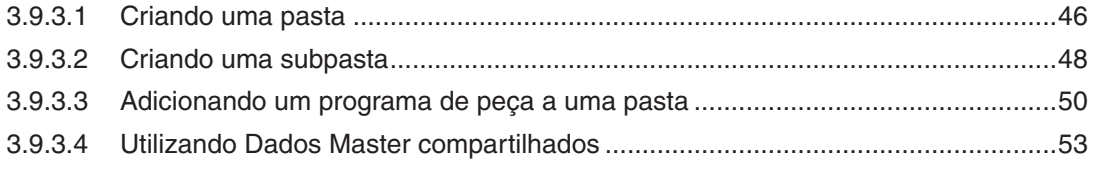

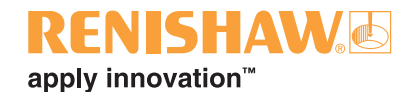

## <span id="page-45-0"></span>**3.9.3.1 Criando uma pasta**

#### **46**

1. Clique duas vezes no ícone da pasta no canto inferior esquerdo da tela.

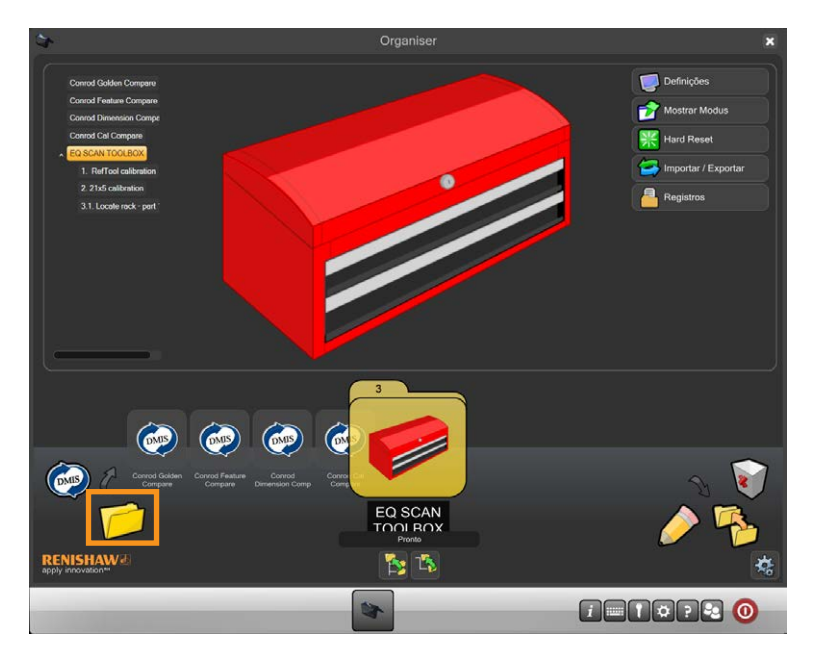

- 2. Será exibida uma janela com o título "Entrada de pasta" (Folder Entry).
- 3. Selecione o campo de entrada "Título" e digite um título (nome) para a pasta, p. ex. Pasta Minhas Peças.
- 4. Selecione uma imagem para a pasta. Como alternativa, selecione o botão Procurar (browse) para procurar uma imagem criada anteriormente (.jpg, .png, .bmp, ou gif.).

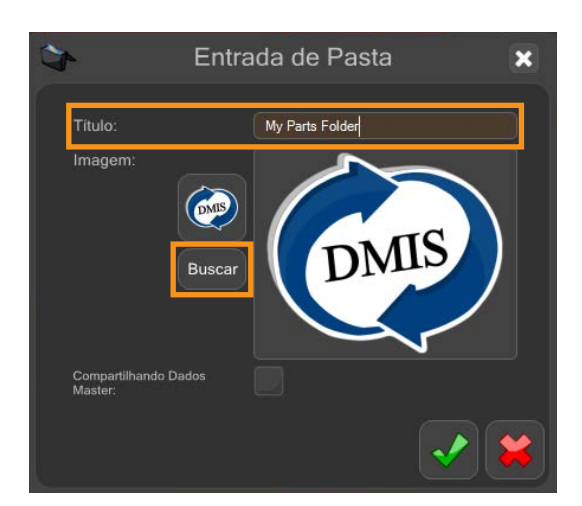

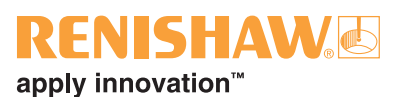

A imagem selecionada será exibida.

5. Clique no "sinal verde" para continuar.

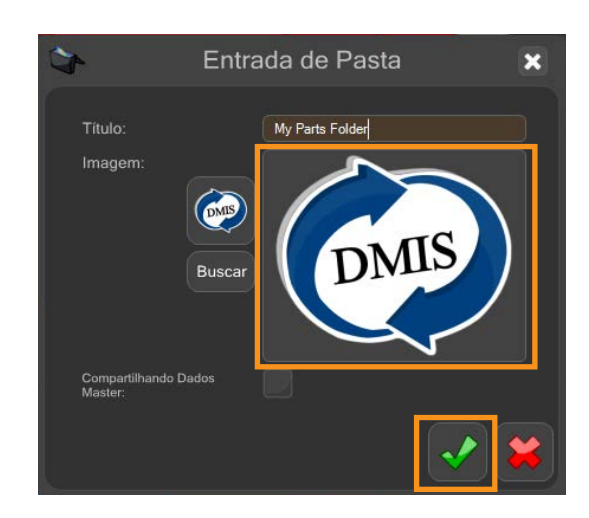

A pasta será criada dentro do MODUS Organiser. A árvore de pastas será exibida no lado esquerdo da tela.

6. Se necessário, a pasta pode ser reposicionada utilizando a função de reposicionamento de pasta mostrada abaixo.

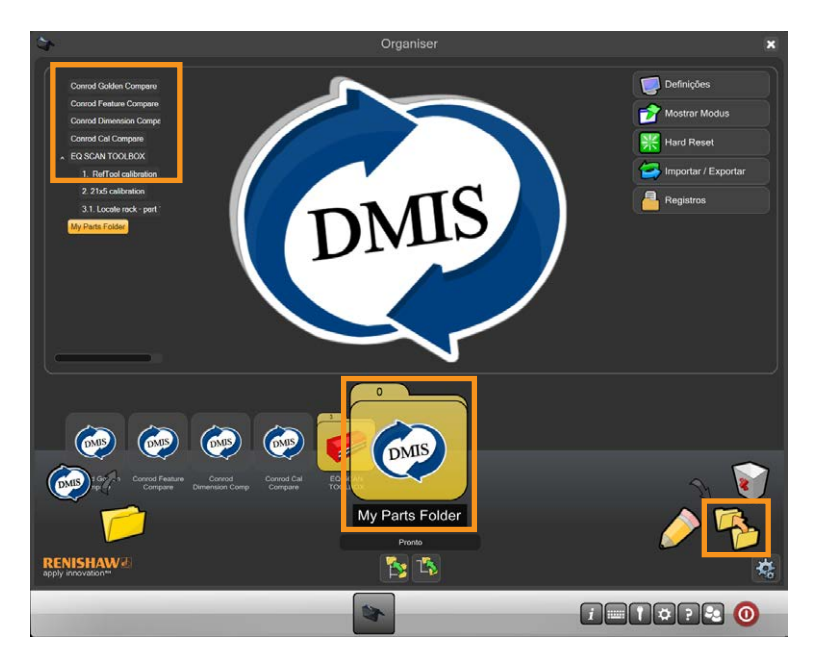

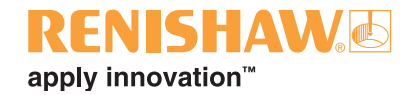

### <span id="page-47-0"></span>**3.9.3.2 Criando uma subpasta**

- 1. Você pode agora adicionar uma subpasta à pasta. Clique no ícone de pasta aberta na parte inferior esquerda da tela e arraste-o para a "Pasta Minhas Peças".
- 2. Solte o ícone de pasta aberta e uma nova subpasta aparecerá.

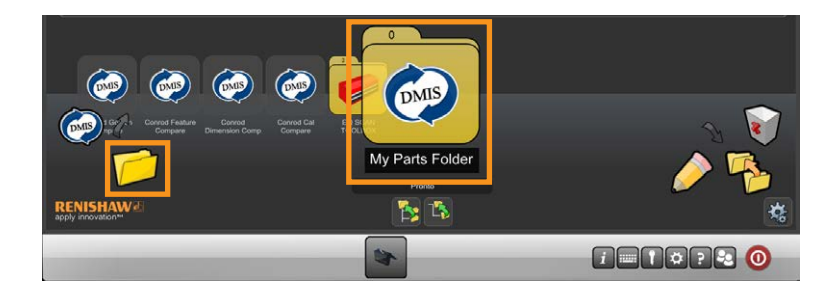

- 3. Será exibida uma janela com o título "Folder Entry" (Entrada de pasta).
- 4. Selecione o campo de entrada "Título" e digite um título (nome) para a subpasta, p. ex. "Peça Demo\_1".
- 5. Selecione uma imagem para a pasta.
- 6. Clique no "sinal verde" para continuar.

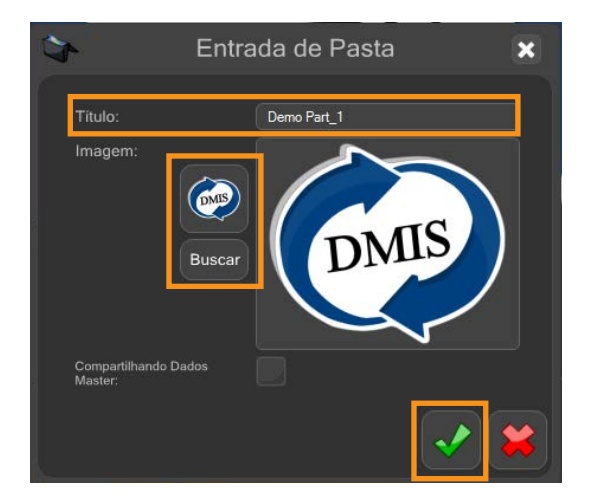

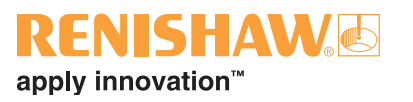

A pasta será criada dentro do MODUS Organiser. A árvore de pastas será exibida no lado esquerdo da tela.

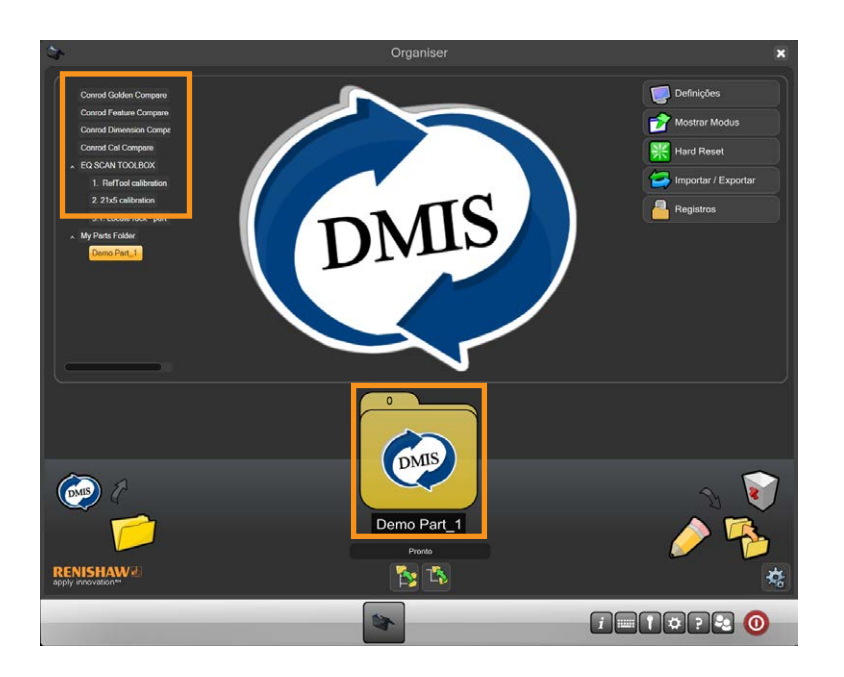

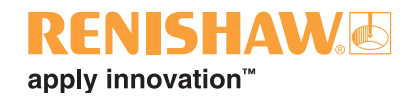

# <span id="page-49-0"></span>**3.9.3.3 Adicionando um programa de peça a uma pasta**

**50**

- 1. Para adicionar um programa de peça a uma pasta, clique no botão "nova entrada de inspeção" a partir do botão à esquerda da tela.
- 2. Solte o botão sobre a pasta.

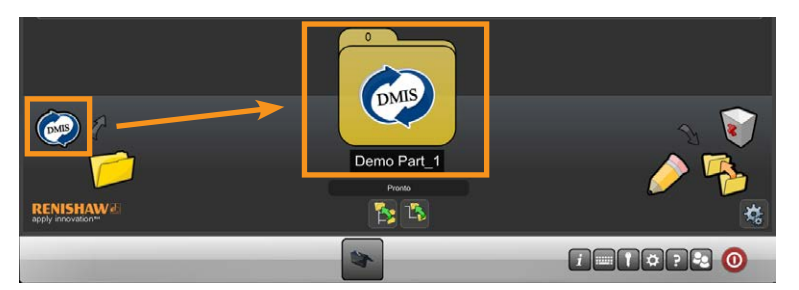

3. Insira o título do programa.

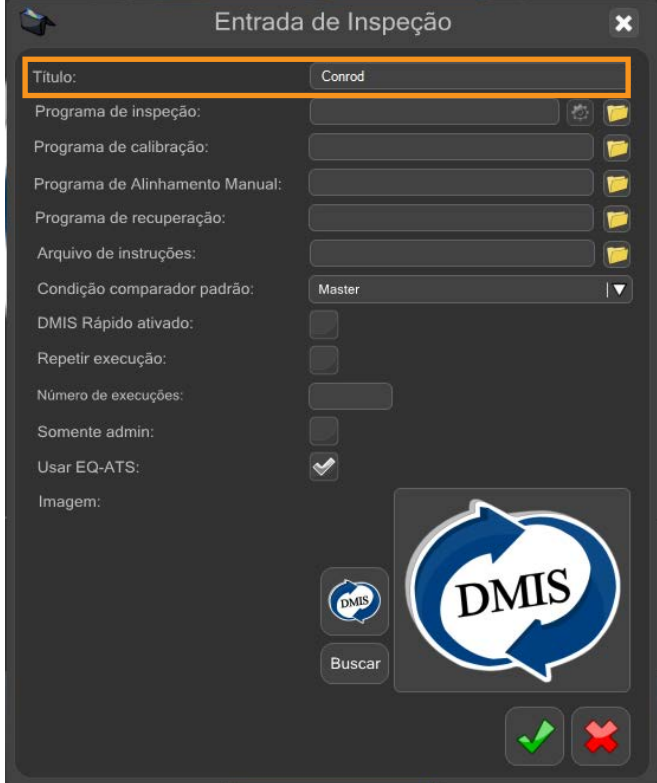

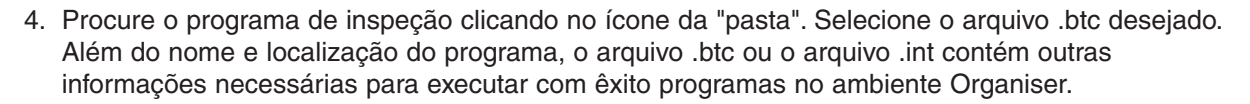

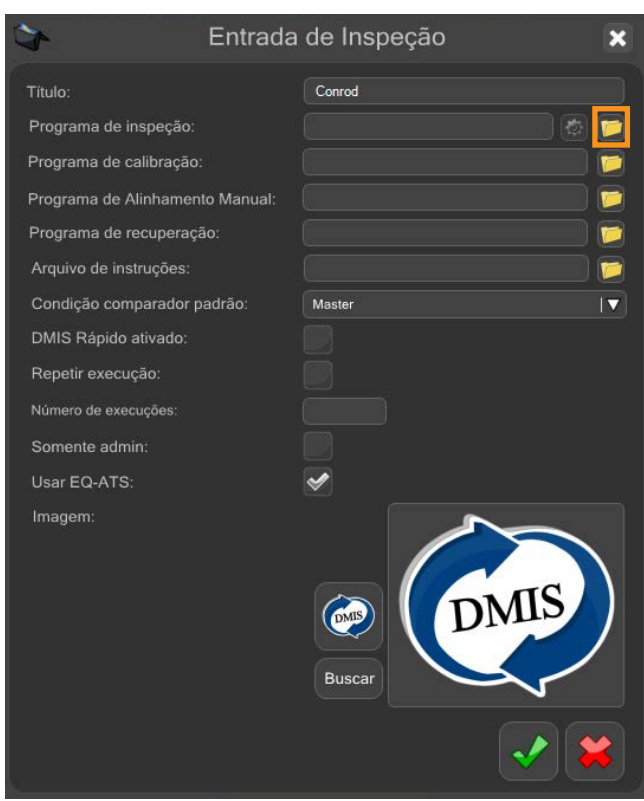

5. Insira outras opções necessárias, p.ex. um programa de calibração ou o programa de alinhamento do ponto inicial.

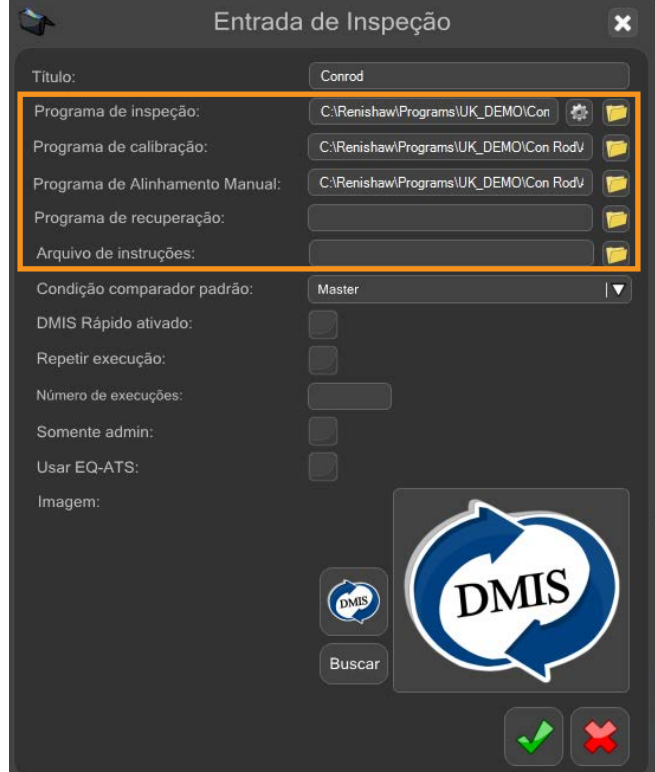

apply innovation<sup>™</sup>

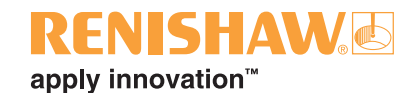

**NOTA: A opção "Admin somente" (Admin only) permite que os administradores definam a proteção por senha no programa. Ao selecionar o programa a partir da tela principal do Organiser, o usuário será solicitado a inserir os dados de login corretos para executar o programa.**

6. Depois de concluídas todas as entradas, clique no sinal verde.

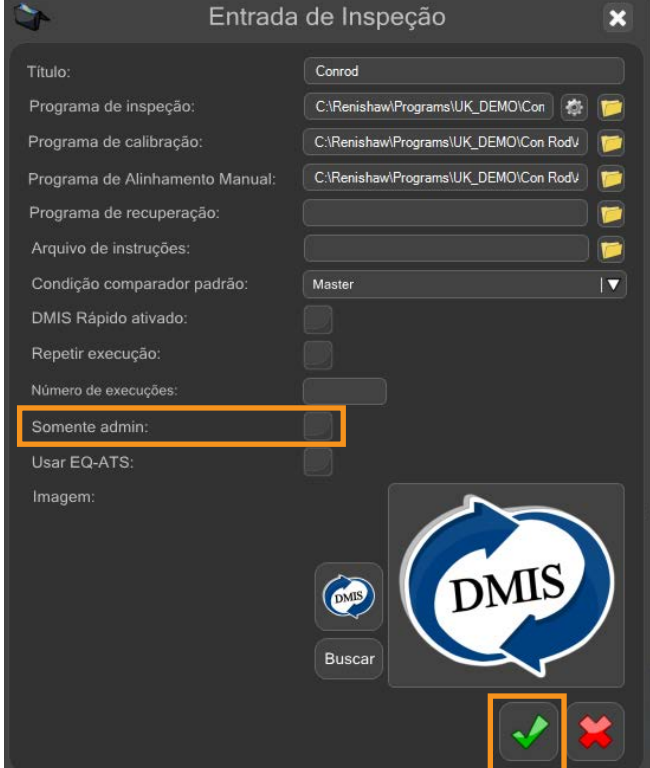

• O programa da peça será criado dentro do Organiser.

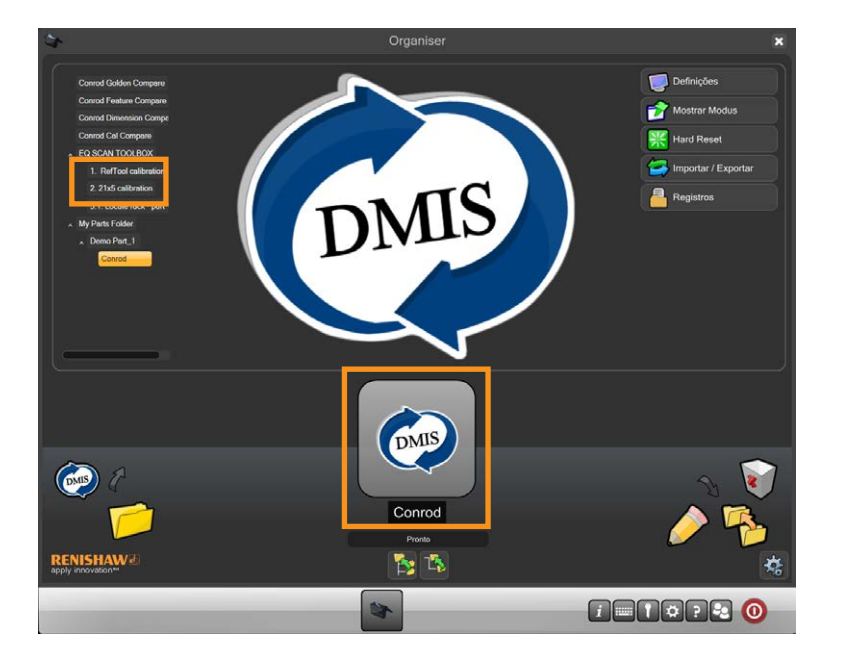

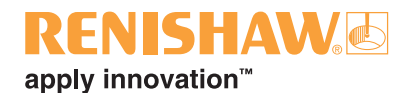

# <span id="page-52-0"></span>**3.9.3.4 Utilizando Dados Master compartilhados**

Se você tiver dois ou mais programas de peça que precisam compartilhar os mesmos dados Master:

1. Ao criar uma nova pasta, certifique-se de que a opção "Compartilhando os dados Master" está marcada.

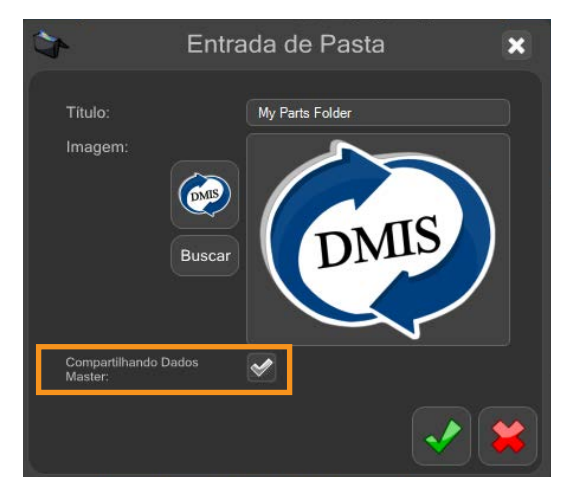

2. Clique no "sinal verde" e a pasta será exibida na janela do Organiser.

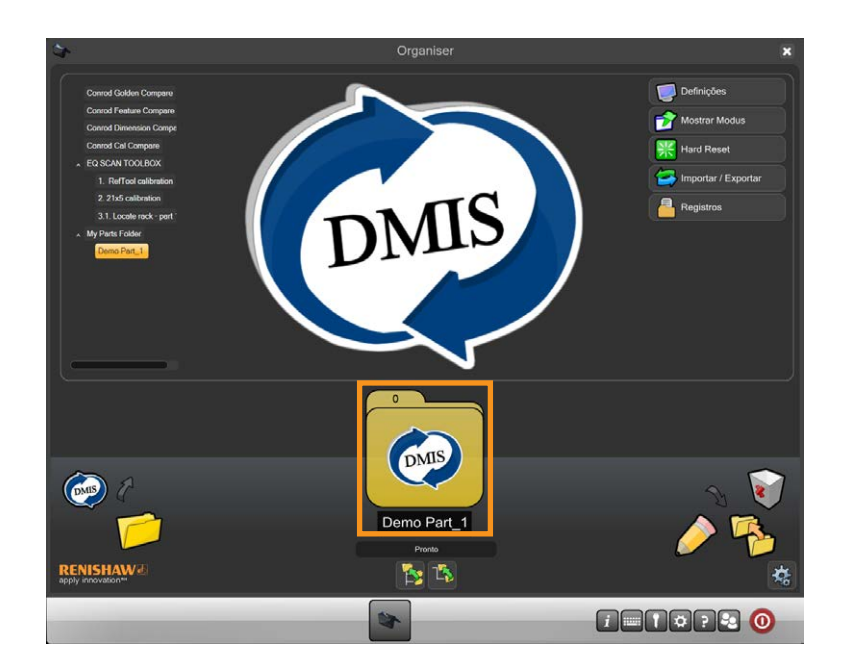

3. Agora ou crie novos programas e os adicione à pasta ou adicione programas de peça criados anteriormente que requerem dados Master compartilhados na pasta.

Quando um programa de peça é masterizado, todos os outros programas de peça na pasta compartilharão os mesmos dados Master.

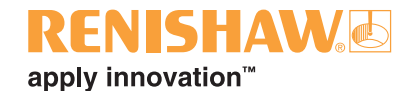

# <span id="page-53-0"></span>**3.9.4 Abrindo o programa da peça**

#### **54**

1. Clique duas vezes no programa da peça.

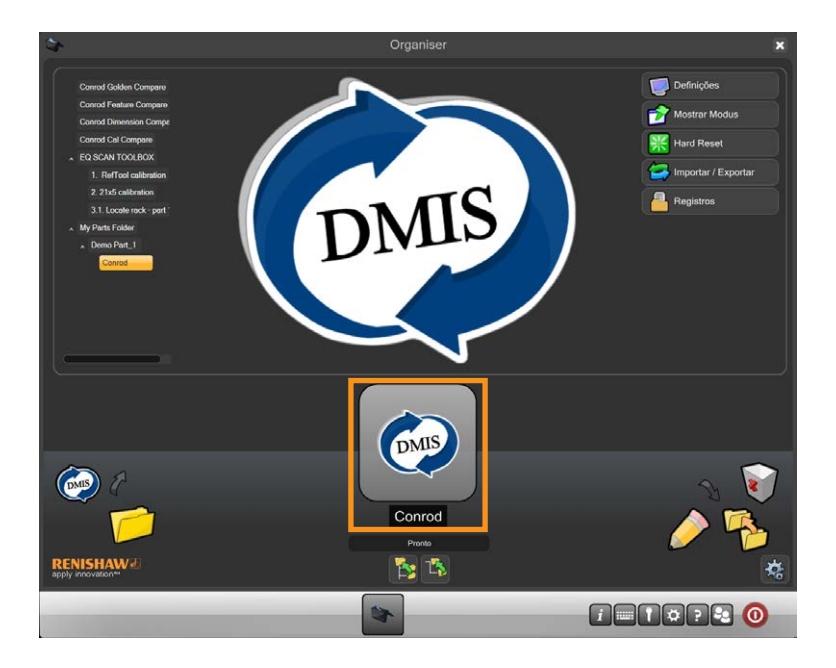

• Será exibida a tela do programa de inspeção.

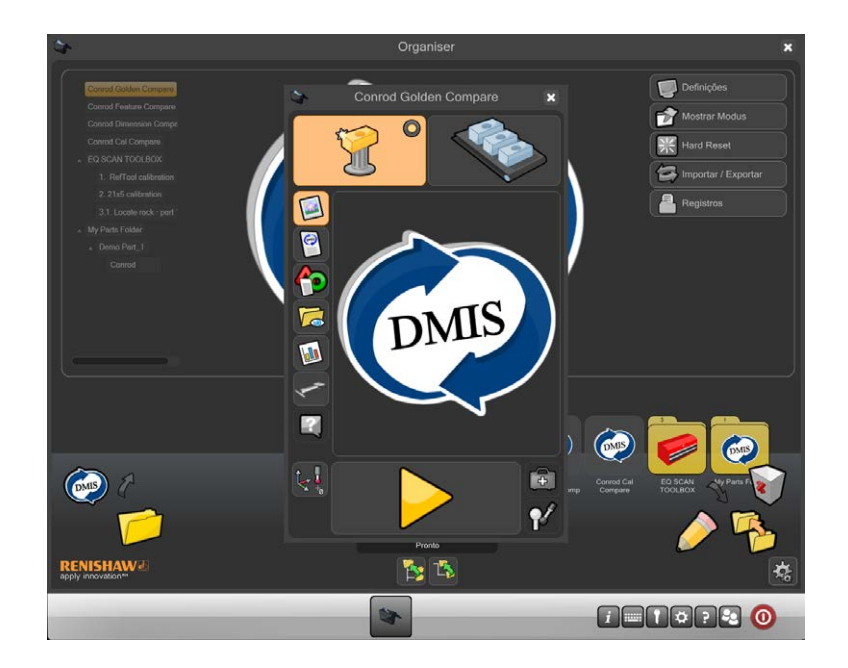

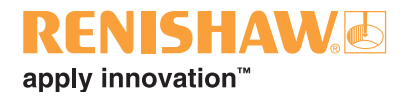

# <span id="page-54-0"></span>**3.9.5 Funções da tela de programa de inspeção**

**Conrod Golden Compare**  $\overline{\mathbf{x}}$ 1. 2.  $\blacksquare$ 13.  $\bullet$ 12. 40 11. DMIS 7 10. 9. 8. 7.  $\overline{B}$ 6.  $\sqrt{2}$  3.  $\| \mathbf{P} \|$  4.

A tela pode ser personalizada pelo administrador para se adequar a cada programa de inspeção. As funções disponíveis são as seguintes:

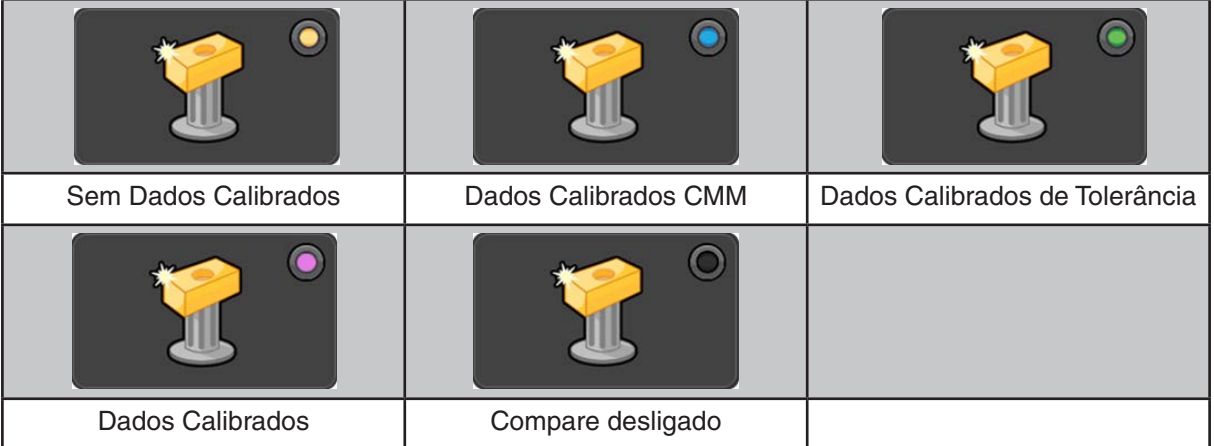

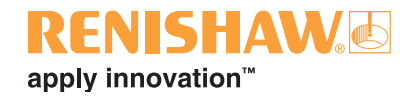

1. **Modo Master:** Define o sistema para o modo Master. É usado para criar um arquivo Master (.mst) utilizando a peça Master.

Para exibir o status atual do processo Compare, existe um LED virtual. Ele indica Golden Compare, CMM Compare, Compare desligado, Dimension Compare ou Feature Compare. Observe que, se o Dimension Compare for utilizado com um arquivo .CAL, o LED virtual será azul..

- 2. **Modo medição (measure mode):** Define o sistema para o modo Medição (como mostrado na imagem acima)
- 3. **Recuperação de erro:** Executa um programa de recuperação de erro gerado anteriormente.
- 4. **Calibrar apalpadores (calibrate probes):** Execute um programa de peça criado anteriormente para calibrar as pontas do apalpador requeridas para o programa de inspeção.
- 5. **Execução (Run):** Execute o programa de inspeção.
- 6. **Alinhamento do ponto zero:** Execute um programa de alinhamento do ponto zero criado anteriormente para localizar a peça no espaço de trabalho. Um programa de peça de ponto zero é um programa que cria um sistema de coordenadas inicial da peça, permitindo a operação automática através do Organiser. Ele é chamado de programa de ponto zero porque a primeira medição é de um ponto teórico no espaço (um ponto sem contato) utilizando uma medição de característica chamada de ponto zero.
- 7. **Instruções:** Exibe as instruções do operador relacionadas com a configuração individual da peça para o programa de inspeção. São suportados os tipos de arquivos de texto Notepad (.txt), Wordpad (.rtf) e .pdf. Arquivos de imagens nos formatos .jpg, .png, .bmp e .gif também são aceitos. O Organiser reconhece automaticamente o tipo de arquivo e exibe-o utilizando o software apropriado. O conteúdo é definido pelo usuário e pode conter instruções para:
- Localização do dispositivo de calibração
- Localização da fixação
- Descrição da posição de estacionamento do apalpador
- Quais são as pontas utilizadas
- Qual é a frequência de recalibração com a peça Master (remasterização)
- Qual é a frequência de recalibração
- O que fazer quando a peça foi aprovada/rejeitada
- Como deixar a fixação no fim da inspeção
- 8. **EQ-ATS:**
- 9. **Botão de Monitor de Processo:** Abrir a janela de Monitor de Processo.
- 10.**Pasta de visualização dos resultados (view results folder):** Navegue pelos arquivos de resultados de execuções anteriores do programa.
- 11.**Resultados:** Veja os resultados das medições de execuções anteriores do programa.
- 12.**Visualizar DMIS:** Veja os códigos DMIS do programa da peça. Estes códigos não podem ser editados.
- 13.**Imagem:** Retorne para a visualização padrão exibindo a imagem da peça (definida pelo administrador).

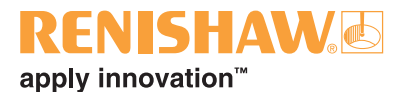

### **3.10 Monitor de Processo**

O Monitor de Processo (PM) exibe instantaneamente os resultados de medição das características inspecionadas para o operador em uma tela com gráfico de barras. Também mostra o histórico de medição de cada característica, de modo que podem ser visualizadas as tendências do processo.

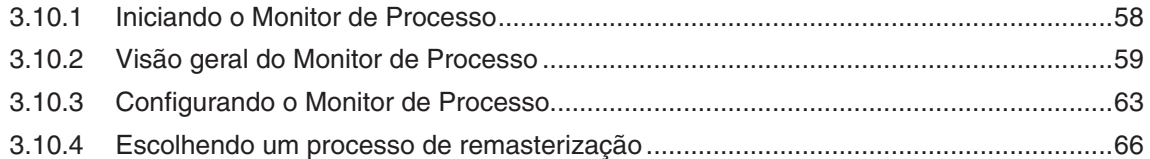

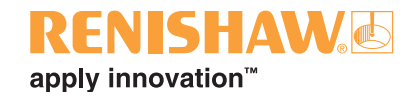

# <span id="page-57-0"></span>**3.10.1 Iniciando o Monitor de Processo**

1. A janela PM pode ser acessada a partir da janela Organiser selecionando-se o botão PM como mostrado abaixo:

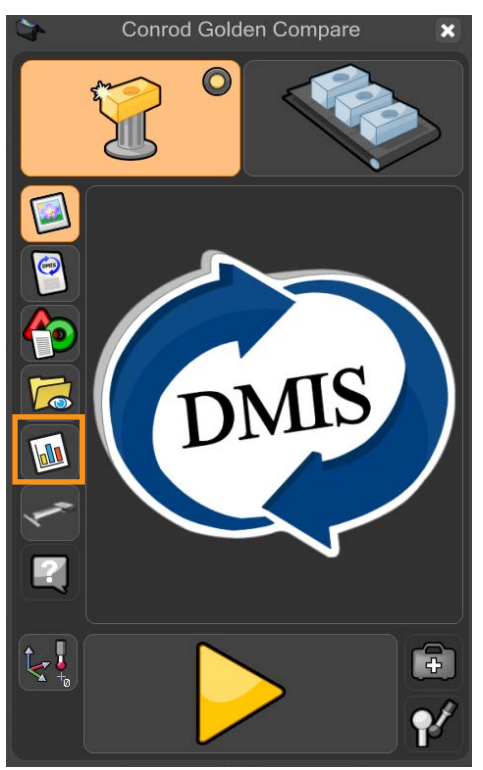

• Será exibida a tela do monitor de processo.

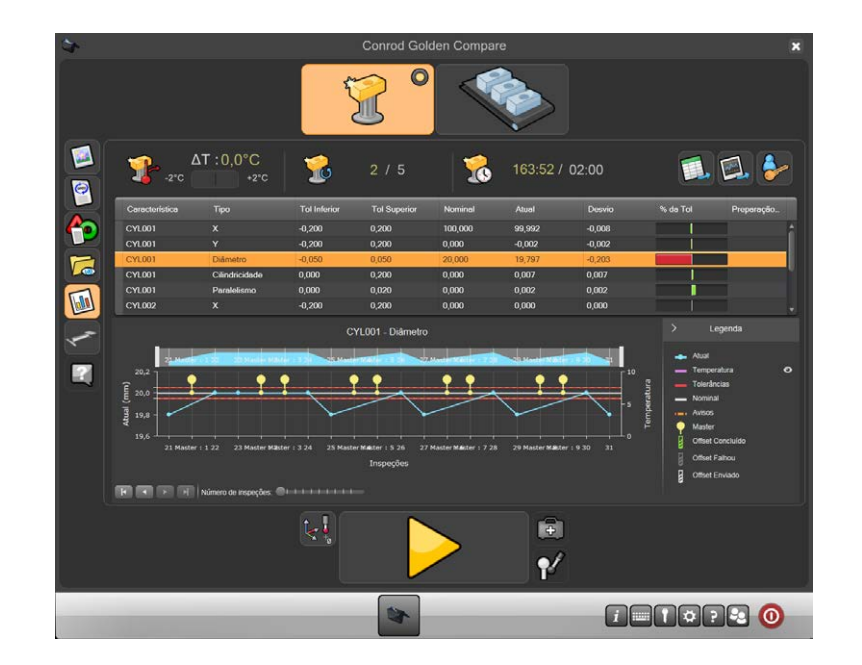

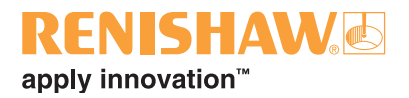

### <span id="page-58-0"></span>**3.10.2 Visão geral do Monitor de Processo**

### **Janela do Monitor de Processo**

O Monitor de Processo inclui um gráfico de barras instantâneo (5) do status das últimas peças medidas, resultados históricos da característica selecionada (6) e três indicações de status para o gerenciamento da recalibração com peça Master (re-mastering), (1), (2) e (3).

- 1. Desvio de temperatura desde a última calibração
- 2. Número de execuções desde a última recalibração com peça Master
- 3. Tempo desde a última recalibração com peça Master
- 4. Exportar dados para CSV para uso em outros aplicativos
- 5. Exportar gráfico para imagem
- 6. Logon do administrador
- 7. Tabela com a lista das características que foram medidas
- 8. Visão da proporção da tolerância em gráfico de barras
- 9. Exibição gráfica do histórico de medição da característica selecionada na tabela (4)

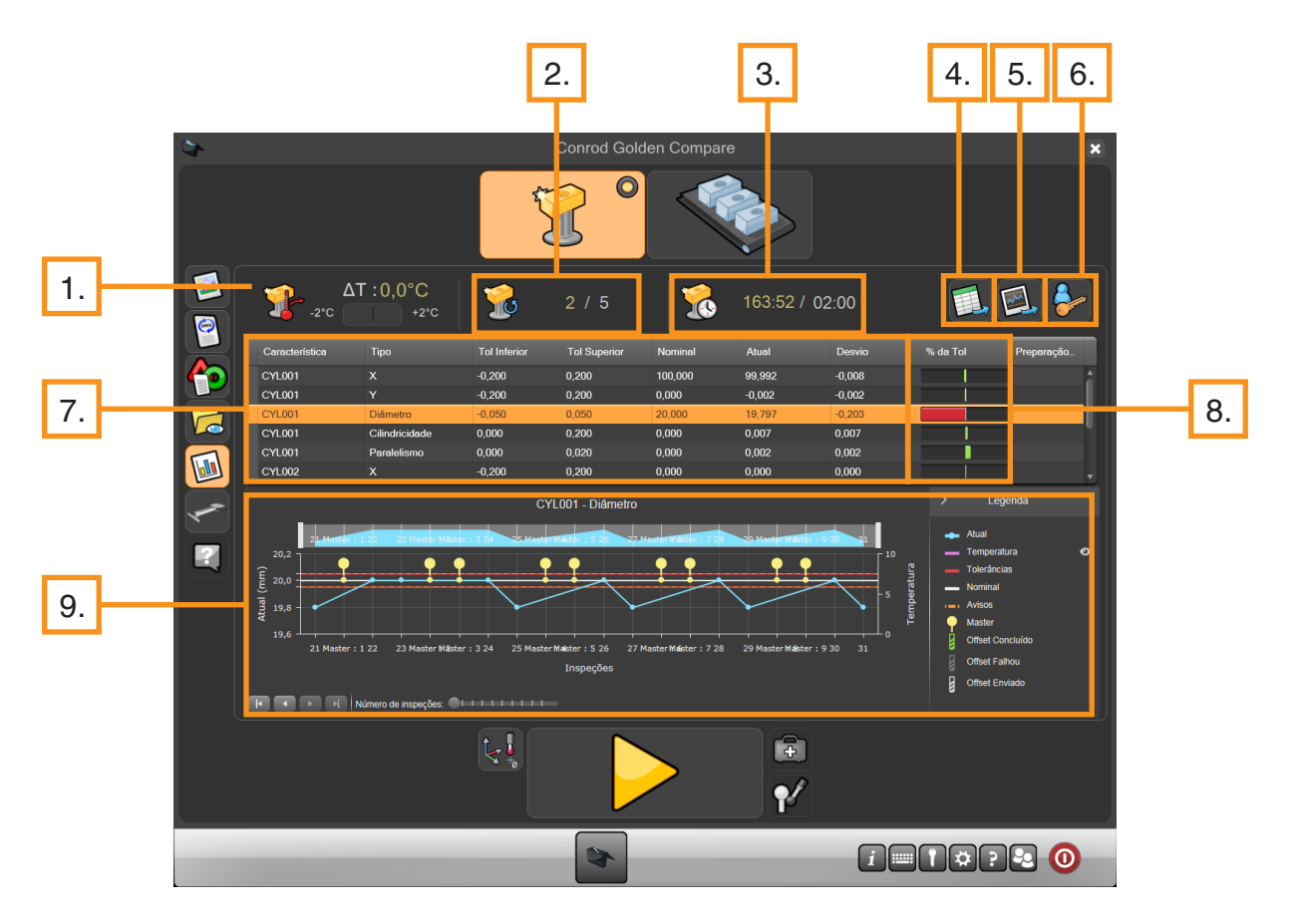

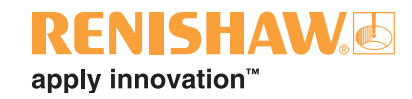

#### **Desvio de temperatura desde o último procedimento de masterização (1)**

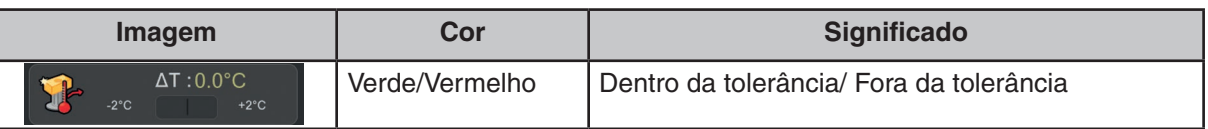

Este ícone mostra a alteração de temperatura desde a última recalibração com peça Master.

Quando a barra verde fica vermelha, o limite de desvio de temperatura definido foi excedido e aparece uma mensagem de aviso quando o botão Play/Run é selecionado. Uma vez que o operador seleciona o sinal verde, o Organiser comuta automaticamente do modo Medição para o modo Master. É aconselhável que o operador recalibre neste ponto.

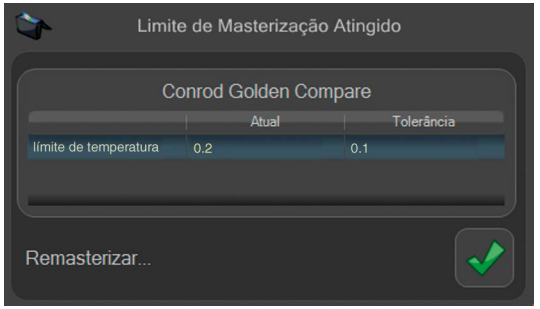

**Número de execuções desde a última recalibração com peça Master (2)**

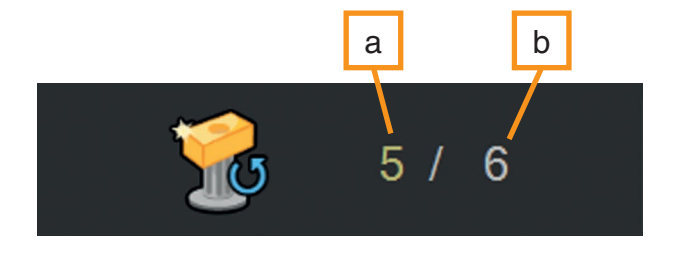

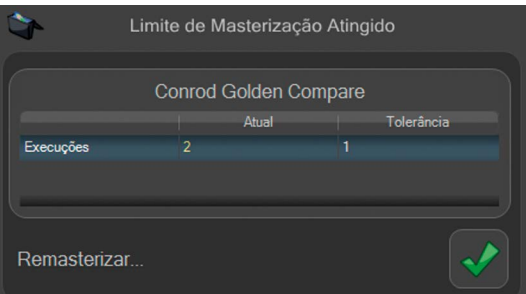

Este ícone mostra quantas peças foram medidas. Uma vez que o real (a) atinge o limite definido (b), será exibida uma mensagem de aviso. Uma vez que o operador seleciona o sinal verde, o Organiser comuta automaticamente do modo Medição para o modo Master. É aconselhável que o operador recalibre neste ponto.

#### **Tempo desde a última recalibração com peça Master (3)**

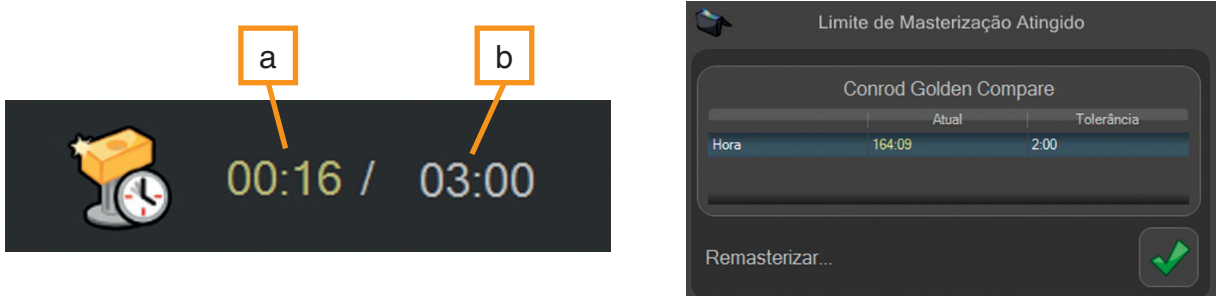

Este ícone mostra o tempo atual decorrido em horas e minutos. Uma vez que o real (a) atinge o limite definido (b), será exibida uma mensagem de aviso. É aconselhável que o operador remasterize neste ponto.

#### **Botões Admin e de exportação (4,5,6)**

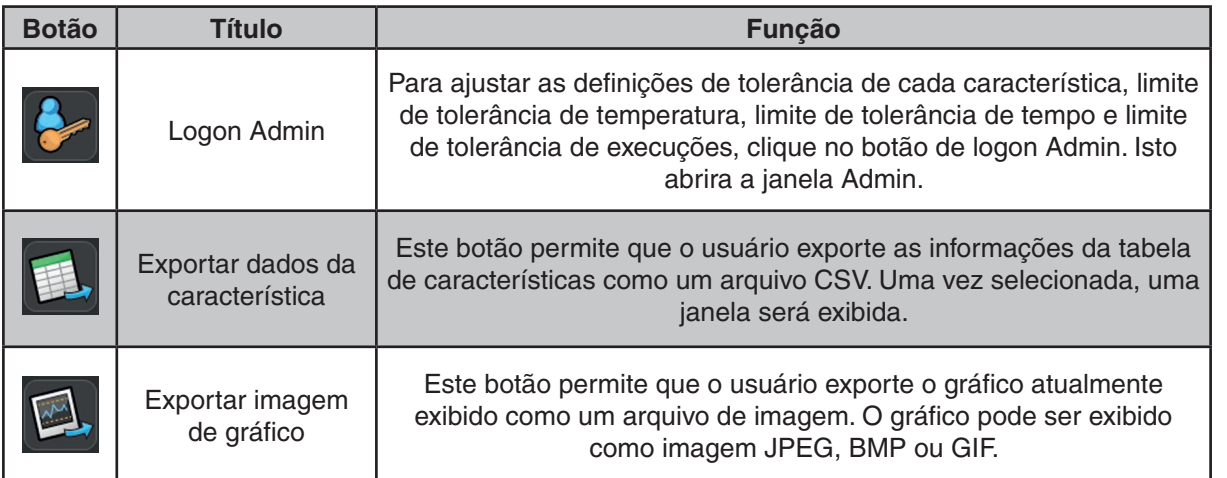

**Tabela de características (7)**

- 1. Esta tabela contém os seguintes campos:
- 2. Nome da característica
- 3. Tipo de característica
- 4. Limite de tolerância inferior\*
- 5. Limite de tolerância superior\*
- 6. Nominal\*
- 7. Real
- 8. Desvio
- 9. % da Tolerância

10.Configuração CNC

\*Como definido no programa de medição (.dmi no MODUS™)

A tolerância inferior, a tolerância nominal e a tolerância superior são definidas para cada característica individual por valores fornecidos no programa de medição (.dmi no MODUS). Os dados exibidos nas colunas "Real" e "% da Tolerância" referem-se ao último ciclo de medição. Clicando sobre uma determinada característica na tabela, o histórico de medição individual da característica é representado graficamente por baixo.

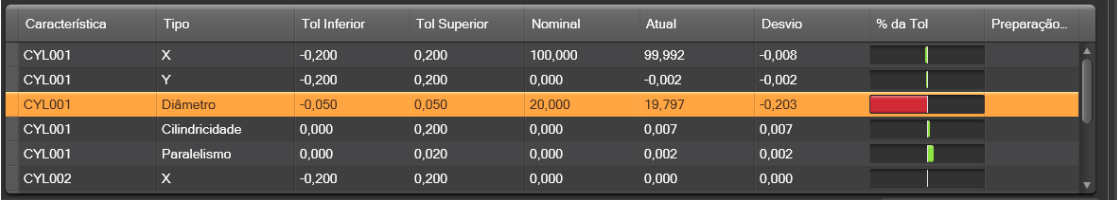

### **Gráfico de barras do monitor de status (8)**

O gráfico de barras do monitor de status aplica-se apenas à última medição da peça. A coluna "% da tolerância" da tabela mostra se a característica está dentro da tolerância usando as barras verdes (dentro da tolerância) ou as barras vermelhas (fora de tolerância). Quando o valor medido atinge os limites de aviso superior ou inferior, a barra fica laranja, permitindo que o operador ajuste o processo para evitar peças não conformes.

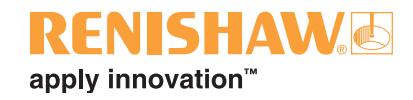

#### **Visualização gráfica dos resultados históricos (6)**

Neste gráfico são exibidas informações sobre uma medição histórica da característica individual. O gráfico exibe "Inspeções" no eixo X e as "Dimensões reais" desta característica particular e "Temperatura" no eixo Y.

Os avisos superior e inferior podem ser definidos para cada característica individual dentro da janela Admin.

É fornecida uma legenda no lado direito do gráfico.

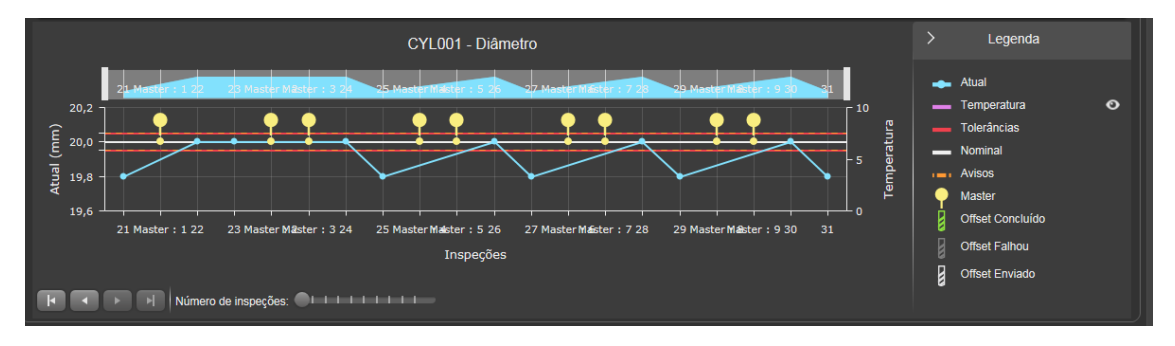

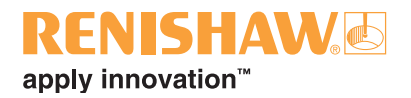

# <span id="page-62-0"></span>**3.10.3 Configurando o Monitor de Processo**

1. As definições no Monitor de Processo (PM) podem ser ajustadas na janela Admin. Para acessar a janela Admin, clique no botão Admin na janela do Monitor de Processo.

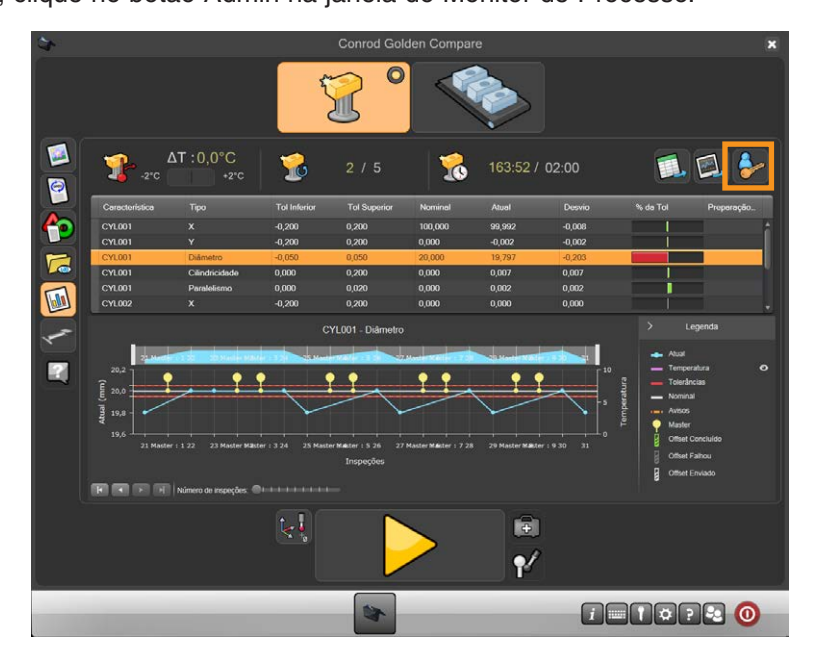

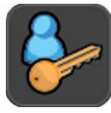

• É exibida a janela Admin.

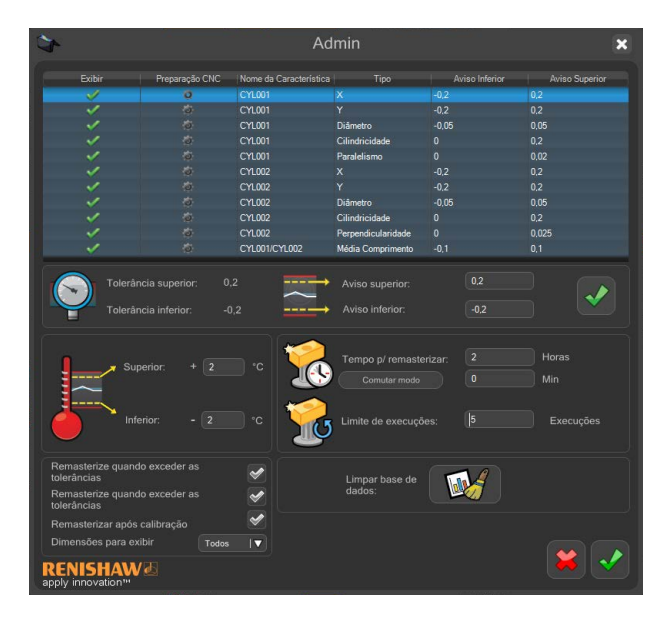

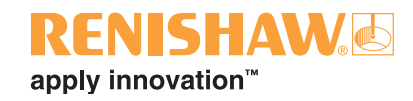

### **Janela Admin - Sem Dados Calibrados e Dados Calibrados CMM**

A janela Admin exibe uma tabela de cada característica individual (1), com o nome, tipo, limite de aviso superior, limite de aviso inferior e mostrador.

A seleção de uma característica individual permitirá alterações nos limites de aviso superior e inferior, que são exibidos na caixa de limite superior e inferior embaixo da tabela (2). A coluna "Display" (exibir) permite que o usuário escolha se deseja exibir ou não uma característica individual na janela do Monitor de Processo. Para que as alterações entrem em vigor, deve ser selecionado o sinal verde (2).

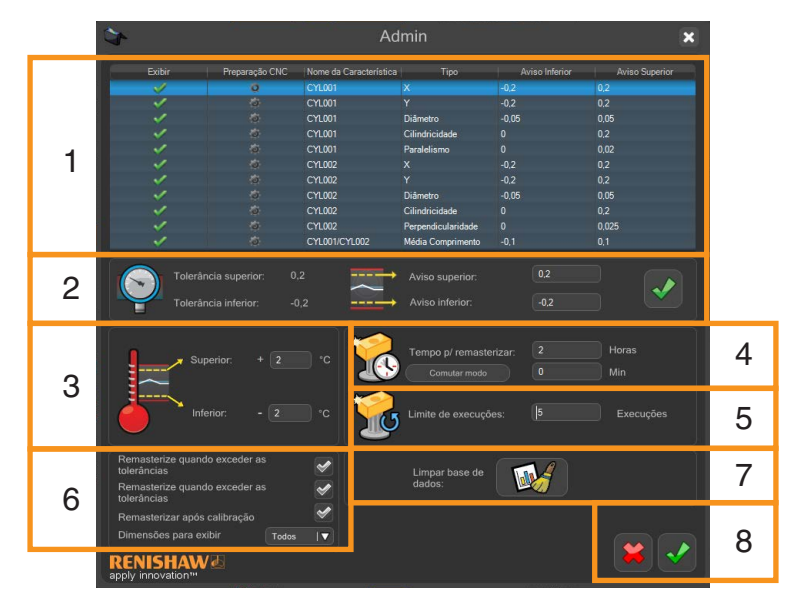

#### **Temperatura**

Para definir os limites superior e inferior da variação de temperatura, selecione as caixas (3) e altere para o valor desejado. Este procedimento de remasterização baseia-se na temperatura. O Comando Equator registrará a temperatura no momento da masterização e o Monitor de Processo notificará o operador quando a temperatura exceder qualquer um dos limites.

#### **Hora de remasterizar**

Nesta caixa (4), o operador pode definir o número de minutos entre cada remasterização. Este procedimento de remasterização baseia-se no tempo. O software monitora o tempo e solicitará ao operador que remasterize uma vez que o limite tenha sido excedido.

#### **Tolerância de execuções**

Nesta caixa (5), o usuário pode definir o número de execuções que o Equator realizará entre cada remasterização. Este procedimento de remasterização baseia-se no número de peças. O software solicitará ao operador que remasterize uma vez que o limite tenha sido excedido.

#### **Definições de remasterização**

Nesta caixa (6), o usuário pode optar por remasterizar quando os limites Master são excedidos ou quando as tolerâncias da peça forem excedidas.

#### **Número de execuções exibidas por página de gráfico**

O usuário pode alterar este valor (7) para ajustar quantas execuções quer ver exibidas dentro do gráfico.

#### **Limpar a base de dados do Monitor de Processo (PM)**

Para limpar a base de dados do Monitor de Processo, o usuário pode clicar no botão da caixa 7.

#### **Salvar as definições Admin**

Para que as alterações entrem em vigor, deve ser selecionado o sinal verde (8).

### **VISHAWG** apply innovation<sup>™</sup>

### **Janela Admin - Dados Calibrados**

Se o sistema Equator foi configurado para usar o Feature Compare, as seguintes opções extra são mostradas na janela PM Admin

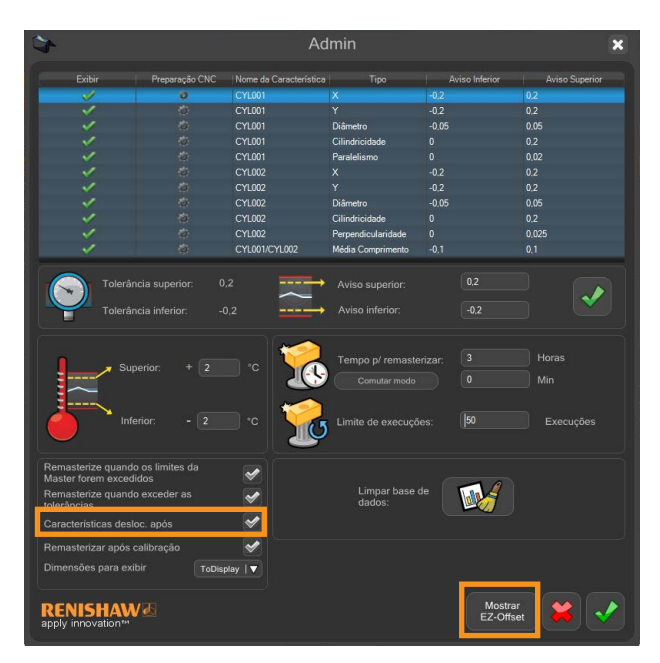

### **Janela Admin - Dados Calibrados de Tolerância**

Se o sistema Equator foi configurado para usar o Dimension Compare, as seguintes opções extra são mostradas na janela PM Admin

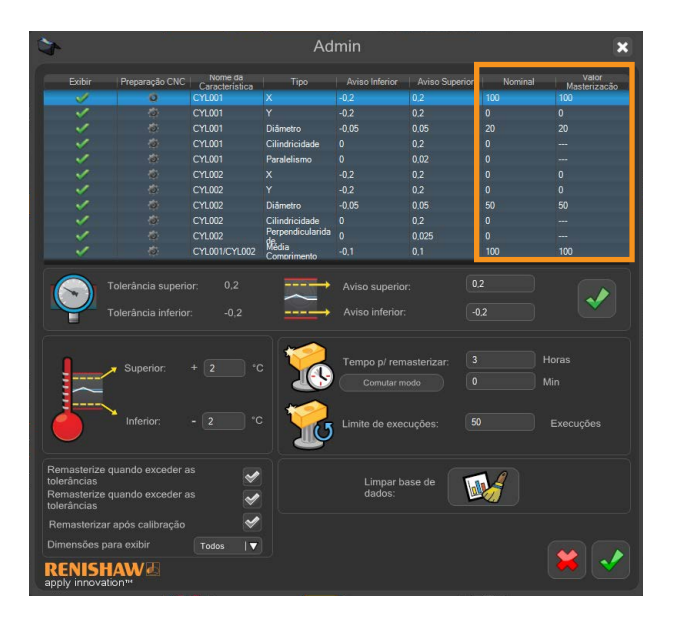

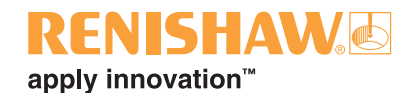

# <span id="page-65-0"></span>**3.10.4 Escolhendo um processo de remasterização**

Para determinar a frequência de masterização, o cliente deve realizar um estudo sobre as suas peças no ambiente de produção. O limite para a remasterização (recalibração com peça Master) pode ser definido com base no desvio de temperatura, tempo até a próxima remasterização ou pelo número de peças medidas. O Monitor de Processo avisará o operador quando a remasterização deve ser realizada e comutará automaticamente para o modo Master.

Para determinar o limite de desvio de temperatura no PM:

- Um estudo de várias medições em uma única peça deve ser realizado durante um período de tempo mais longo, incluindo variações representativas de temperatura.
- Registre os resultados de medição em relação à mudança na temperatura relatada, até que uma alteração inaceitável dos resultados seja observada (geralmente um percentual baixo da tolerância).
- O limite de desvio de temperatura é específico para a peça que está sendo medida, portanto, deve ser efetuado um estudo para cada peça diferente.

O estudo deve ser repetido se o programa de medição for modificado para medir características novas ou de tamanhos diferentes.

O próprio Monitor de Processo (PM) pode ser utilizado para esses estudos, usando a função Repetir disponível na janela de configuração do programa de inspeção juntamente com os valores dimensionais medidos e as temperaturas registradas em gráficos e exportadas em formato CSV.

#### **Utilizando a função Repetir**

Para ligar a função Repetir:

1. Fechar o PM selecionando a cruz no canto superior direito da janela.

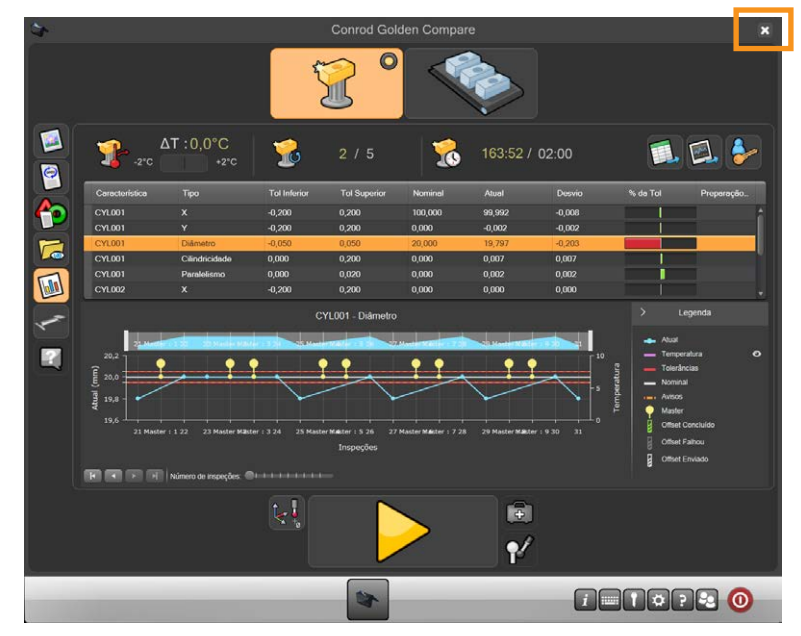

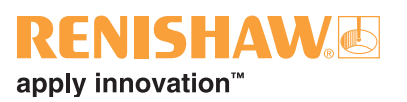

2. Selecione o botão Editar (Edit).

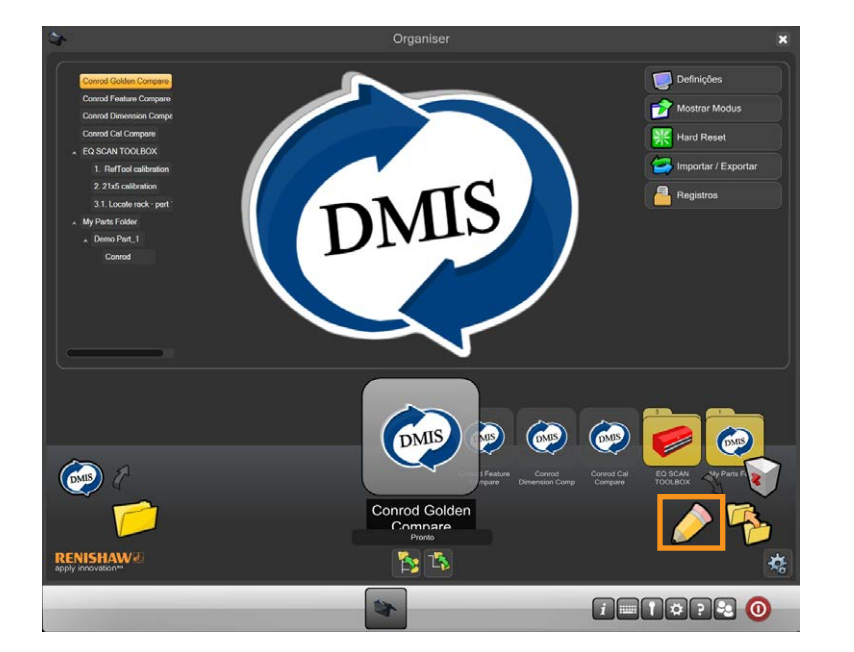

3. Selecione a caixa "Repetir execuções" (repeat runs) e será exibido um sinal verde.

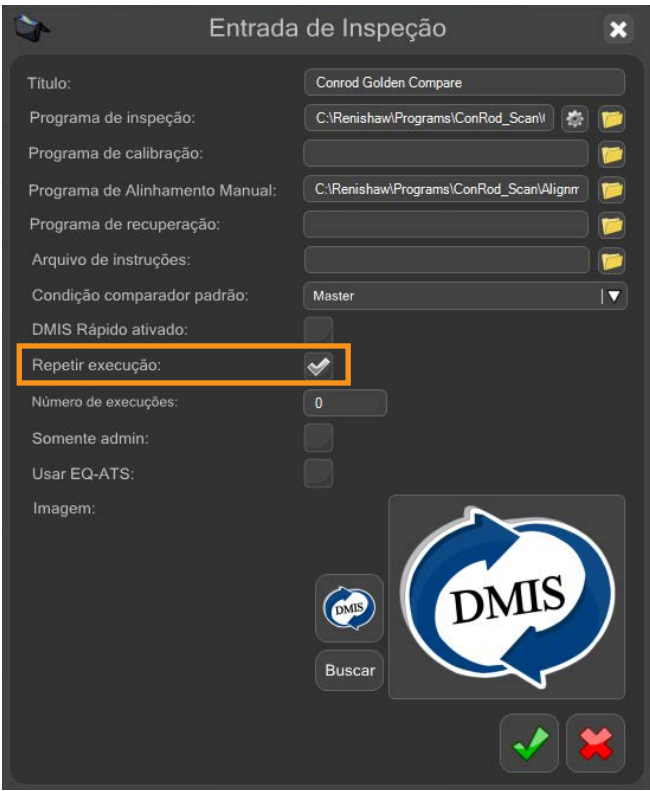

4. Selecione o sinal verde na parte inferior da janela e reabra o Monitor de Processo.

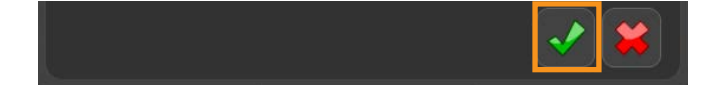

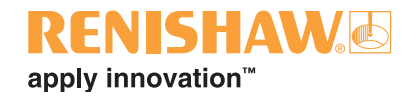

# **3.11 Modo Comparação**

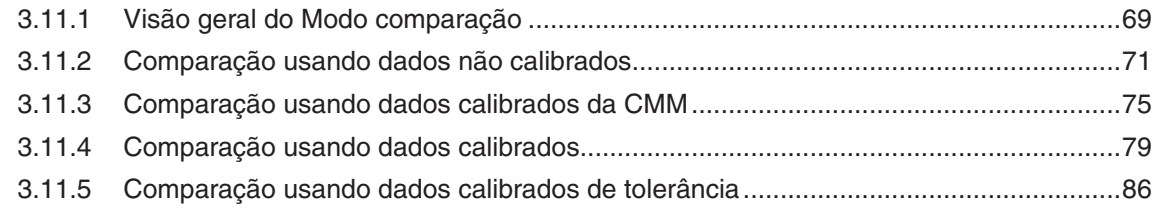

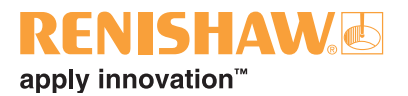

# <span id="page-68-0"></span>**3.11.1 Visão geral do Modo comparação**

O princípio do Equator é medir ou comparar dados e peças. A comparação é efetuada entre uma peça Master e as peças de produção

Os programas podem ser executados em dois modos: Master para definir o Equator ou Medição medir utilizando modo comparação as peças de produção.

Estão disponíveis quatro processos de comparação diferentes.

#### **Processo "Compare" usando dados não calibrados**

- Comparação utilizando dados não calibrados por intermédio de uma peça Master (Golden), fabricada o mais próximo possível das dimensões nominais de desenho, para calibrar o Equator.
- Primeiro é criado um programa de peça DMIS e comprovado no Equator.
- Uma peça Master Golden é montada na sua fixação no Equator e o programa da peça é executado no modo Master. Isto gera um arquivo Master (.mst). As peças da produção são a seguir medidas no modo Medição (Measure) e o Equator relata a diferença dimensional entre o Master nominal e as peças da produção.
- O procedimento presume que a peça Master é produzida com valores nominais de desenho. Isto significa que qualquer desvio da peça Master Golden em relação às dimensões nominais de desenho será incluído nas medições. Por exemplo, se a dimensão nominal de desenho é 50.000 mm, e a dimensão real da peça Master Golden é 50.050 mm, embora a peça Master Golden tenha 50.050 mm ela é redefinida para o valor nominal de desenho de 50.000 mm.
- Se o Equator mede a peça de produção como tendo 50.025 mm, istro significa que a medição real da peça de produção é 50.075 mm (isto é, 50.050 mm [peça Master Golden real] + 0,025 mm [diferença entre a peça de produção e a peça Master Golden] = 50.075 mm).
- Com efeito, a peça Master deveria ser produzida com as dimensões nominais de desenho.

### **Processo "Compare" usando dados calibrados com CMM**

- A comparação usando dados calibrados CMM utiliza dados coletados de uma CMM (Máquina de Medição por Coordenadas) para "calibrar" o Equator com uma peça Master. Com este método de comparação, a peça Master não precisa ser fabricada conforme dimensões nominais de desenho, portanto, qualquer peça de produção pode ser selecionada para ser a peça Master.
- Na comparação usando dados calibrados CMM, a incerteza de comparação depende da exatidão da CMM utilizada para medir a peça Master.
- Qualquer peça da produção pode ser utilizada como peça Master.
- Primeiro é criado um programa de peça DMIS e comprovado no Equator.
- É selecionada uma peça Master e o programa de peça é executado em um equipamento de referência, p. ex. uma CMM (Máquina de Medição por Coordenadas). Durante a medição da peça Master com a CMM, é gerado um arquivo de calibração (.cal). O arquivo de calibração (.cal) é em

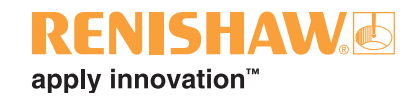

seguida transferido para o Equator.

• O Equator é definido para o modo Master e o programa da peça é executado na peça Master. O arquivo de calibração (.cal) é lido durante a "Masterização (calibração com peça Master)/Medição" da peça. Uma vez concluída a masterização da peça, o Equator é definido para o modo Medição e as peças da produção são medidas.

### **Processo "Compare" usando dados calibrados**

- A comparação usando dados calibrados segue um processo de cálculo similar à comparação usando dados não calibrados, porém difere no caso da comparação usando dados não calibrados pois a peça Master deve ser produzida conforme as dimensões nominais de desenho; na comparação usando dados calibrados, os desvios nas dimensões da característica, posição e orientação podem ser considerados durante o processo Compare.
- Antes de utilizar o processo Compare com dados calibrados, as características necessárias da peça Master são medidas com exatidão usando qualquer método de medição apropriado, por exemplo, CMM, projetor ótico, micrômetro ou calibrador. A dimensão, posição e orientação de cada uma das características devem ser registradas.
- Em seguida, o programa da peça é produzido e verificado.
- Na conclusão de um programa de peça executado no modo Master, será exibido o módulo EZ-Offset para permitir a entrada dos valores reais medidos anteriormente.

### **Processo Compare usando dados calibrados de tolerância**

- O processo Compare usando dados calibrados de tolerância é projetado para fornecer uma alternativa automatizada para medição normalmente realizada com instrumentos manuais, por exemplo, micrômetros, calibradores e relógios comparadores.
- As dimensões Master são produzidas usando quaisquer métodos de medição disponíveis, por exemplo, CMMs, instrumentos manuais, calibradores, etc.
- Depois que o programa da peça foi concluído e comprovado ele pode ser integrado o Monitor de Processo.
- Após uma execução do programa, os valores da peça Master medidos anteriormente são inseridos através do Monitor de Processo.

Uma vantagem da técnica de medição comparativa do Equator é que ela não requer uma fixação de precisão da peça. A peça deve ser posicionada de forma repetitiva na fixação e não deve ser deslocada durante a medição ou quando a placa de fixação é movimentada. As fixações e peças devem ser posicionadas dentro do espaço do Equator com uma tolerância aproximada de  $\pm$  1 mm para assegurar um processo de comparação bem sucedido.

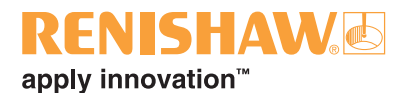

# <span id="page-70-0"></span>**3.11.2 Comparação usando dados não calibrados**

1. Clique duas vezes no programa da peça.

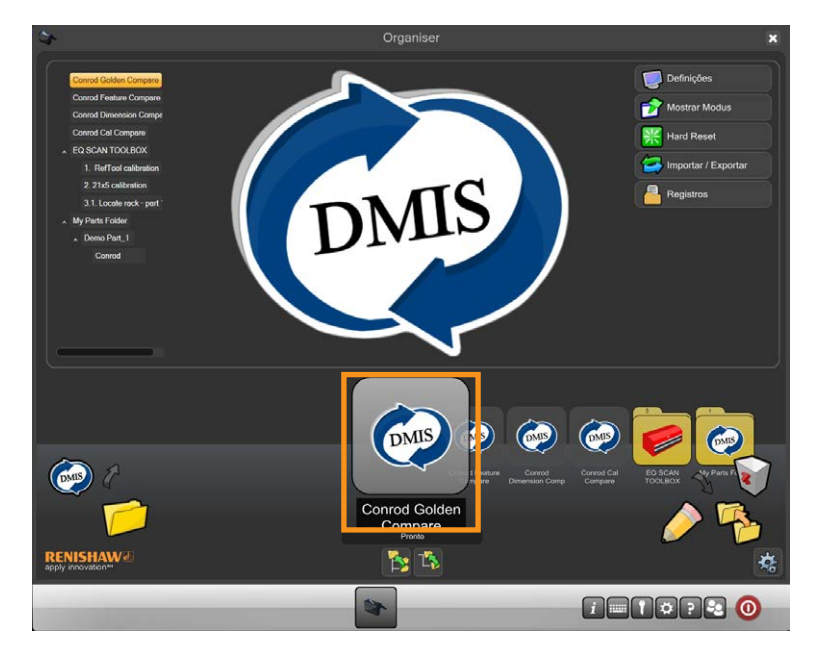

• Será exibida a tela do programa de inspeção.

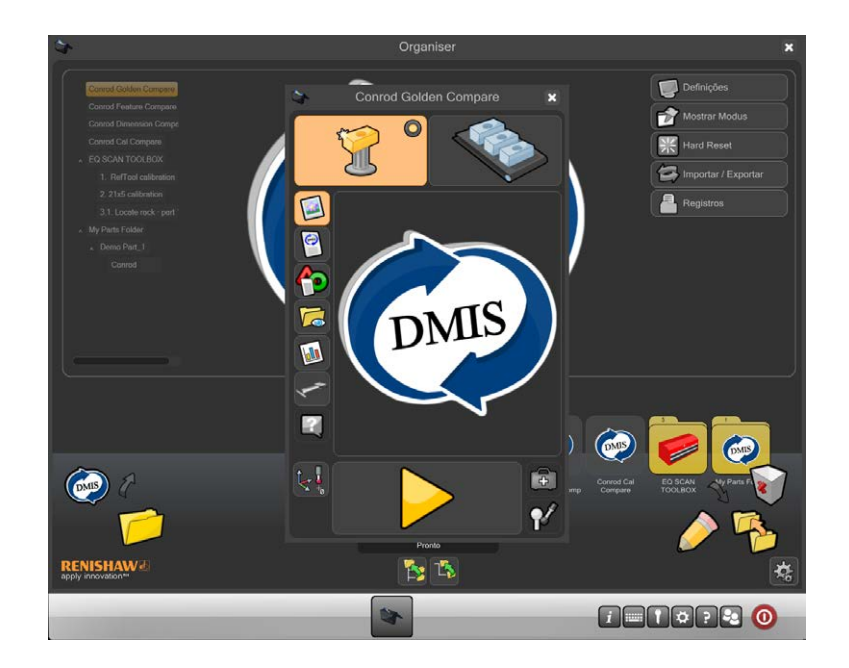

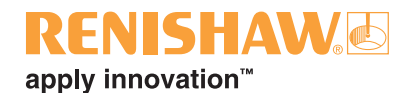

2. Assegure que o programa da peça esteja no "modo Master".

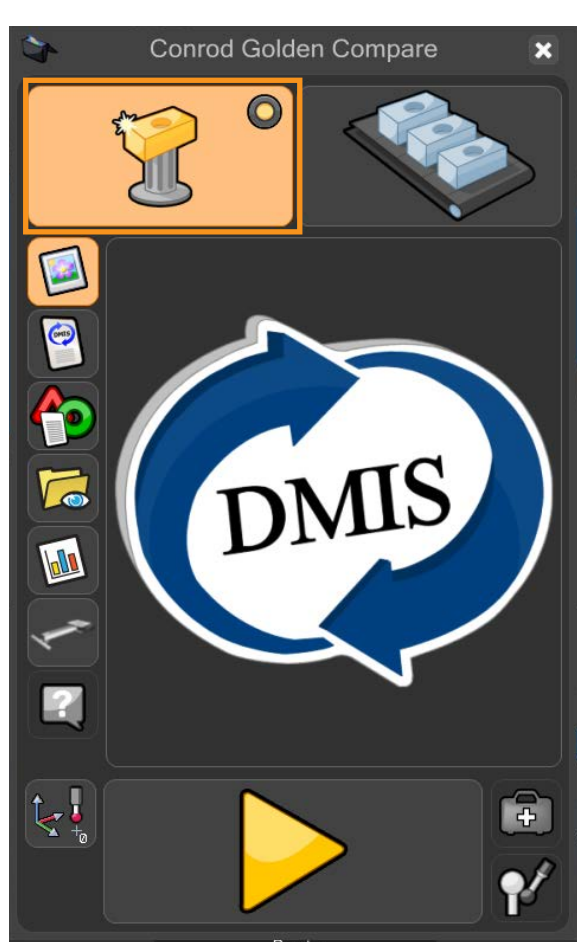

• O LED virtual ficará amarelo.

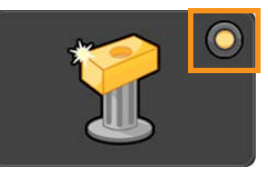

3. Mova o cursor sobre o botão com seta amarela e execute o programa da peça. Clique para iniciar a execução do programa da peça.

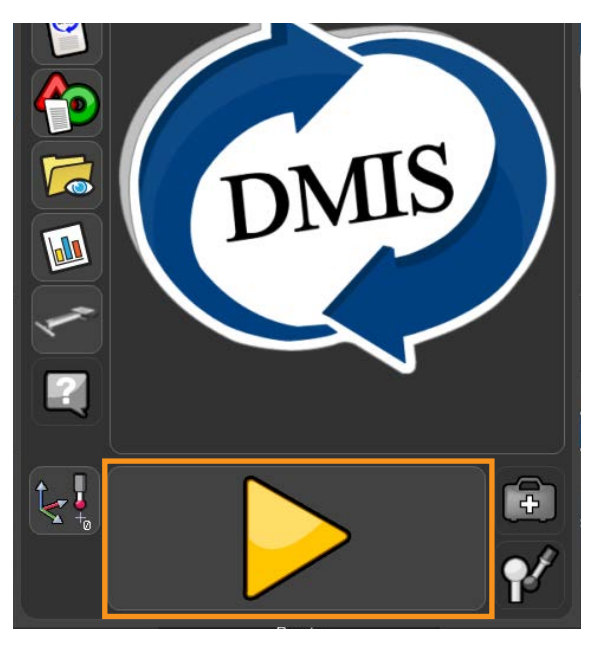
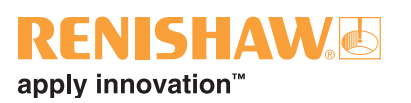

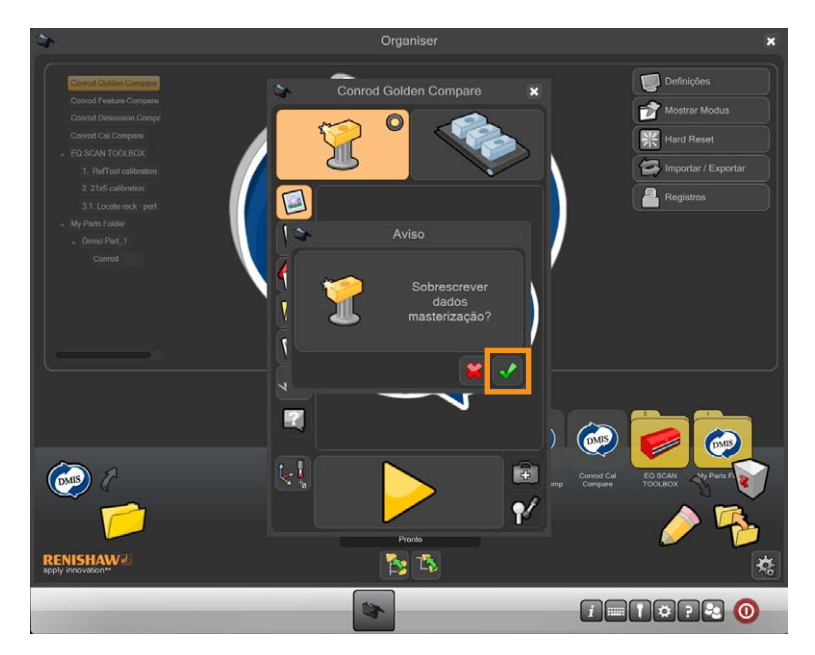

4. No modo Master, você será avisado se você estiver prestes a sobrescrever um arquivo Master existente. Clique no sinal verde para continuar.

5. O programa da peça agora será executado e será gerado um arquivo Master. Enquanto o programa estiver em execução, todas as funções estão inativas exceto o botão de parada (STOP).

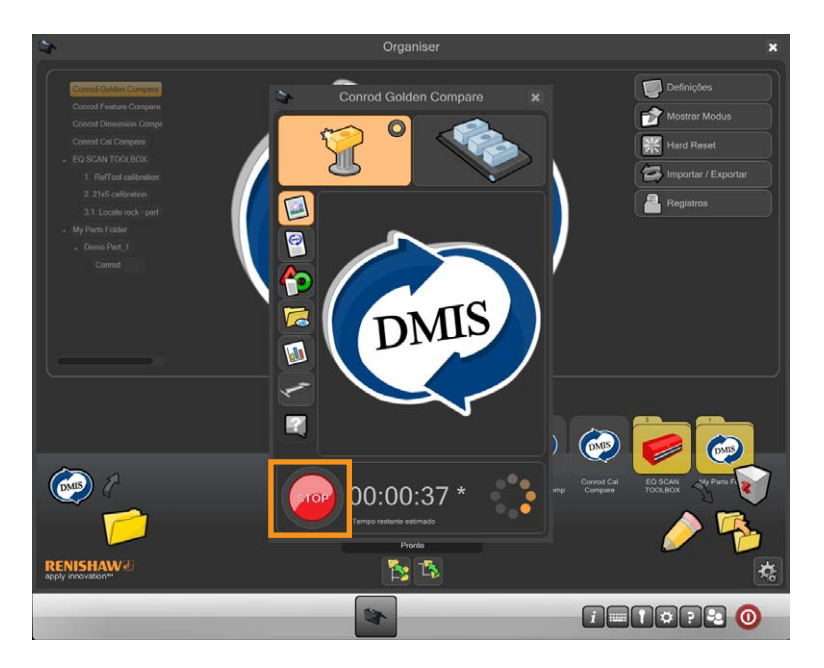

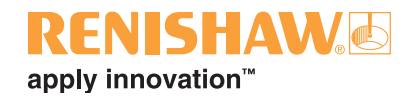

6. Depois que o programa foi executado no modo Master, o Organiser mudará automaticamente para o modo Medição. O botão Medição no canto superior direito da janela agora está ativo.

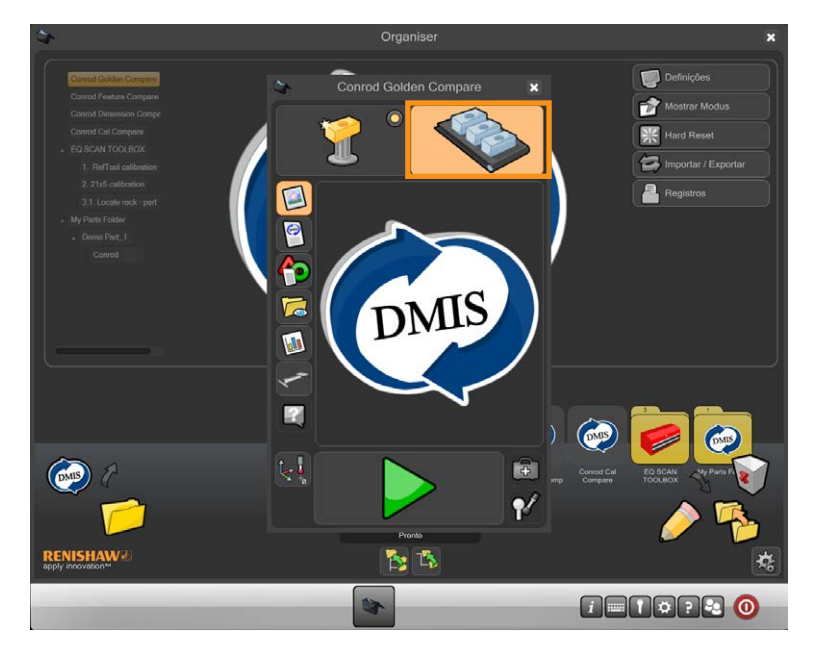

- 7. Remova a peça Master e substitua pela peça de produção.
- 8. Mova o cursor sobre a seta verde e clique para iniciar a execução do programa da peça.

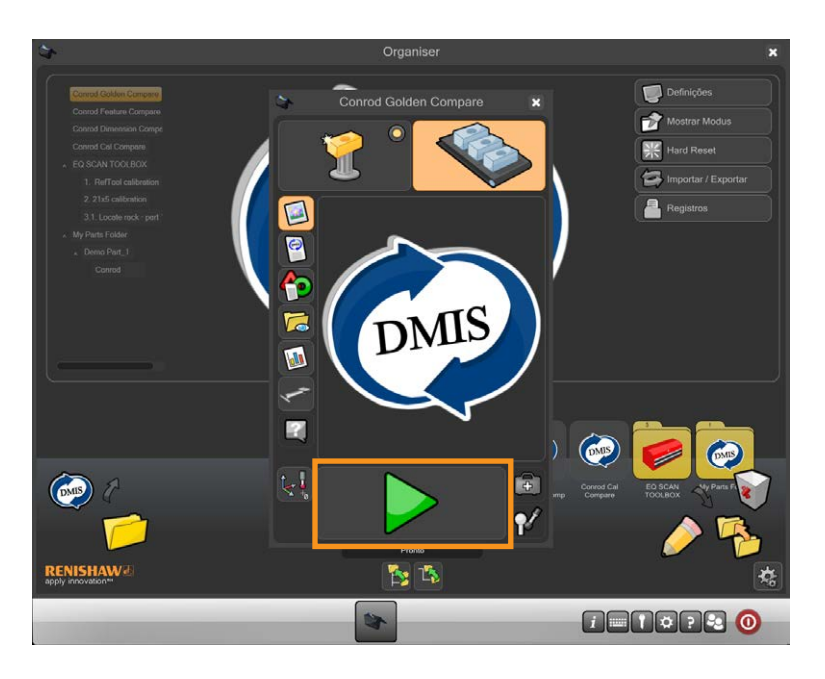

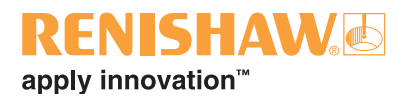

## **3.11.3 Comparação usando dados calibrados da CMM**

- 1. Assegure que o arquivo .cal da CMM esteja na mesma pasta que o programa da peça DMIS, p. ex. C:\Renishaw\Programs\MyParts\Conrod
- 2. Assegure que o nome do arquivo .cal e o nome do arquivo .dmi do Equator sejam idênticos, p. ex. MinhaPeça.dmi e MinhaPeça.cal
- 3. Clique duas vezes no programa da peça.

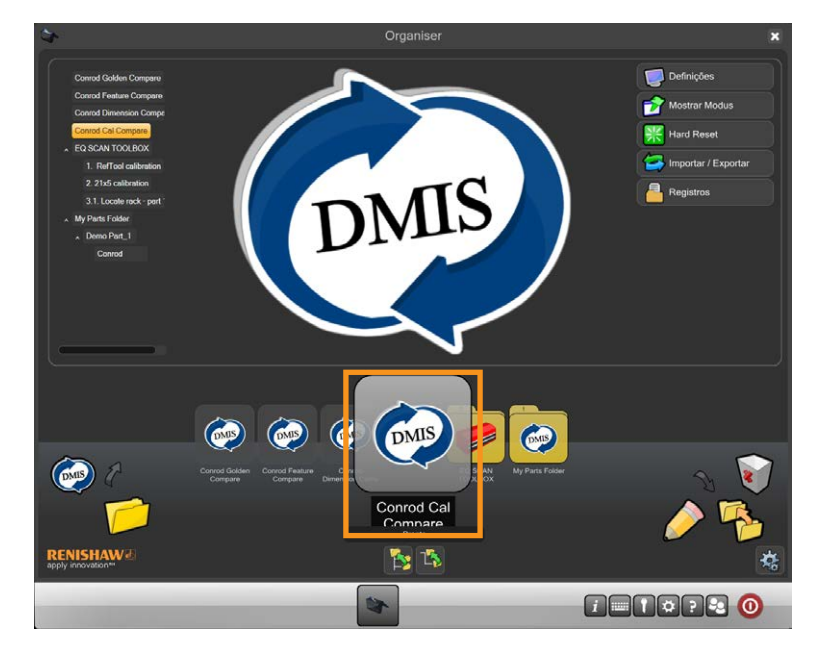

• Será exibida a tela do programa de inspeção.

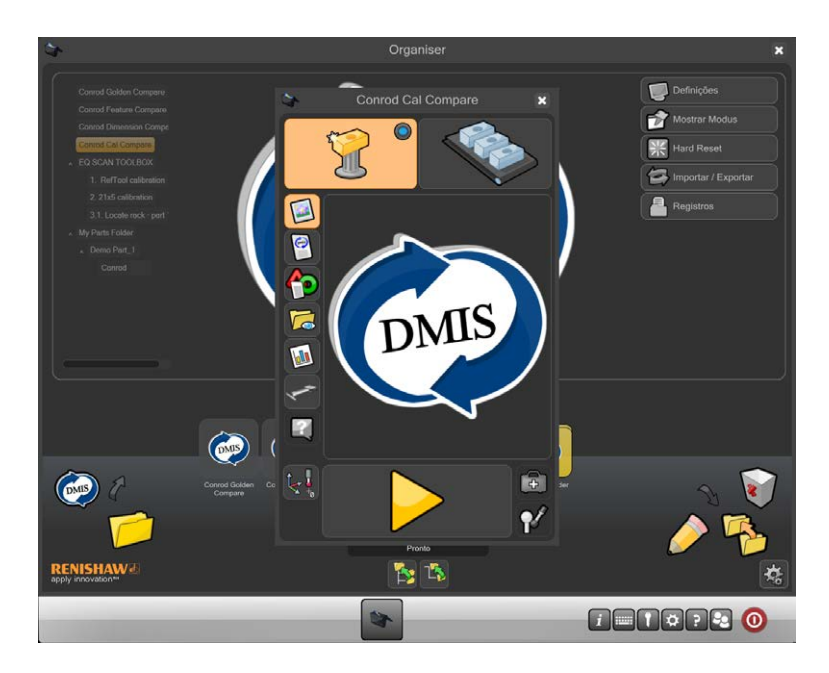

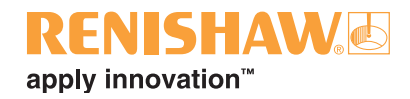

4. Assegure que o programa da peça esteja no "modo Master".

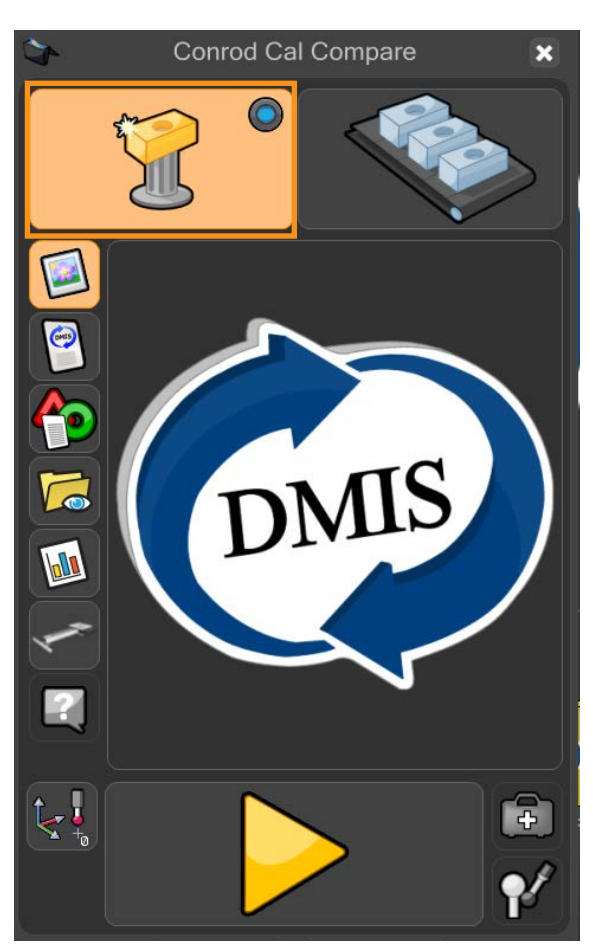

• O LED virtual ficará azul.

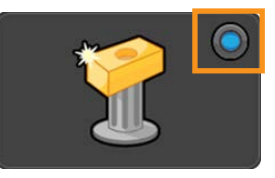

5. Mova o cursor sobre o botão com seta amarela e execute o programa da peça. Clique para iniciar a execução do programa da peça.

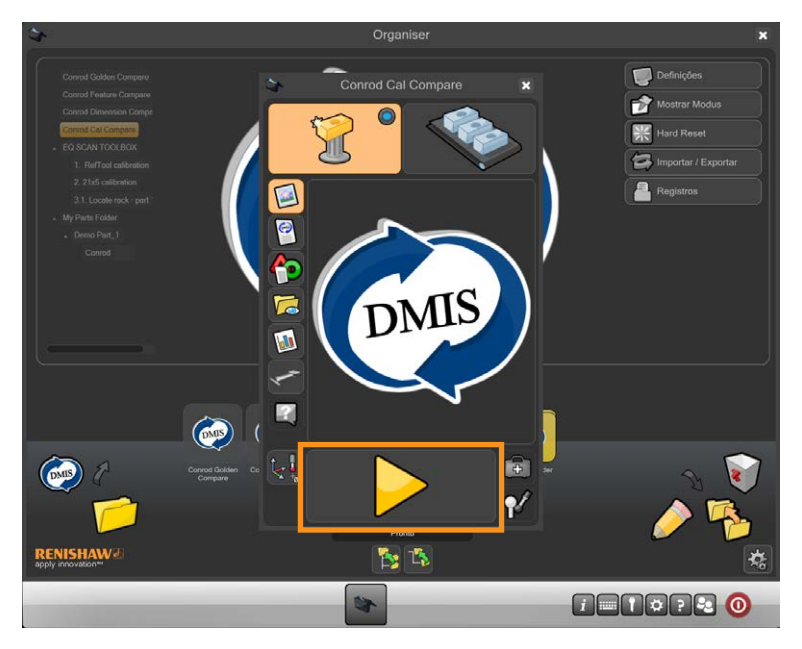

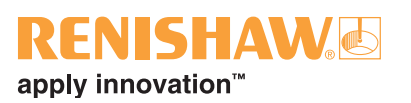

- $\blacksquare$ rod Cal Co -2  $\overline{\blacksquare}$ Ý Ω  $\circ$  $\mathbf{F}$  $\mathbf{P}^{\prime}$ **RENISHAM B HENGREO**
- 6. No modo Master, você será avisado se você estiver prestes a sobrescrever um arquivo Master existente. Clique no sinal verde para continuar.

7. O programa da peça agora será executado e será gerado um arquivo Master. Enquanto o programa estiver em execução, todas as funções estão inativas exceto o botão de parada (STOP).

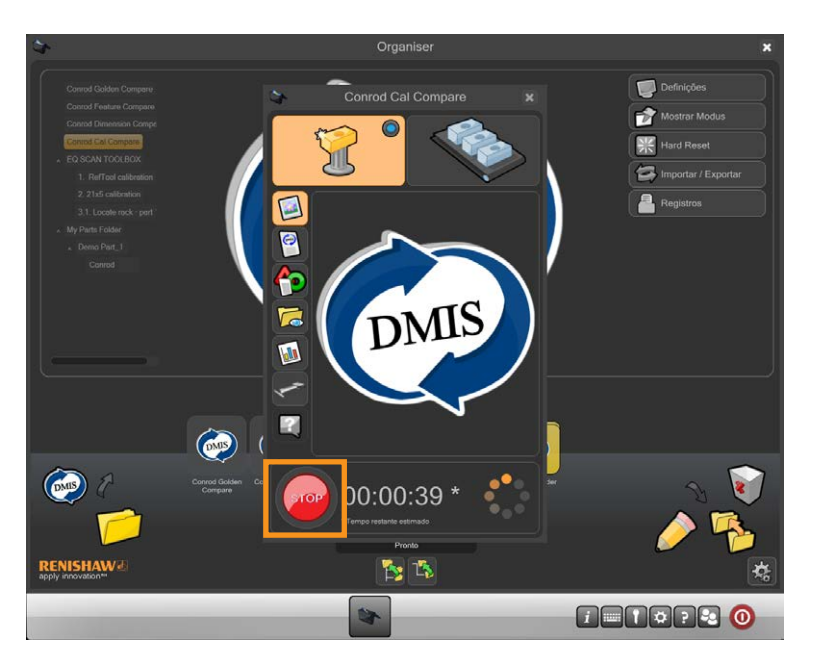

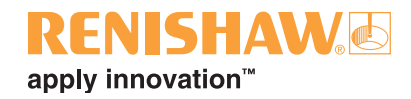

8. Depois que o programa foi executado no modo Master, o Organiser mudará automaticamente para o modo Medição. O botão Medição no canto superior direito da janela agora está ativo.

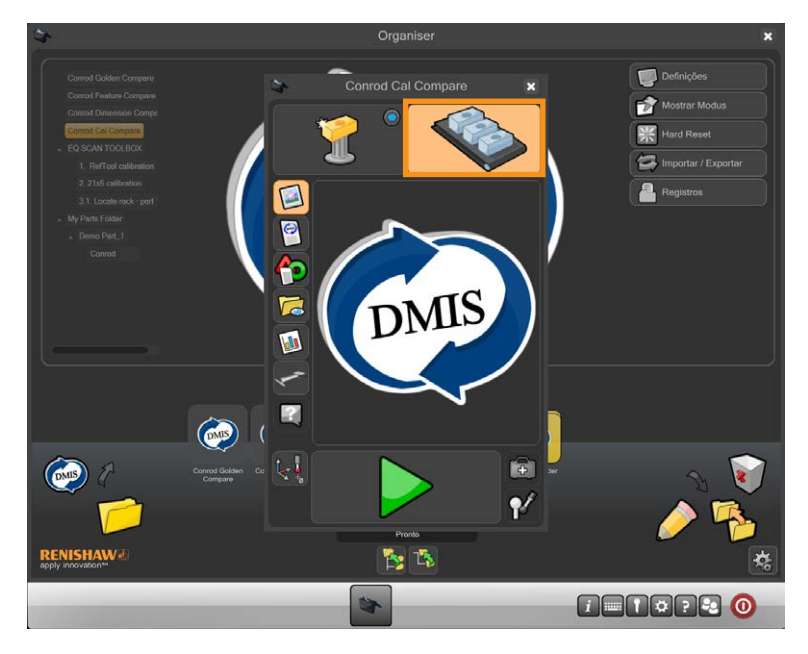

9. Remova a peça Master e substitua pela peça de produção.

10.Mova o cursor sobre a seta verde e clique para iniciar a execução do programa da peça.

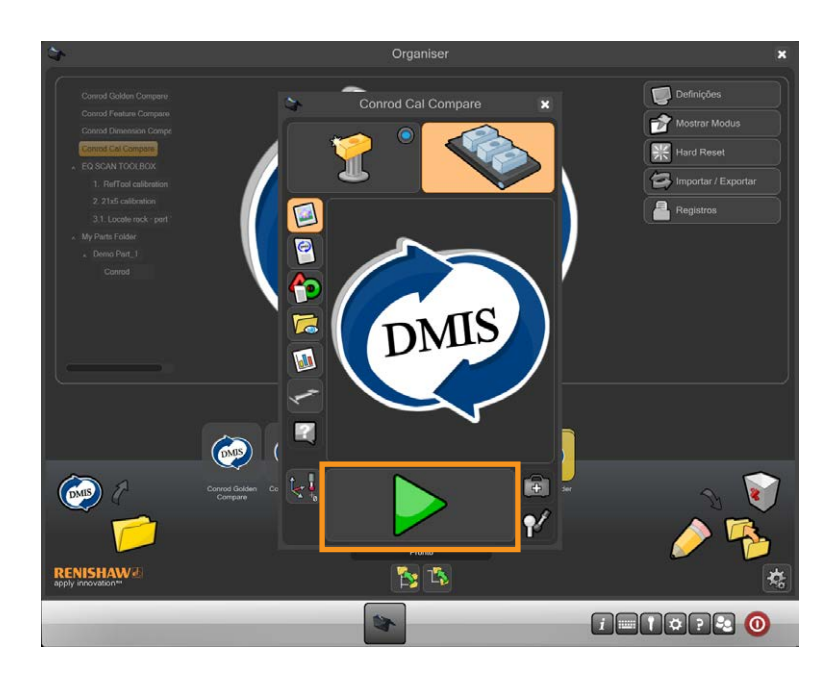

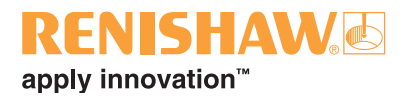

## **3.11.4 Comparação usando dados calibrados**

1. Clique duas vezes no programa da peça.

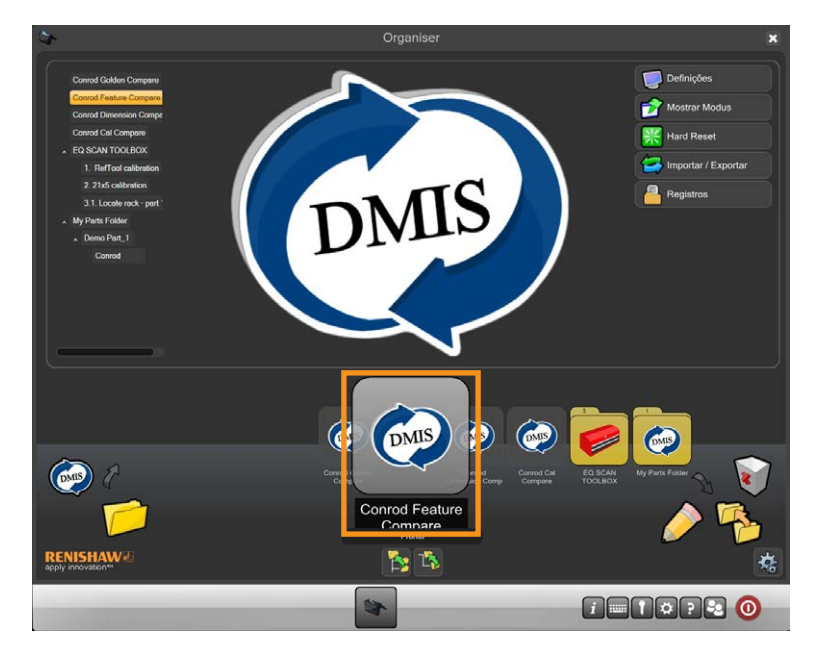

• Será exibida a tela do programa de inspeção.

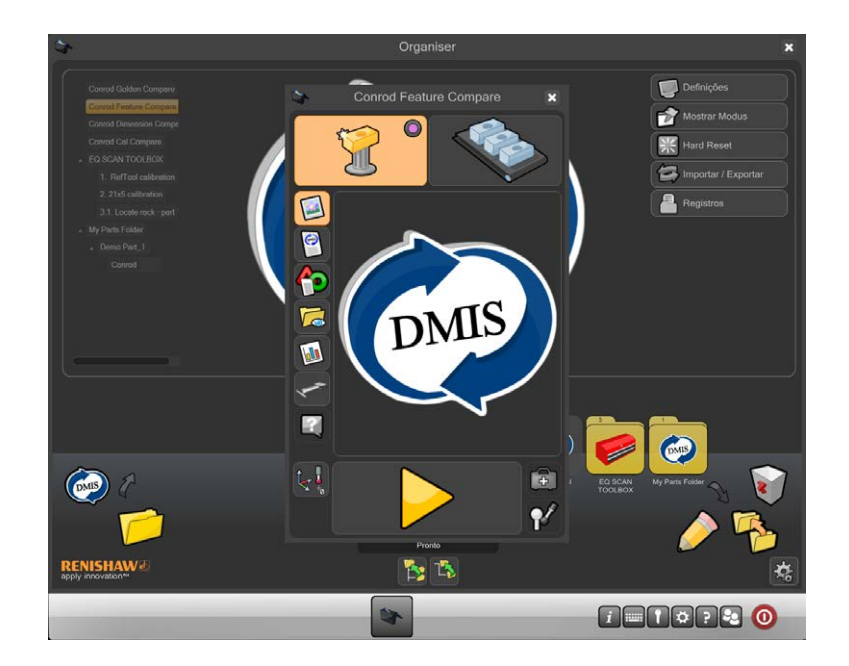

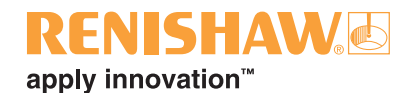

### 2. Clique no botão "PM"

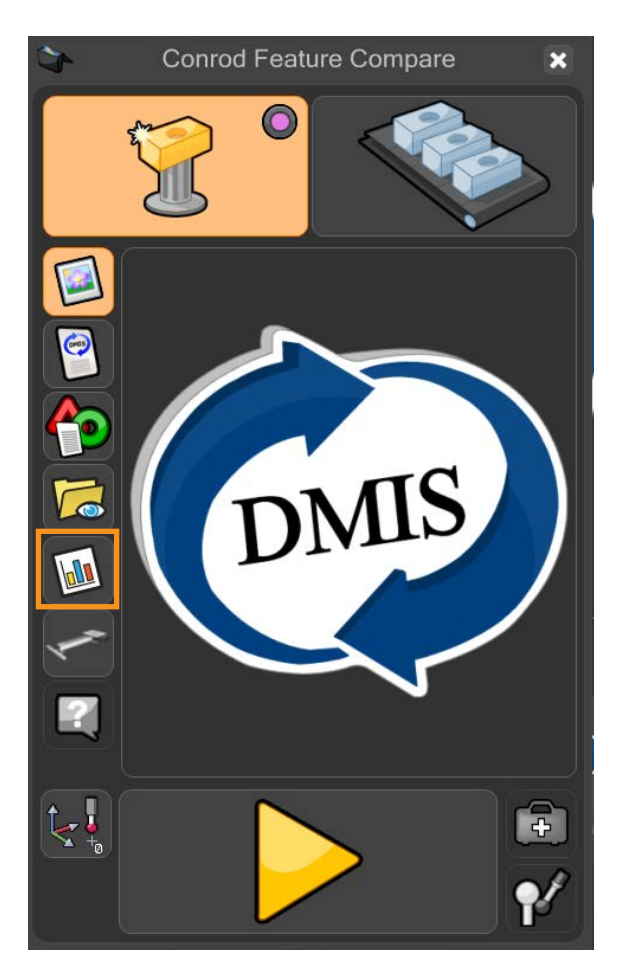

3. Clique no botão Admin na janela do Monitor de Processo.

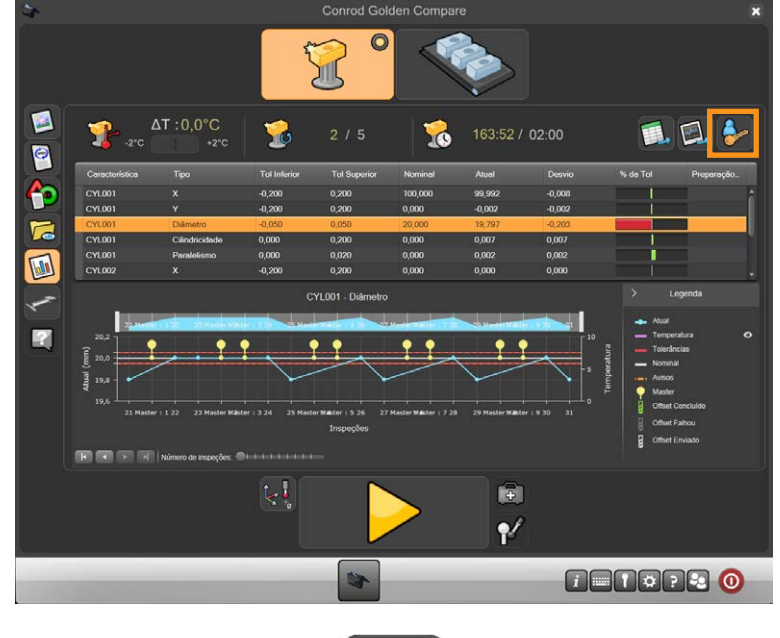

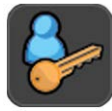

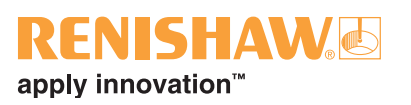

- 4. É exibida a janela Admin.
- 5. Marque a opção "Offset features after master" (deslocar características após calibração com peça Master) e clique no botão "sinal verde" para salvar e fechar a janela Admin.

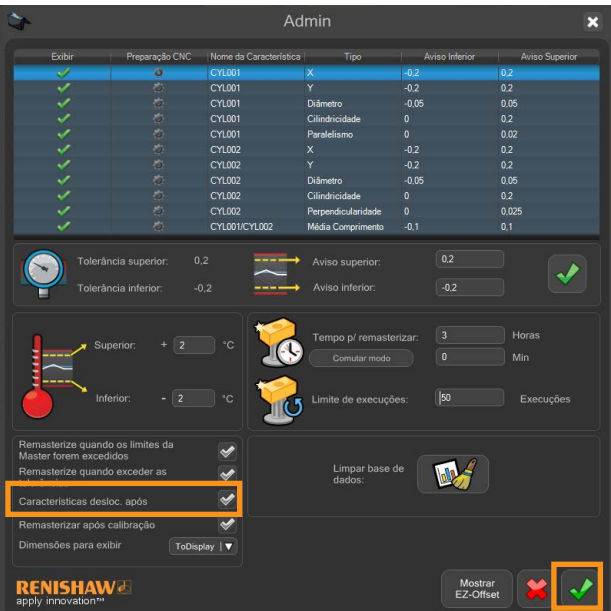

6. Assegure que o programa da peça esteja no "modo Master".

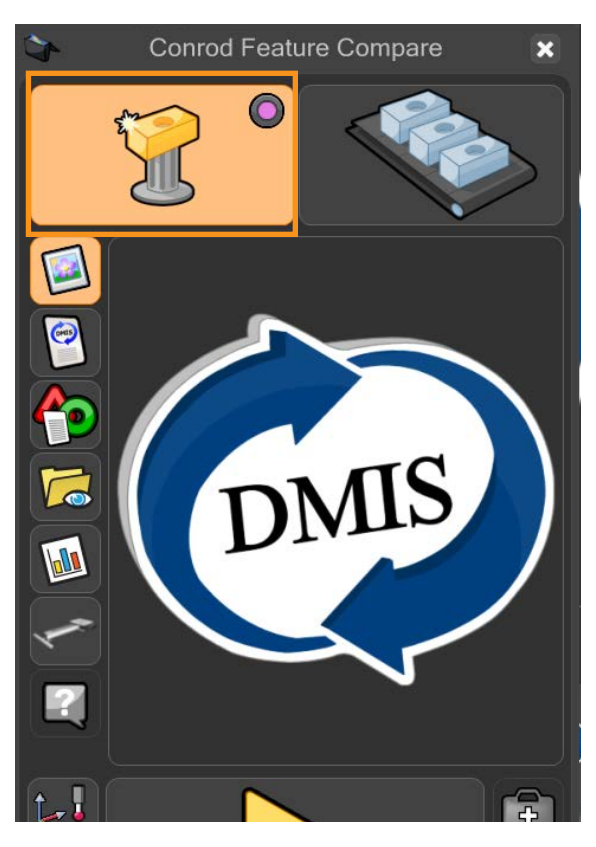

• O LED virtual ficará púrpura.

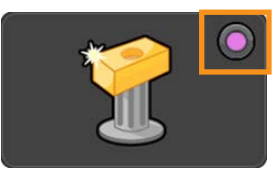

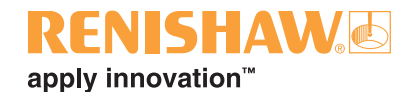

7. Mova o cursor sobre o botão com seta amarela e execute o programa da peça. Clique para iniciar a execução do programa da peça.

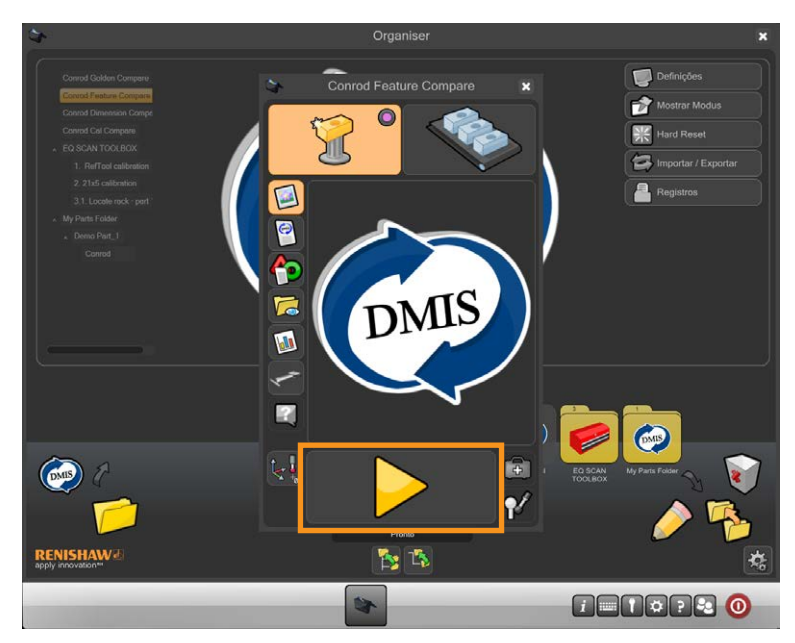

8. No modo Master, você será avisado se você estiver prestes a sobrescrever um arquivo Master existente. Clique no sinal verde para continuar.

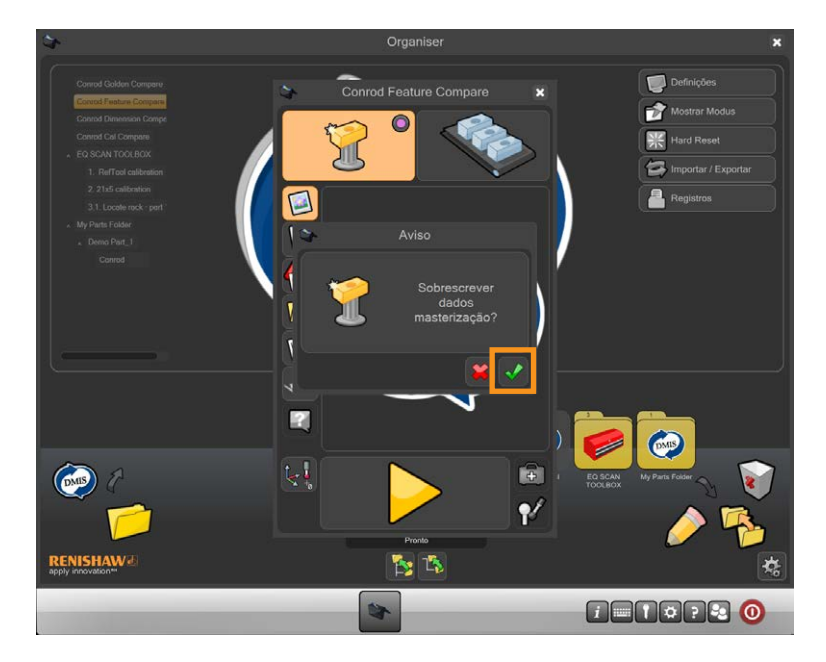

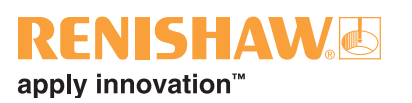

9. O programa da peça agora será executado e será gerado um arquivo Master. Enquanto o programa estiver em execução, todas as funções estão inativas exceto o botão de parada (STOP).

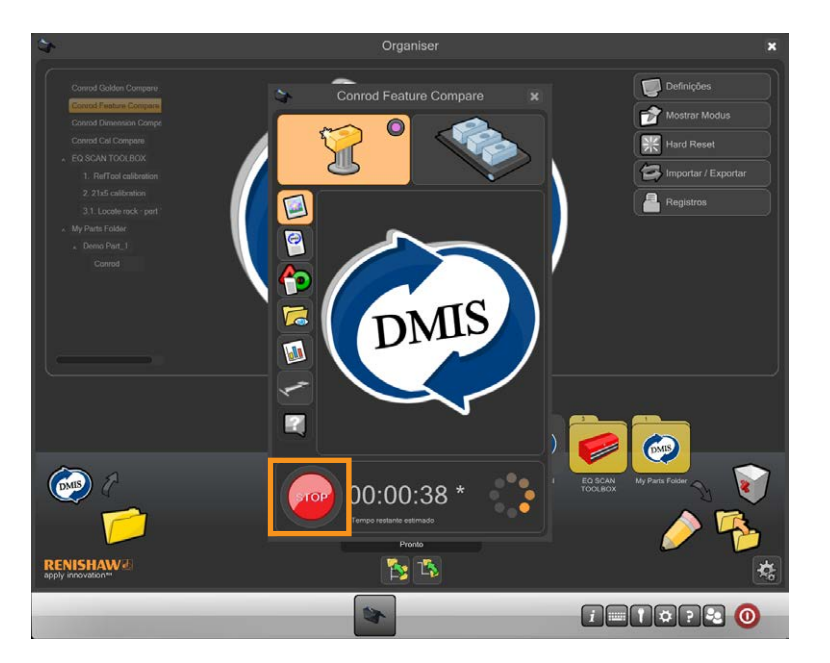

10.No final da execução Master, aparecerá o EZ-Offset. O EZ-Offset permite que o usuário modifique a dimensão, a posição e a orientação de características

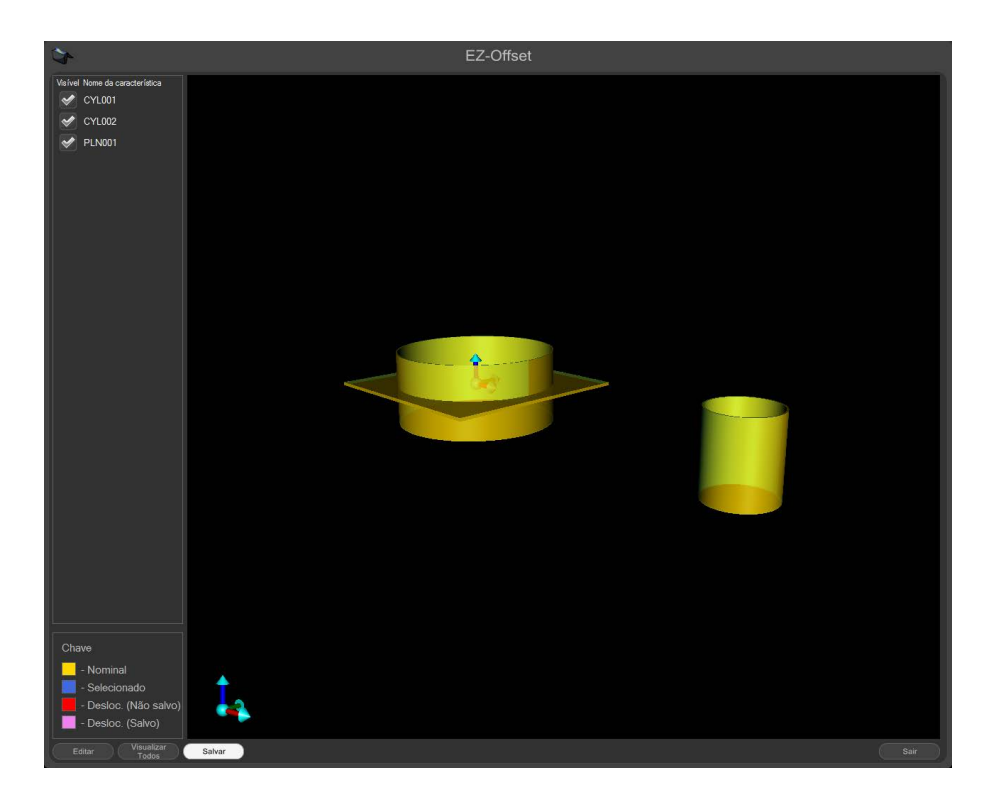

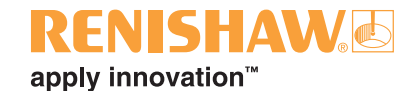

11.Clique duas vezes em uma das características encontradas na lista no lado esquerdo da janela e aparecerá uma caixa de edição.

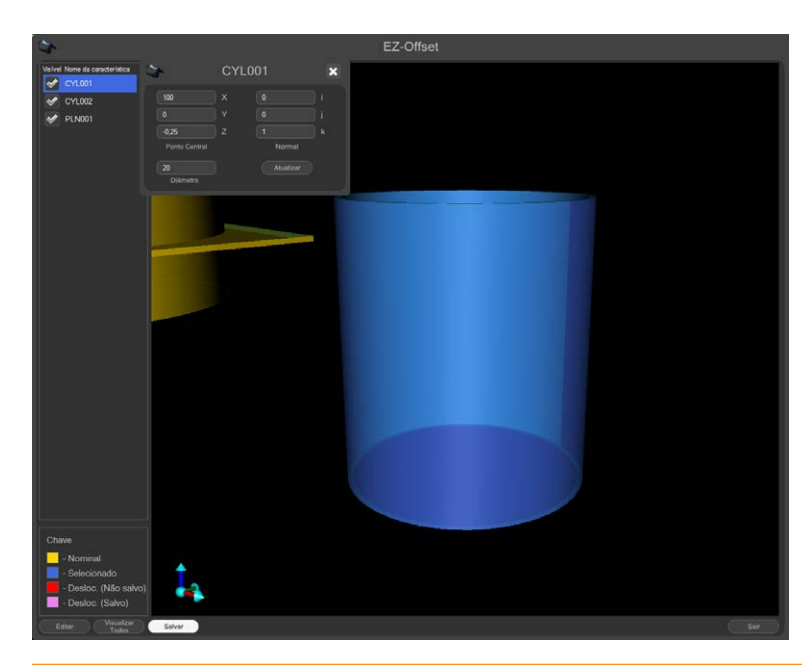

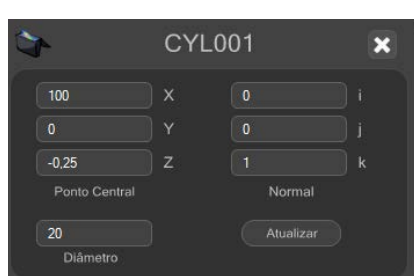

**NOTAS: Não digite valores de offset a partir de valores nominais, devem ser digitados valores reais.**

#### **O EZ-Offset exibirá automaticamente todas as características a partir de vários blocos Feature Compare simultaneamente.**

12.Repita para todas as características

• O EZ-Offset permite que o usuário acompanhe o que foi editado, mostrando as características em forma gráfica. Consulte a chave no canto inferior esquerdo da janela.

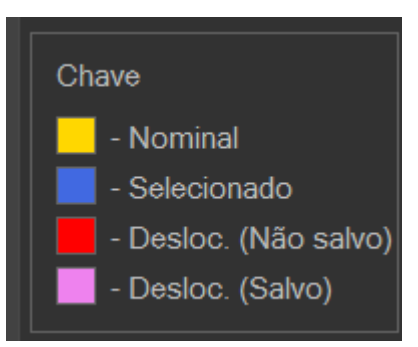

13.Depois de efetuadas todas as edições, clique no botão "Salvar" na parte inferior da janela

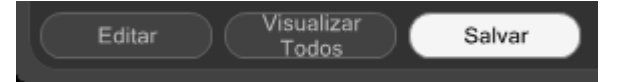

14.Feche o EZ-Offset clicando no botão "Sair" no canto inferior direito da janela.

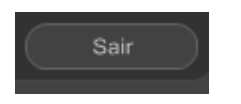

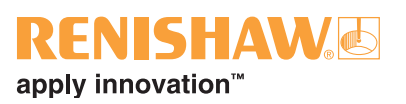

15.Remova a peça Master e substitua pela peça de produção.

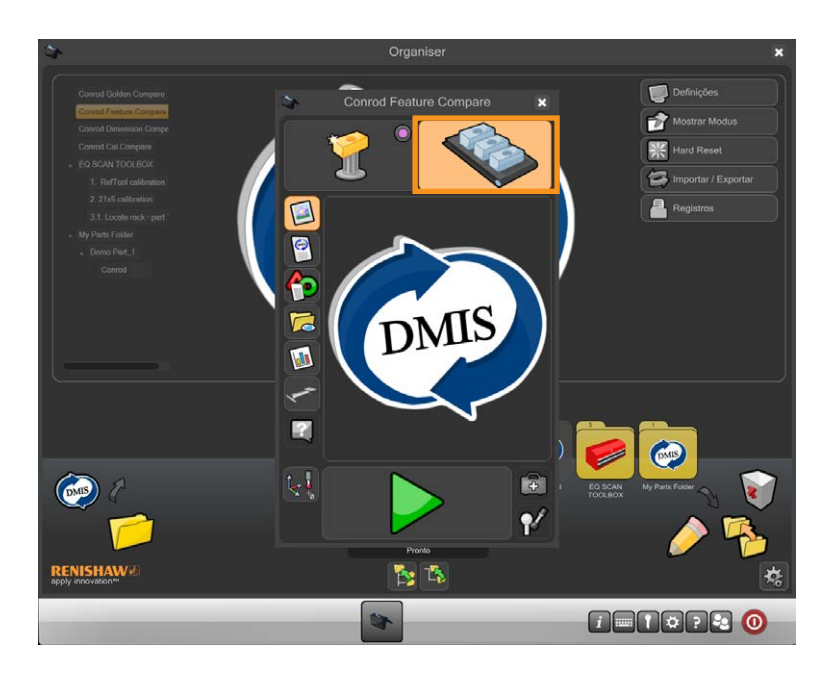

16.Mova o cursor sobre a seta verde e clique para iniciar a execução do programa da peça.

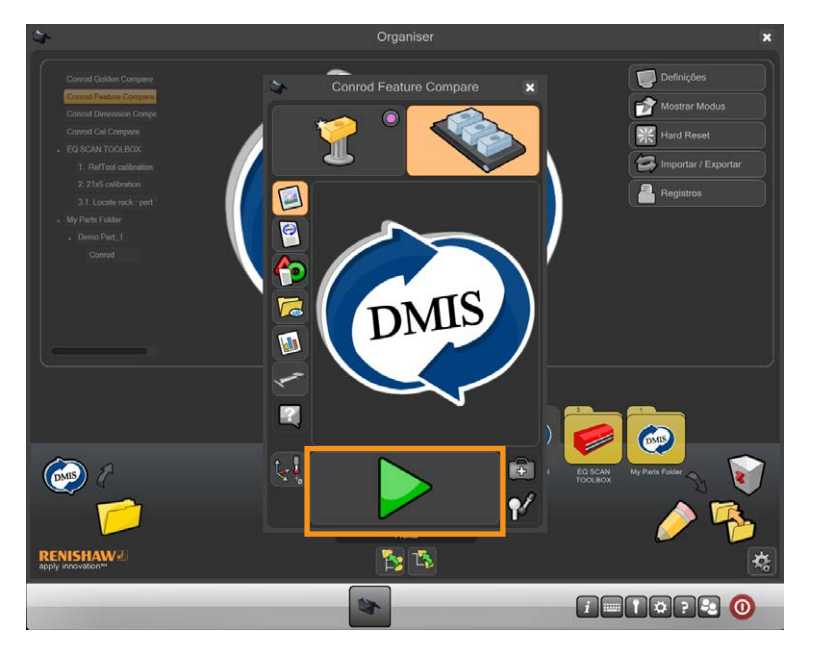

- Após a conclusão da execução de Medição (Measure), os resultados encontrados no Monitor de Processo e quaisquer arquivos de resultados foram ajustados.
- Para reativar o EZ-Offset, clique no botão "EZ-Offset" na janela Admin do Monitore de Processo.
- Para interromper a exibição do EZ-Offset no final de uma execução Master, desmarque a opção "Offset features after master" (deslocar características após calibração com peça Master).

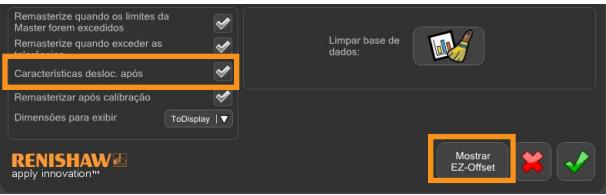

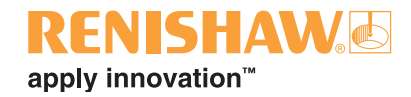

## **3.11.5 Comparação usando dados calibrados de tolerância**

#### **86**

1. Clique duas vezes no programa da peça.

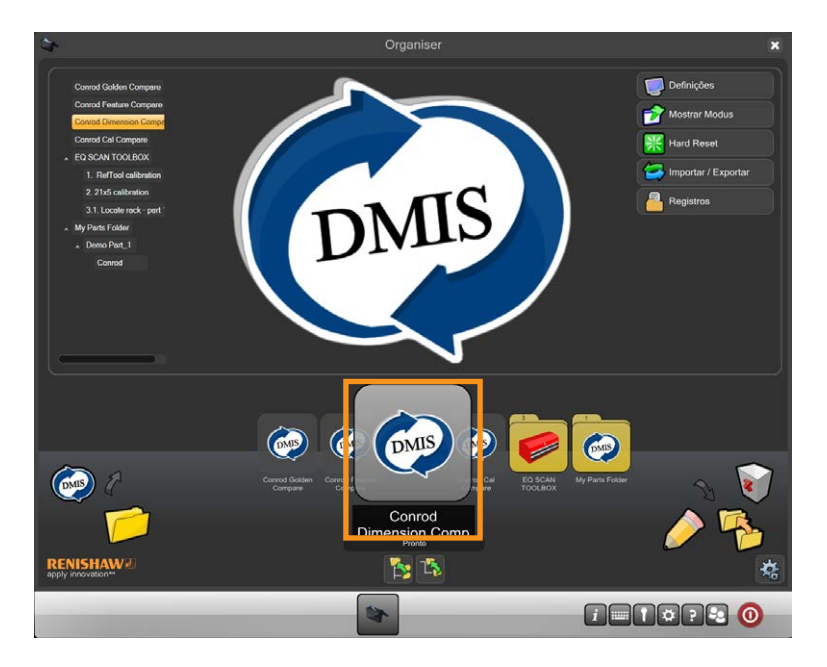

• Será exibida a tela do programa de inspeção.

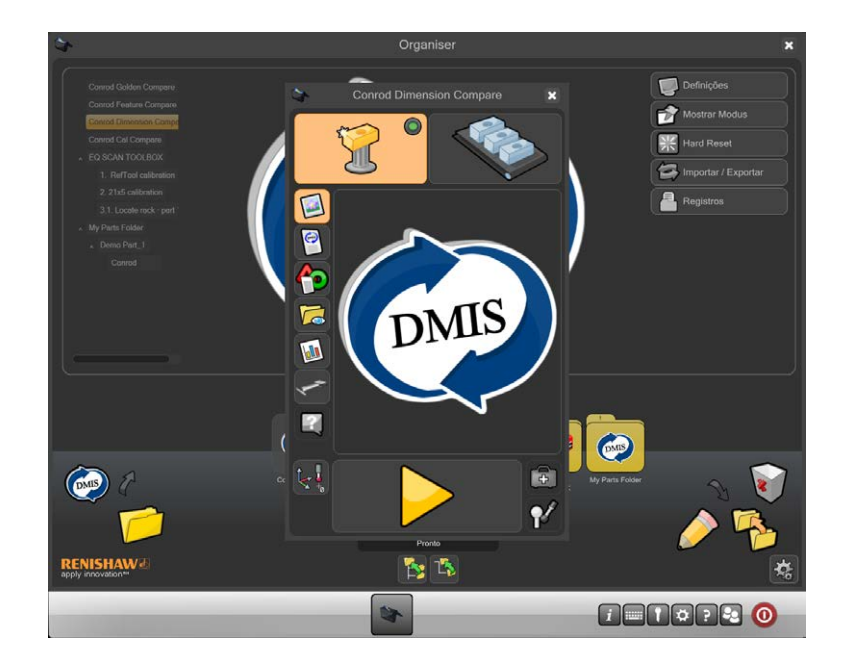

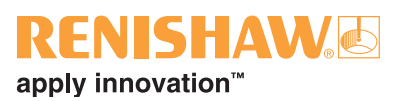

2. Assegure que o programa da peça esteja no "modo Master".

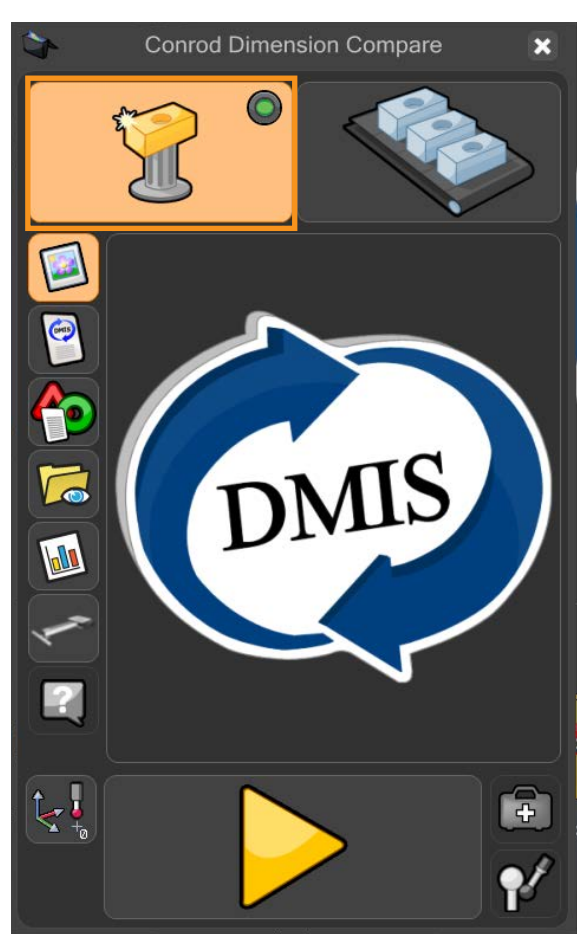

• O LED virtual ficará verde.

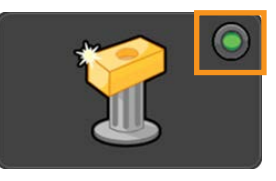

3. Mova o cursor sobre o botão com seta amarela e execute o programa da peça. Clique para iniciar a execução do programa da peça.

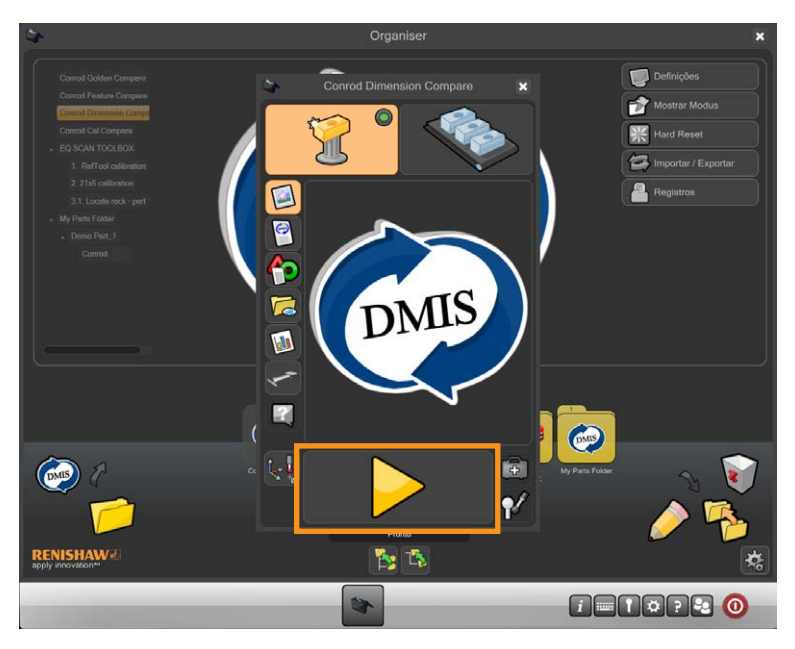

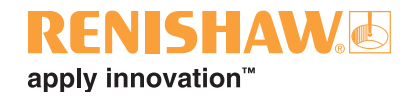

4. No modo Master, você será avisado se você estiver prestes a sobrescrever um arquivo Master existente. Clique no sinal verde para continuar.

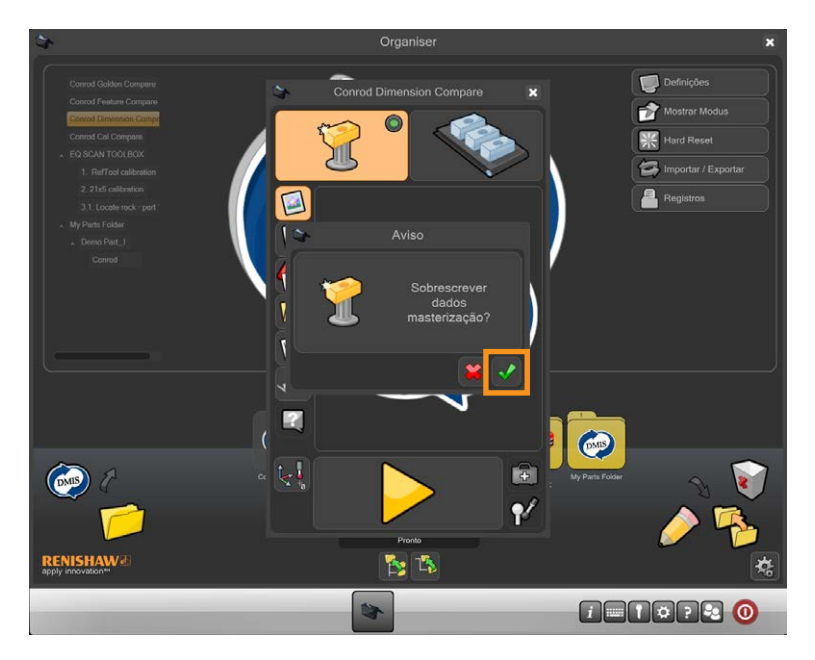

5. O programa da peça agora será executado e será gerado um arquivo Master. Enquanto o programa estiver em execução, todas as funções estão inativas exceto o botão de parada (STOP).

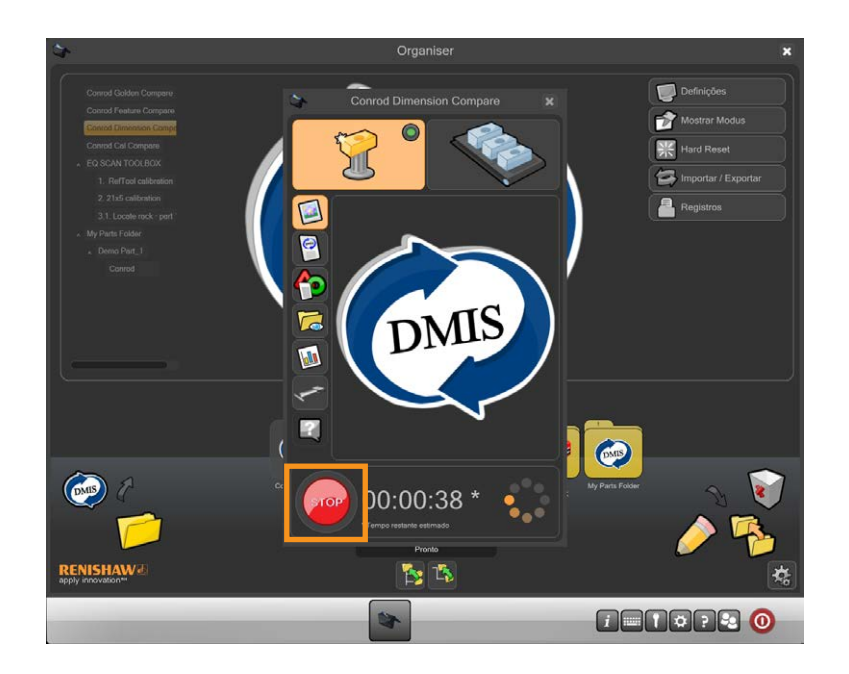

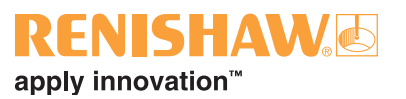

- 6. Depois de concluída a execução Master, abra a janela Admin do Monitor de Processo
- 7. Clique no botão "PM"

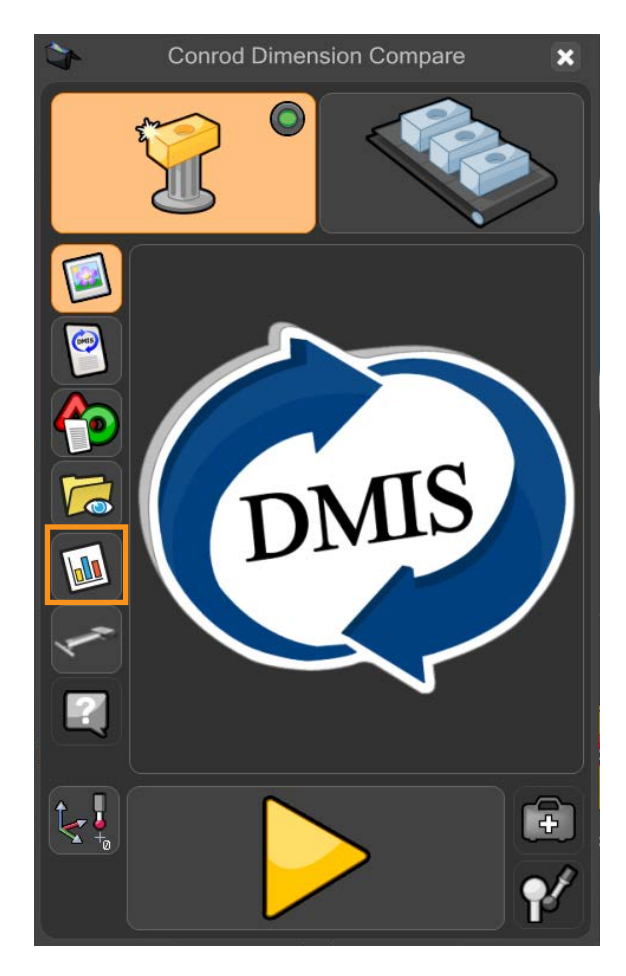

8. Clique no botão Admin na janela do Monitor de Processo.

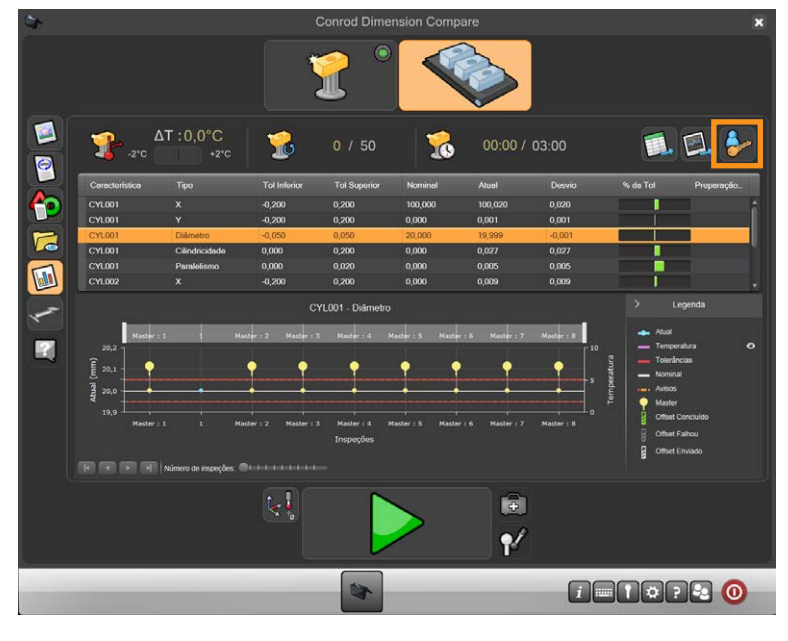

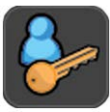

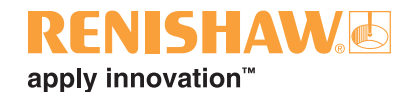

9. É exibida a janela Admin.

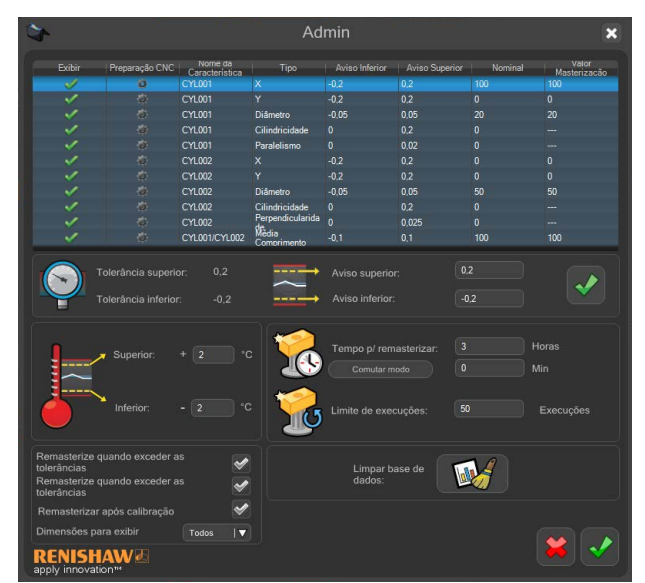

10.Será exibida uma lista de dimensões na parte superior desta janela. Quando um Equator está configurado para utilizar o Dimension Compare, poderá ser vista uma coluna adicional "Valor Master"

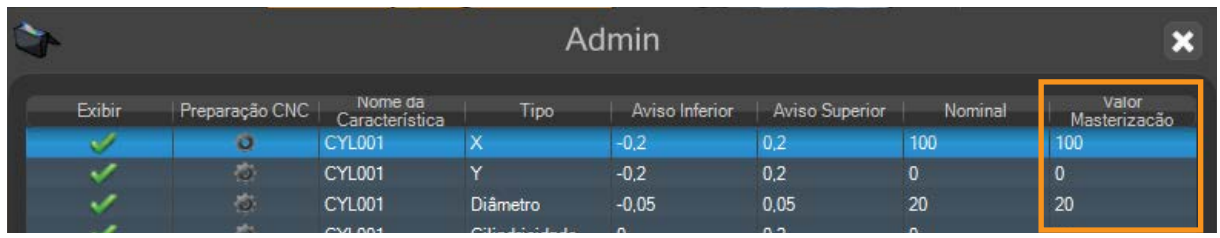

11.Clique duas vezes sobre o valor Master de cada uma das dimensões que requerem alteração. Altere o valor e em seguida pressione Enter para aceitar.

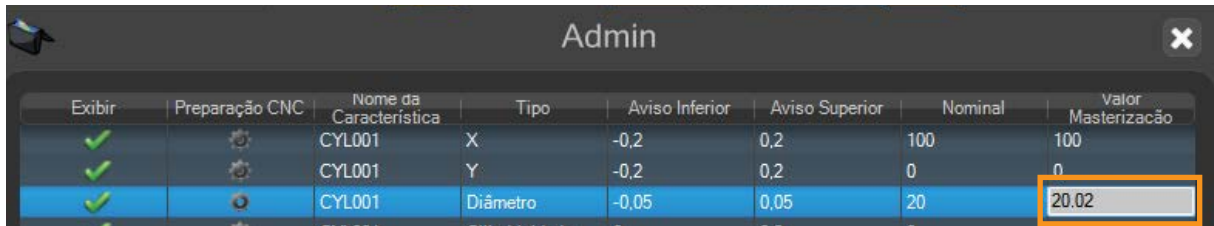

12.Depois que todas as edições foram efetuadas, clique no botão "sinal verde" na parte inferior da janela para fechar a tela Admin.

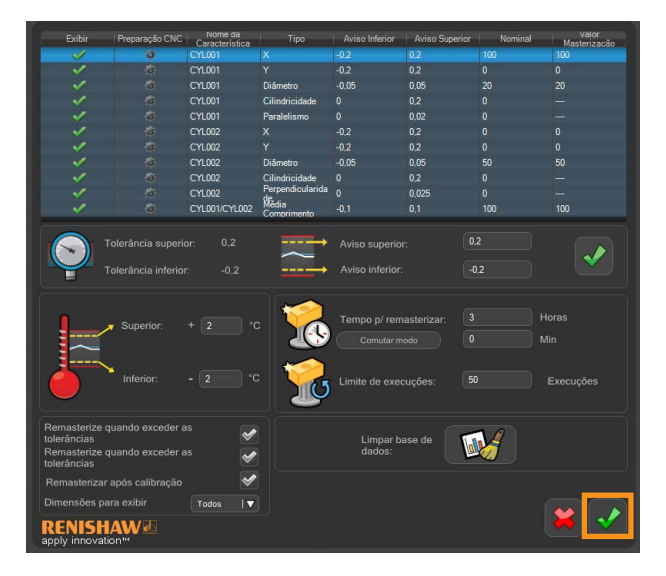

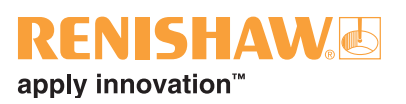

13.Depois que o programa foi executado no modo Master, o Organiser mudará automaticamente para o modo Medição. O botão Medição no canto superior direito da janela agora está ativo.

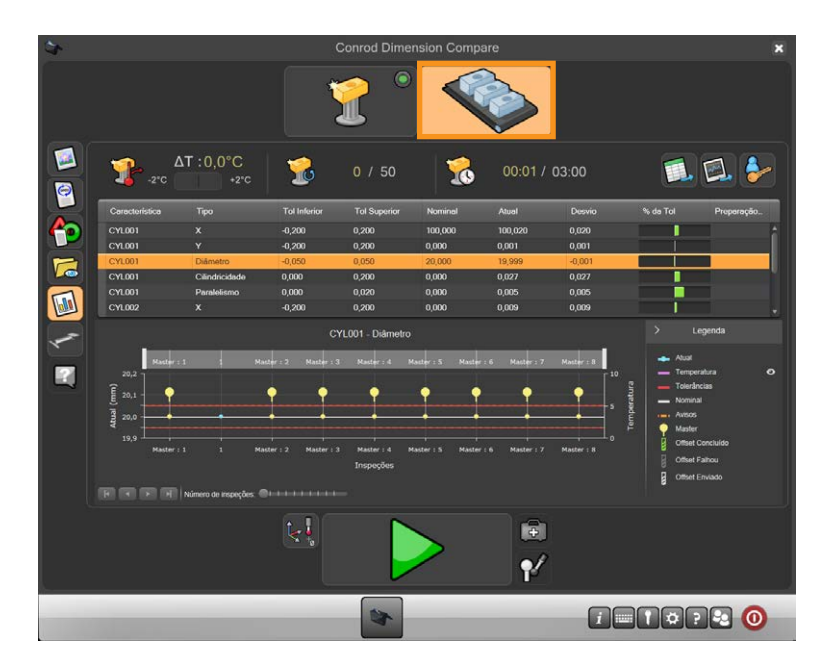

14.Remova a peça Master e substitua pela peça de produção.

15.Mova o cursor sobre a seta verde e clique para iniciar a execução do programa da peça.

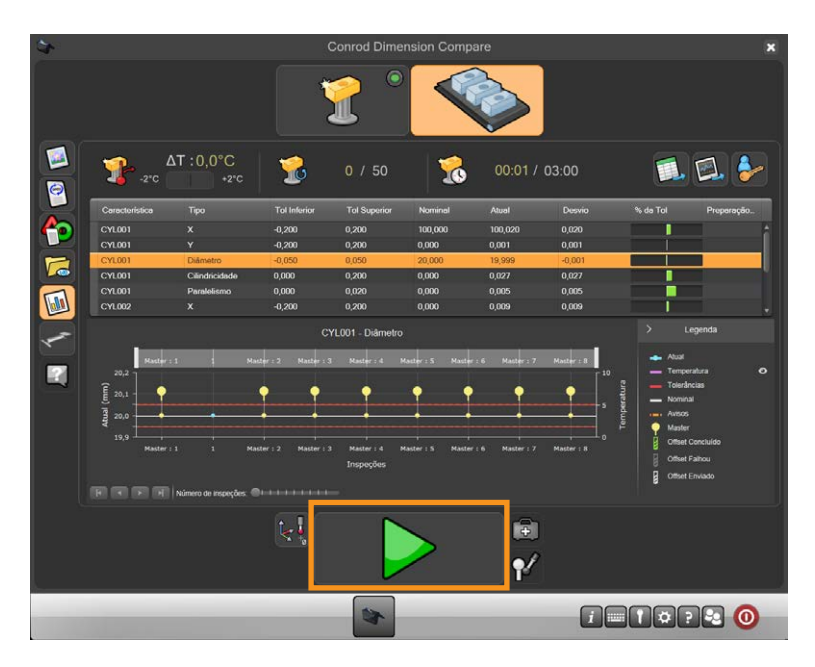

• Após a conclusão da execução de Medição (Measure), os resultados encontrados no Monitor de Processo e quaisquer arquivos de resultados foram ajustados.

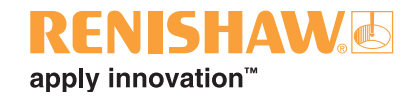

# **3.12 Ethernet**

Este aplicativo é utilizado para configurar e controlar as funções da (rede) Ethernet no sistema.

**CUIDADO: O menu somente deve ser acessado com cautela e apenas por pessoal de TI qualificado, visto que o comando do Equator se comunica através de conexões Ethernet; se forem definidos endereços inválidos, eles podem paralisar a operação do sistema.** 

• A primeira página é somente leitura e permite que você reveja as configurações sem alterá-las. Para editar a conexão Ethernet, acesse o aplicativo, a seguir clique no botão "Avançado" para alterar as definições.

**NOTA: As duas portas ethernet (LAN 1, LAN 2) não podem ser conectadas à mesma rede.** 

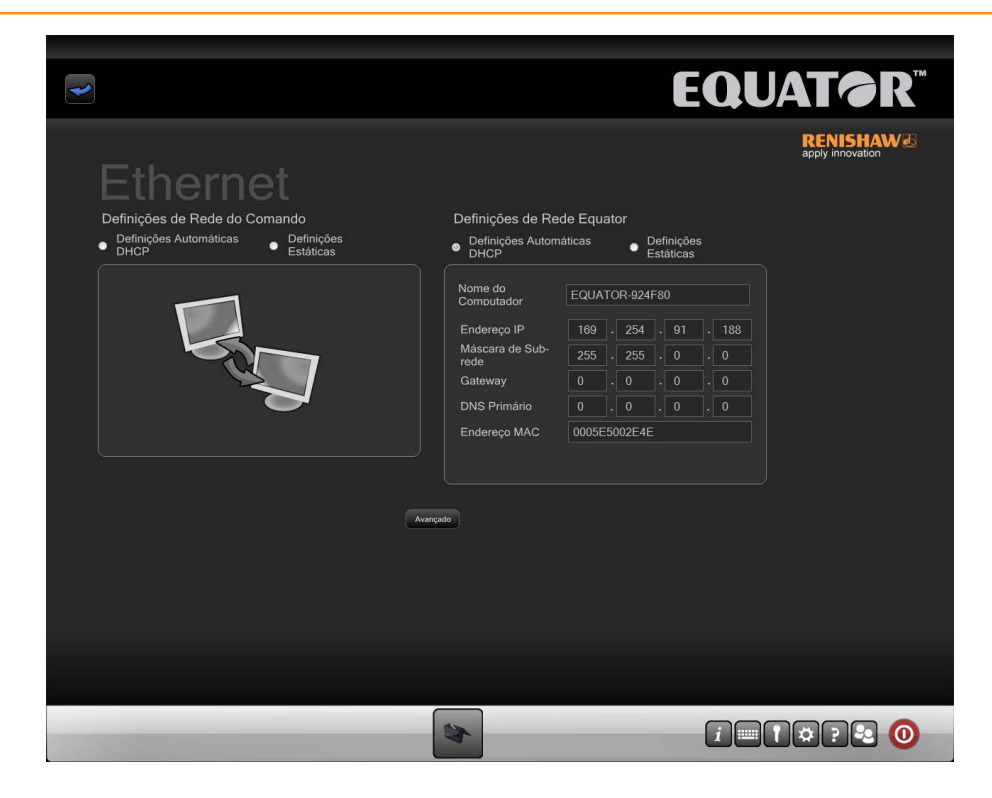

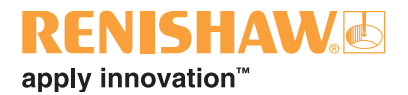

## **3.13 Ferramentas de sistema**

Um administrador pode configurar diferentes funções dentro de uma janela de definições do sistema.

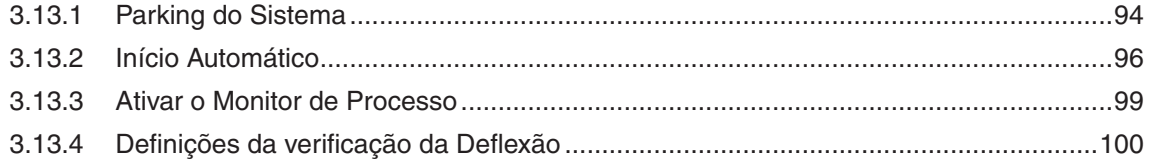

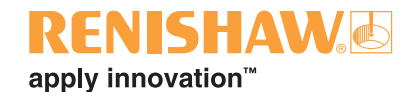

# <span id="page-93-0"></span>**3.13.1 Parking do Sistema**

Sistemas de medição Equator com versão de software 1.4.5 ou superior têm a possibilidade de estacionar o apalpador. Esta posição de estacionamento evita que a plataforma flutuante baixe lentamente sob efeito da gravidade durante o desligamento do comando.

É fornecido um mecanismo de acoplamento para estacionar e segurar a plataforma flutuante quando o comando está desligado.

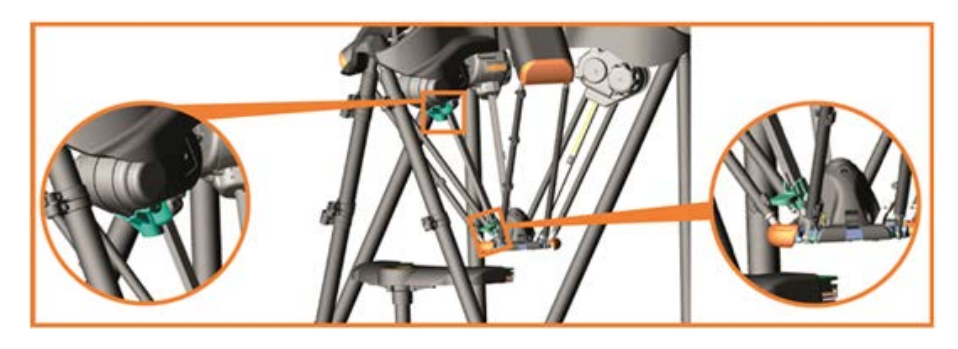

#### **Selecionar Estacionamento**

Quando um usuário desliga o sistema ou sempre que um desligamento automático é acionado pelo sistema (reinicialização durante alteração das definições da Ethernet / definições de data e hora / atualização de software), a plataforma flutuante se moverá para a posição de estacionamento como parte de sua rotina de desligamento.

Para ligar e desligar este recurso, ver os passos abaixo:

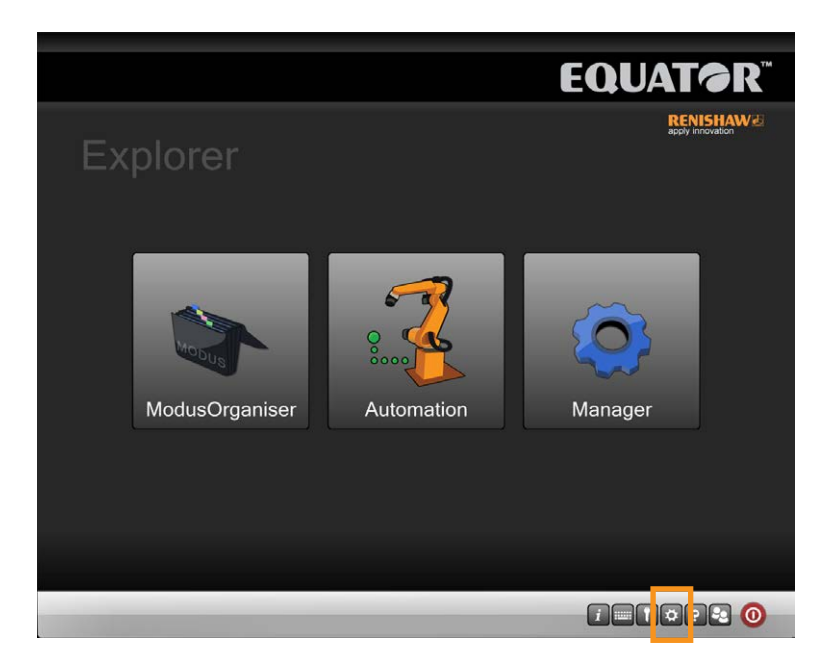

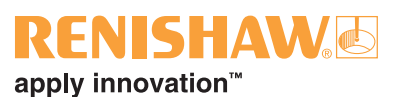

- 1. Clique no botão "definições".
- Isso abrirá a tela de definições.
- 2. Para ligar a função Estacionar, marque a caixa "Selecionar Estacionamento".
- 3. Para desligar a função Estacionar, desmarque a caixa "Selecionar Estacionamento".

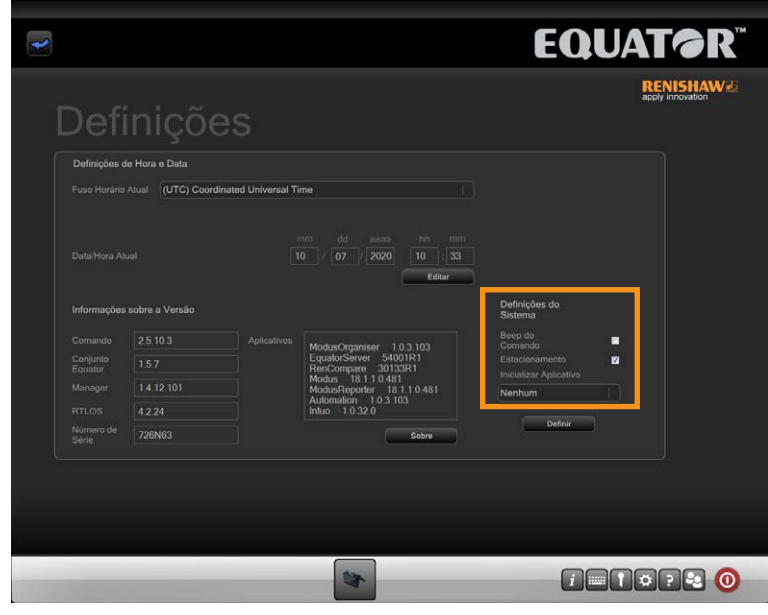

**CUIDADO: Para evitar colisões, certifique-se de que não se encontram quaisquer peças/ fixações dentro do espaço de trabalho antes de estacionar o sistema.**

**NOTA: Durante um corte de energia, a plataforma flutuante se moverá para baixo a menos que ela já esteja na posição de estacionamento.**

**NOTA: O joystick não pode ser utilizado quando na posição de estacionamento, pois está fora do espaço de trabalho.**

**NOTA: O sistema somente estacionará se ele tiver sido referenciado (homing).**

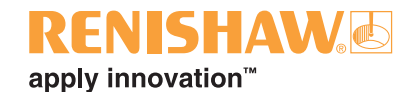

## <span id="page-95-0"></span>**3.13.2 Início Automático**

### **Início Automático - Aplicativo de Inicialização**

O administrador pode definir qual aplicativo deve carregar a inicialização do sistema Equator.

1. Clique no botão "definições".

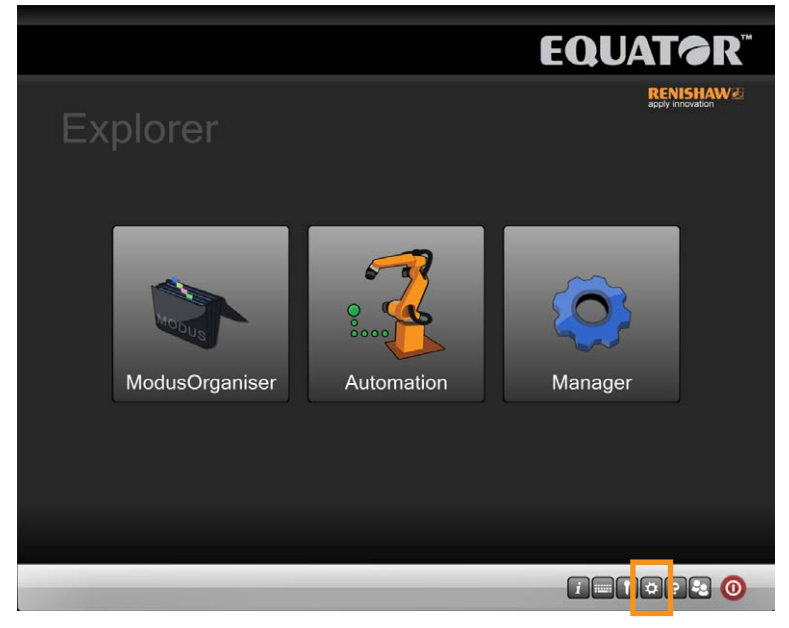

- 2. Isso abrirá a tela de definições.
- 3. Clique no menu suspenso Aplicativo de Inicialização e selecione o aplicativo desejado. Se o requisito for que o sistema inicie e esteja pronto para medir peças, selecione "Organiser" nesta etapa.

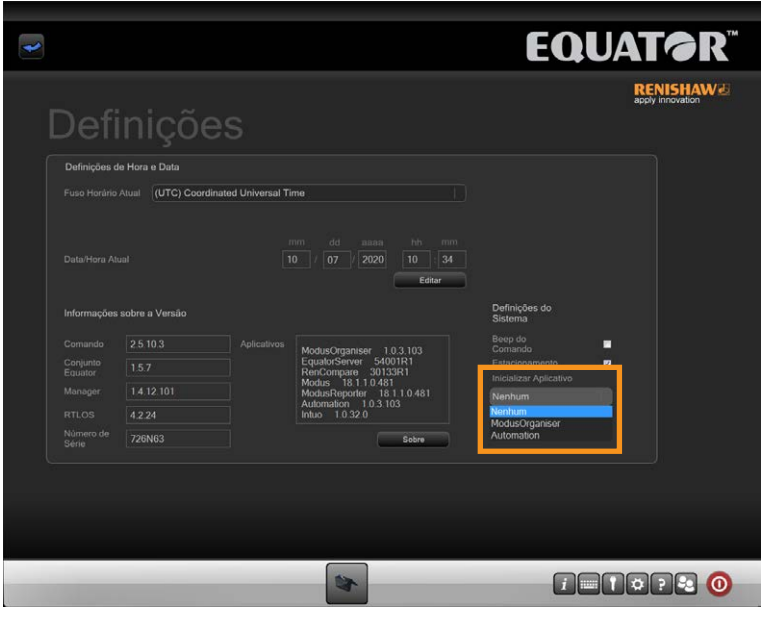

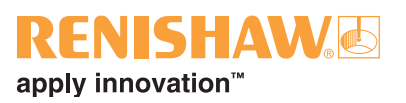

4. Clique no botão "Definir" (set).

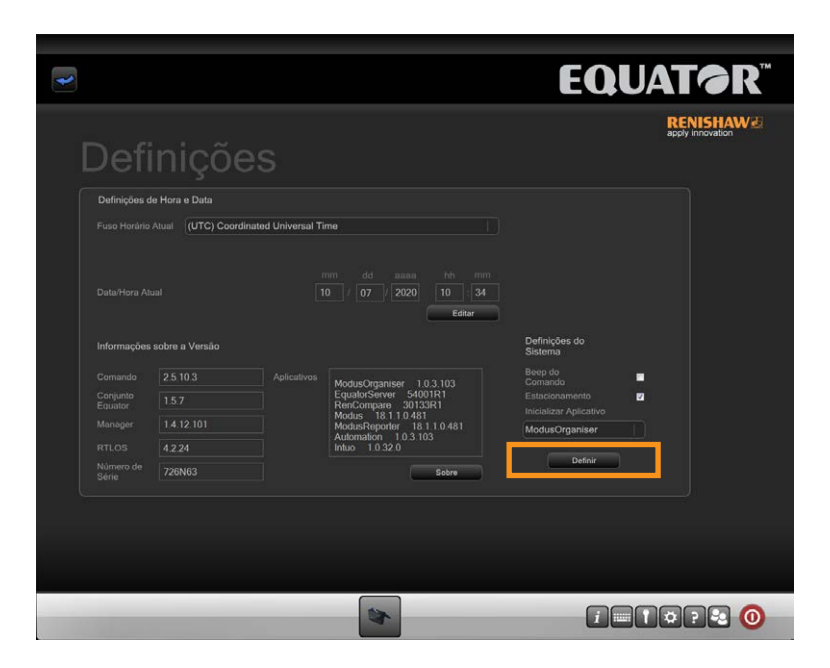

### **Início Automático - Programa de Inicialização**

O Administrador pode definir um programa para iniciar automaticamente quando o Organiser é carregado.

1. Clique no botão Definições na área de ferramentas de Configuração.

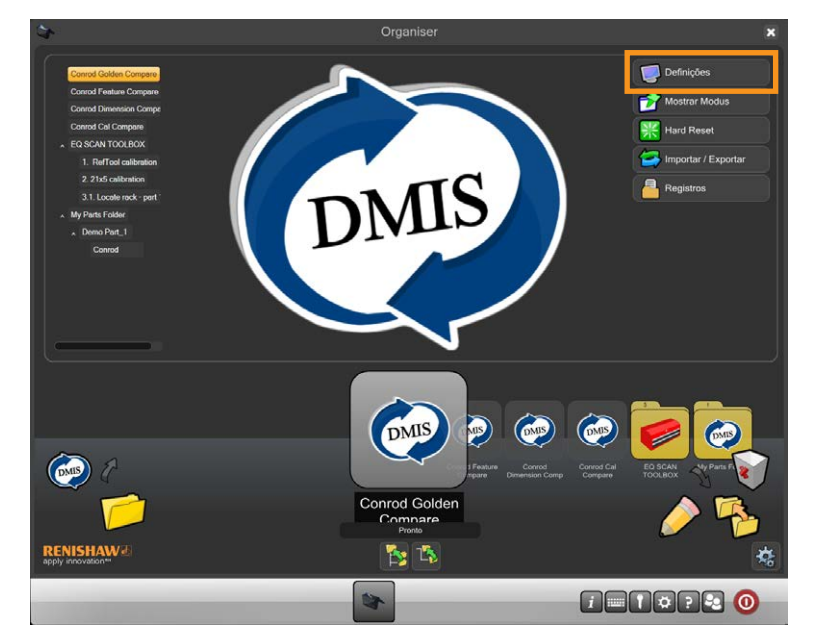

• Isso abrirá a caixa de diálogo do Sistema.

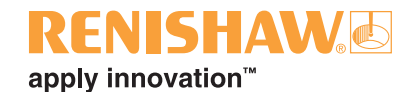

2. Clique em "Ativar programa de inicialização".

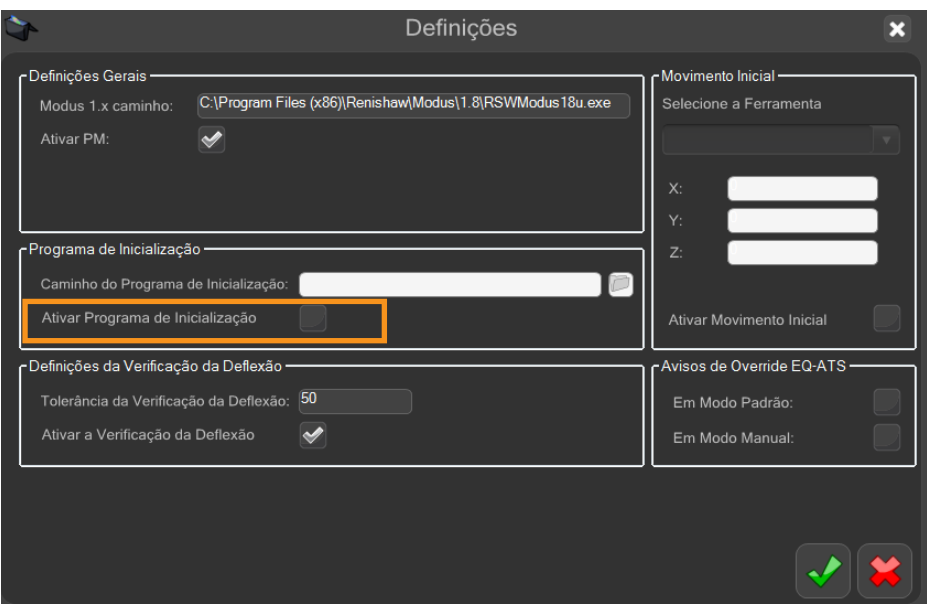

3. Clique no ícone do arquivo do programa de inicialização e selecione o arquivo .btc desejado.

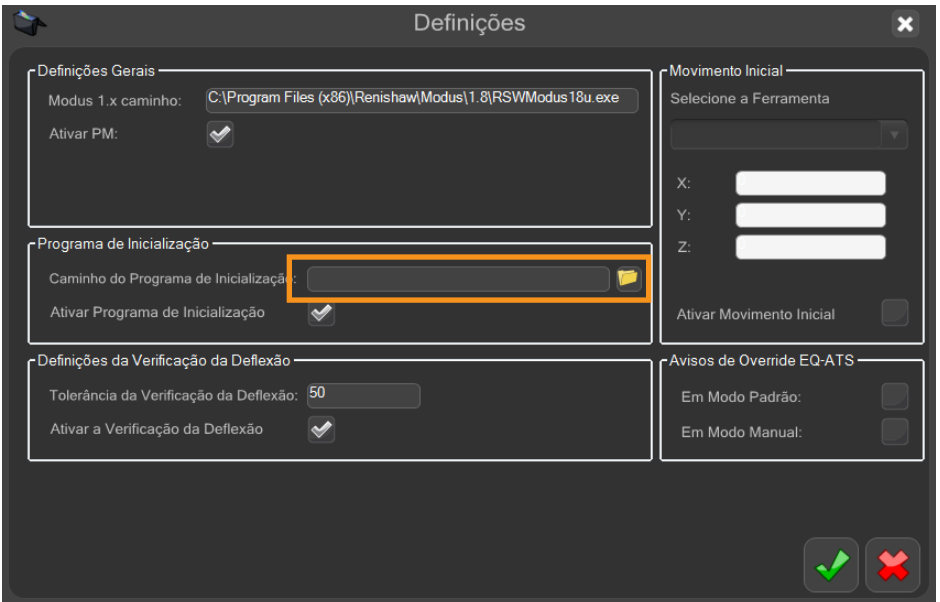

4. Selecione o sinal verde.

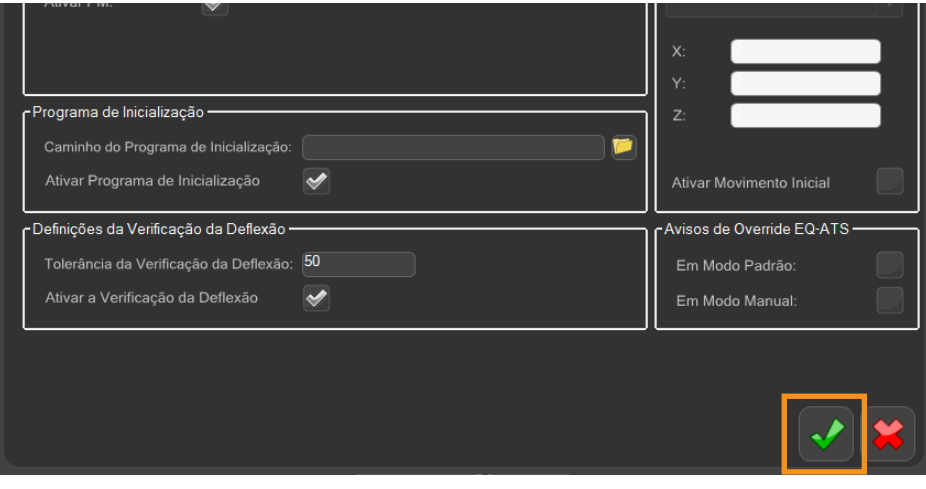

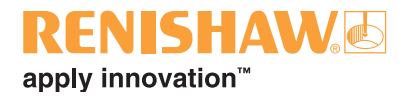

## <span id="page-98-0"></span>**3.13.3 Ativar o Monitor de Processo**

O monitor de Processo pode ser ativado ou desativado dentro da caixa de diálogo definições do Sistema. O Monitor de Processo é ativado automaticamente. Para ativar ou desativar o Monitor de Processo (PM), marque ou desmarque a caixa PM.

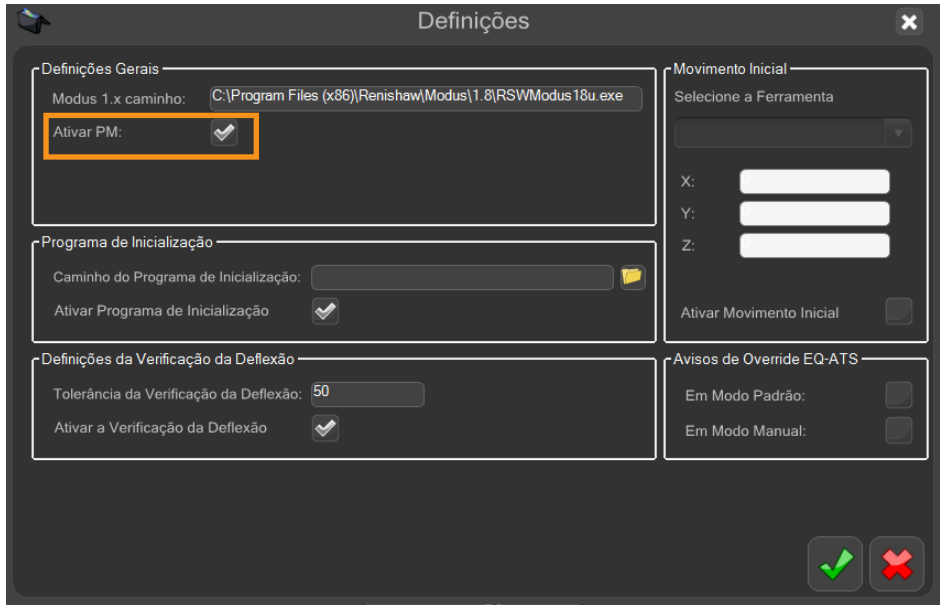

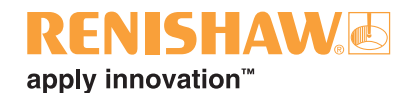

## <span id="page-99-0"></span>**3.13.4 Definições da verificação da Deflexão**

**100**

O Equator tem a capacidade de verificar se o apalpador apresenta deflexão excessiva. Essa definição pode ser ativada ou desativada por meio da caixa de seleção "Ativar verificação de deflexão".

Pode ser acrescentado um valor de tolerância. Se o valor de deflexão ultrapassar esse valor de tolerância, o Equator forçará o usuário a recalibrar o apalpador.

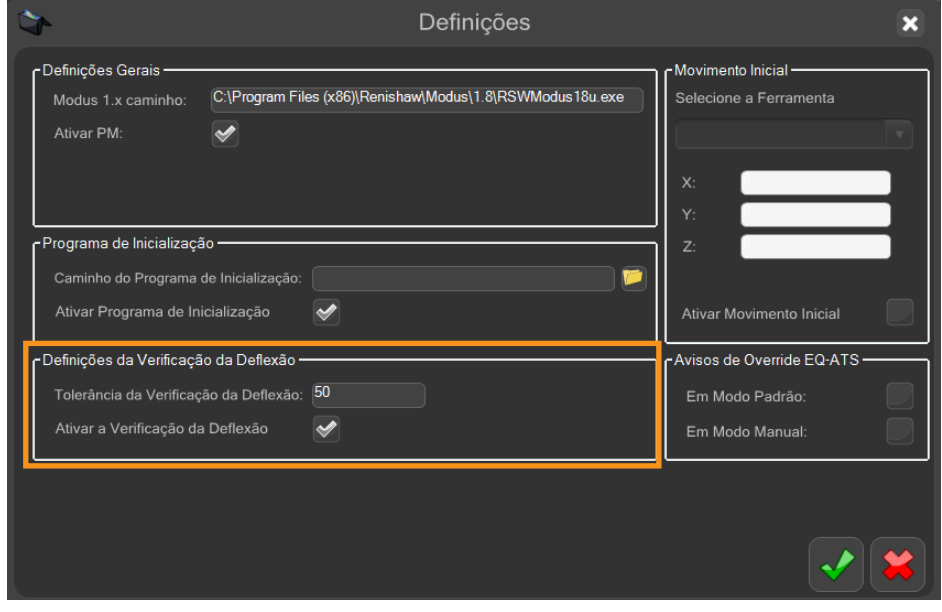

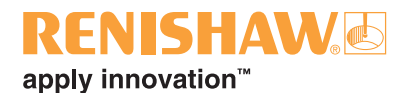

# **4. Usando o sistema no modo Operador**

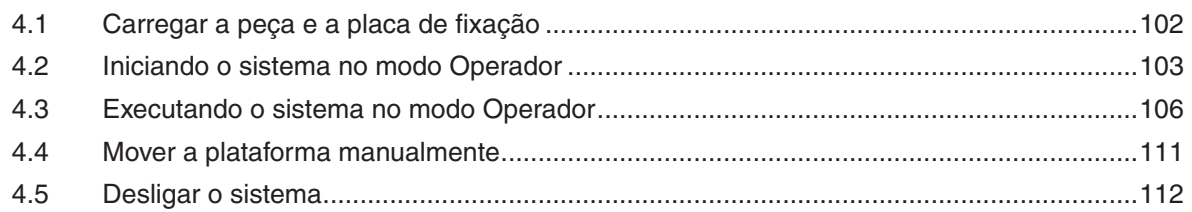

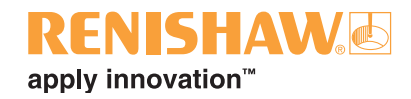

# <span id="page-101-0"></span>**4.1 Carregar a peça e a placa de fixação**

### **Carregamento da peça**

Ao carregar uma peça no espaço de trabalho, certifique-se que o apalpador está em uma posição segura (usualmente na parte superior traseira, mas isto depende da fixação da peça).

O carregamento e descarregamento das peças podem ser realizados de diferentes formas. A fixação pode ser liberada e a peça trocada dentro do espaço de trabalho ou a placa de fixação pode ser removida do posicionamento cinemático para o carregamento / descarregamento externo à máquina.

Para aumentar a eficiência da operação, podem ser disponibilizadas várias placas de fixação précarregadas para a inspeção. Placas de fixação adicionais podem ser adquiridas como acessórios. Consulte www.renishaw.com.br/equator-accessories ou contate o representante Renishaw local.

Ao carregar uma placa de fixação, certifique-se que suas mãos não fiquem presas sob a placa, fazendo uso dos furos para as mãos na base fundida (ver abaixo).

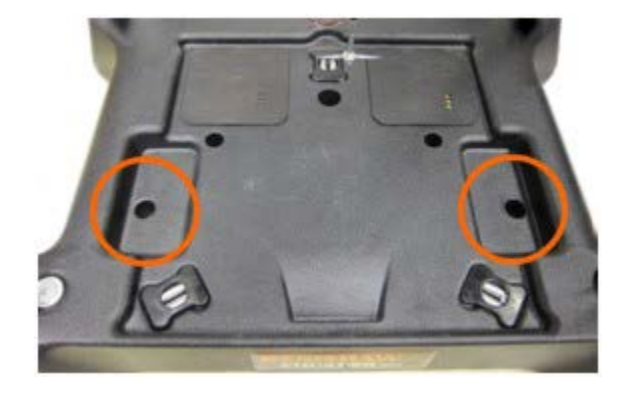

**NOTA: Uma vez posicionada, tente mover a placa suavemente. Não deve haver movimento se a placa foi carregada corretamente.**

#### **Localização da placa de fixação**

O posicionamento repetível da placa de fixação na base fundida do Equator é controlado pelos locais cinemáticos encontrados na base fundida e na parte inferior da placa de fixação.

A utilização da localização cinemática minimiza a necessidade de efetuar uma localização inicial de uma peça no programa da peça, melhorando assim a produtividade.

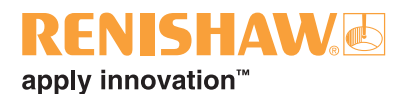

## <span id="page-102-0"></span>**4.2 Iniciando o sistema no modo Operador**

Quando você iniciar o Equator no modo Operador, o software necessário será carregado automaticamente.

Um programa de calibração da ferramenta pode ter sido previamente criado pelo administrador e incluído como uma das opções dentro do Organiser.

Antes de iniciar o sistema, se houver uma placa de fixação montada no Equator, ela deve ser removida. Se você não conseguir remover a placa devido à localização do conjunto do apalpador, segure o corpo do apalpador imediatamente abaixo da plataforma flutuante e, em seguida, afaste suavemente o apalpador (consulte mover a plataforma manualmente) e, em seguida, remova a placa de fixação.

1. Ligue a energia elétrica da tela (VDU) e do comando. O software Equator começará a carregar automaticamente e a tela inicial será exibida. Espere até que o software esteja carregado antes de continuar.

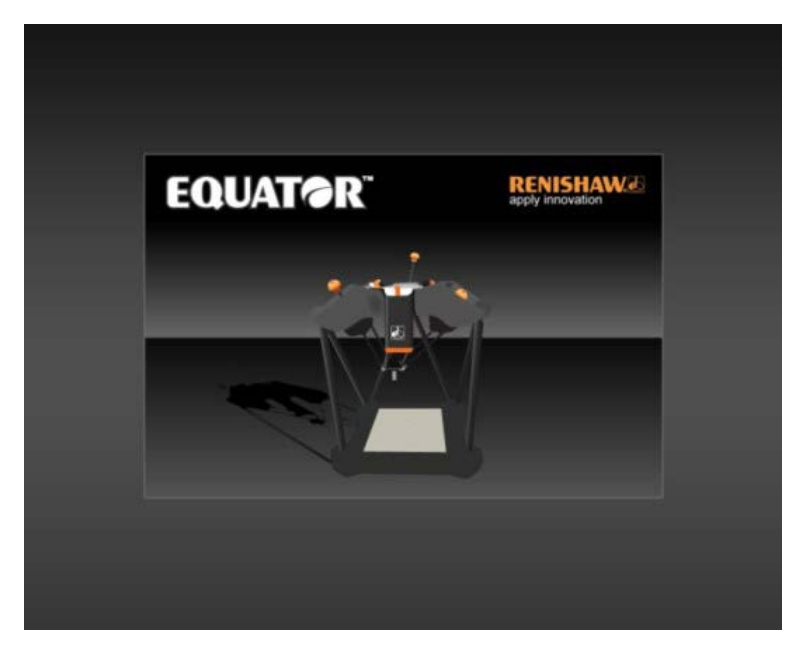

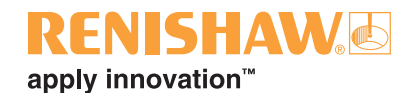

• Espere até que a tela Explorer seja exibida (ver abaixo).

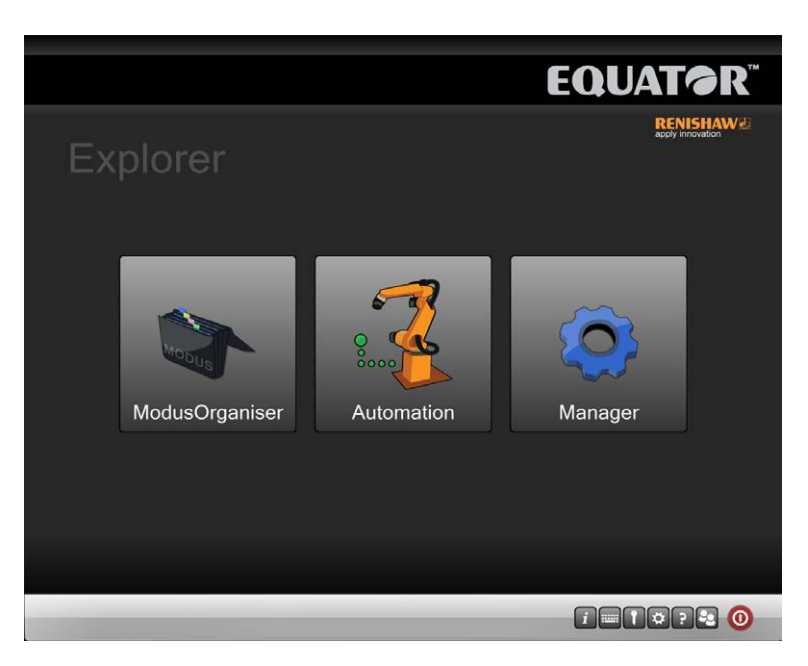

2. Clique no Organiser. O ícone Organiser aparecerá na barra de tarefas inferior.

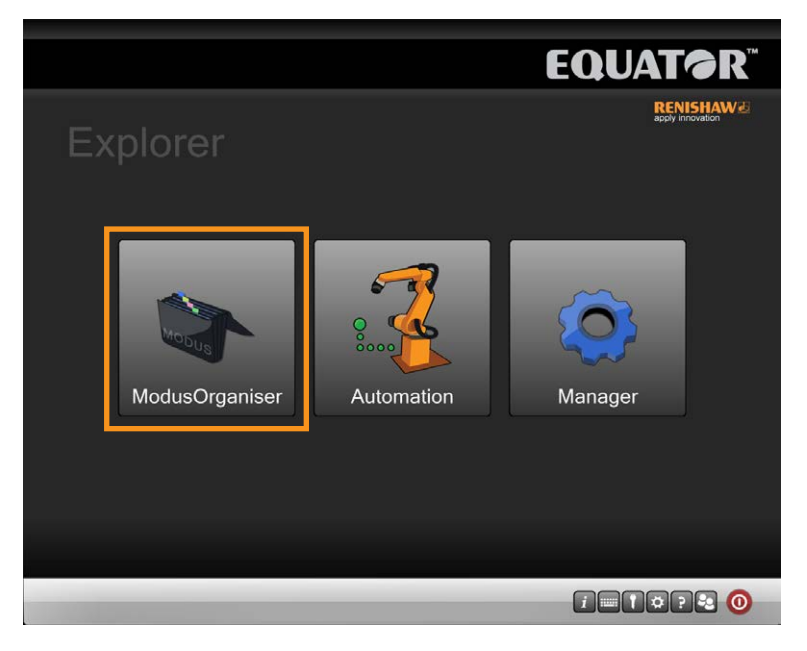

3. Espere até que seja exibida a mensagem de "homing". Clique no sinal Verde.

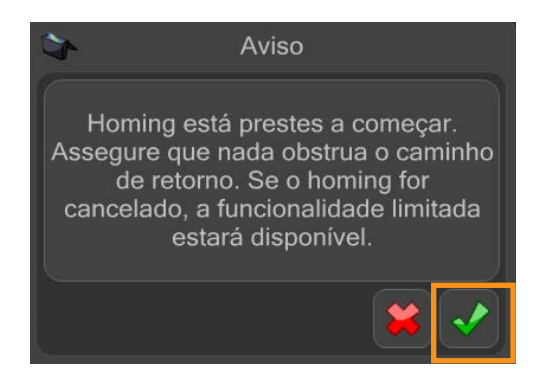

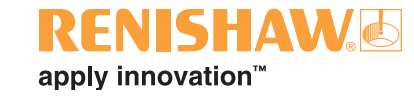

4. Se solicitado, insira o seu nome de usuário e a senha e clique no "Log on".

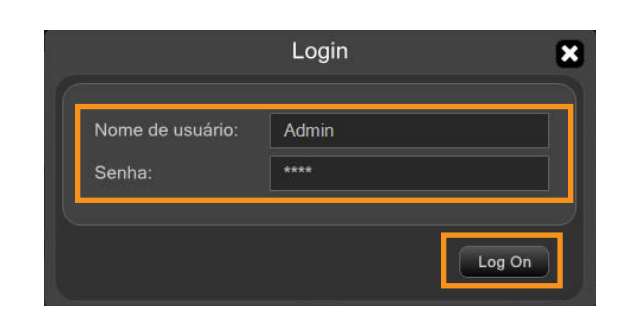

• Espere até que a tela Organiser seja exibida.

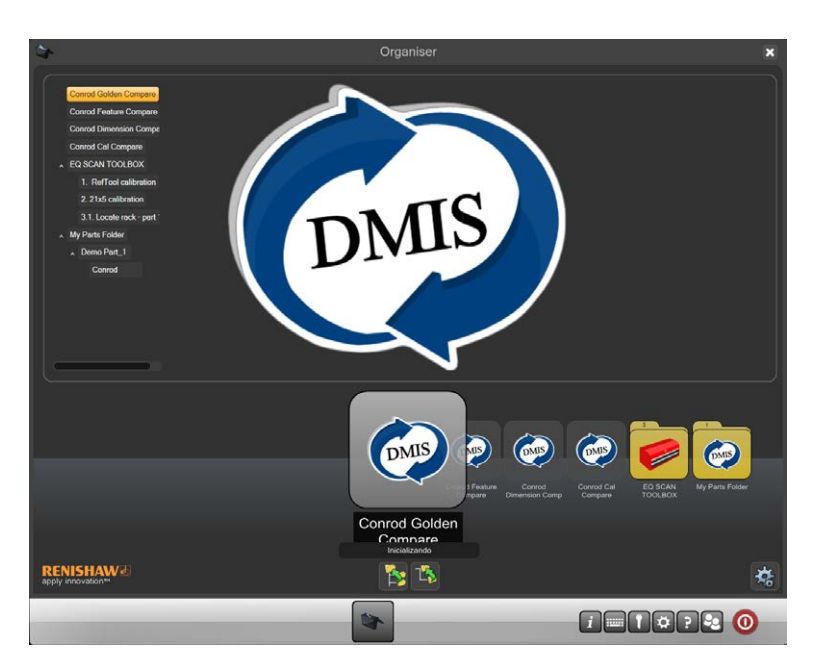

**Botões Organiser no modo Operador**

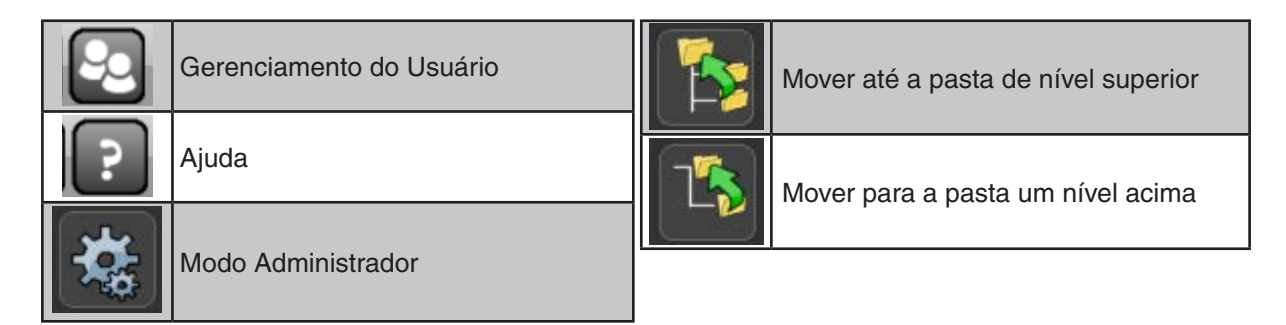

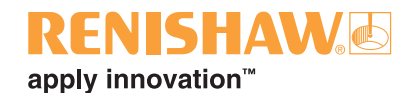

# <span id="page-105-0"></span>**4.3 Executando o sistema no modo Operador**

#### **106**

1. Clique no ícone da pasta ou programa requerido utilizando o botão esquerdo do mouse; clique duas vezes ou arraste o ícone para o centro da tela, onde ele vai se expandir para indicar que se tornou a pasta ou programa atual.

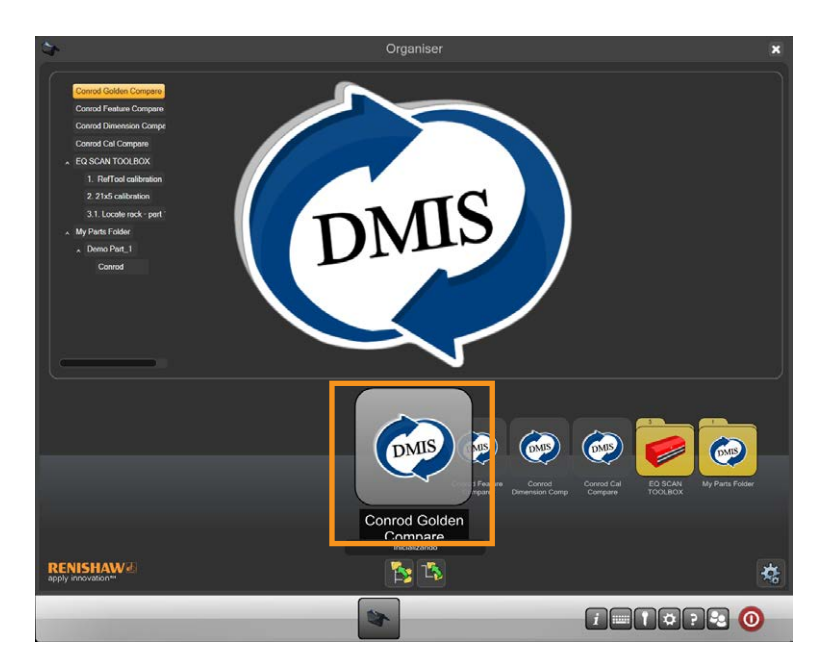

2. Uma vez que o ícone do programa de inspeção requerido se encontra no centro da tela e expandido, clique duas vezes para abrir a janela do programa.

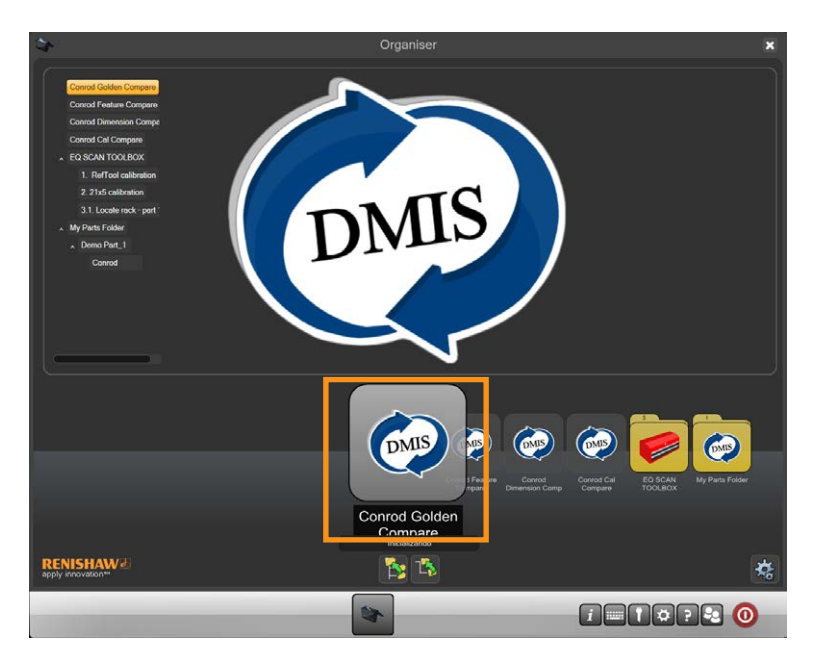

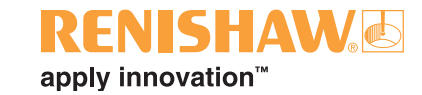

- 3. Os dois botões na parte superior da janela do programa representam o modo Master (Master mode) à esquerda e o modo Medição (Measure mode) à direita. (A imagem abaixo mostra o modo Master, que é a definição padrão no início Depois que o programa foi executado no modo Master, o Organiser definirá como padrão o modo Medição para as execuções subsequentes).
- 4. Clique no botão "PM" para abir o Monitor de Processo.
- 5. Mova o cursor sobre o botão com seta amarela e execute o programa da peça. Clique para iniciar a execução do programa da peça.

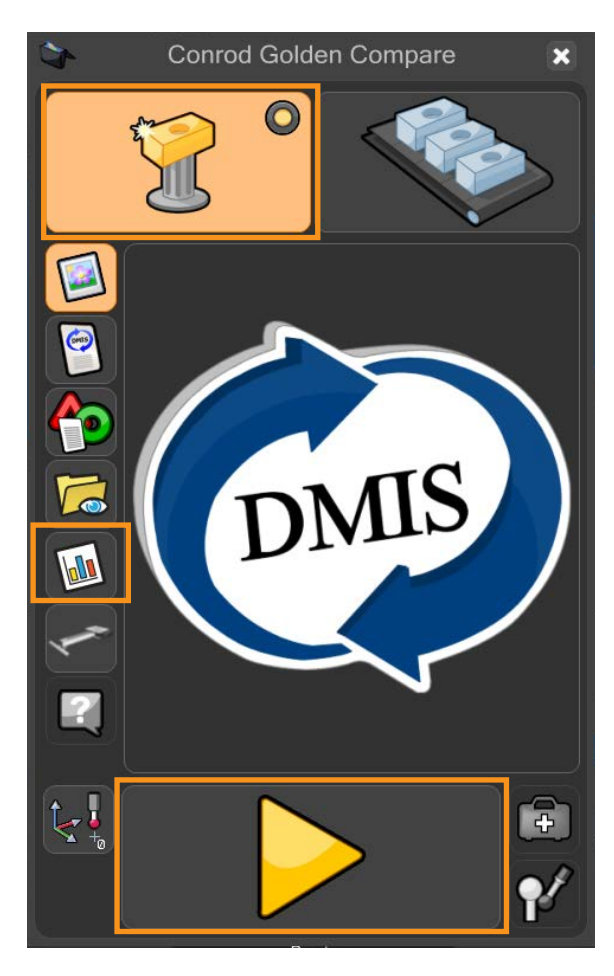

6. No modo Master, você será avisado se você estiver prestes a sobrescrever um arquivo Master existente. Clique no sinal verde para continuar.

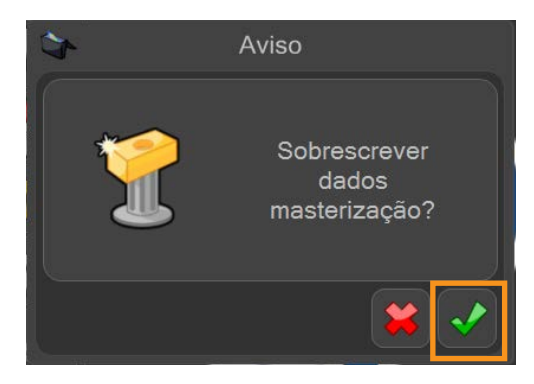

**4.3**

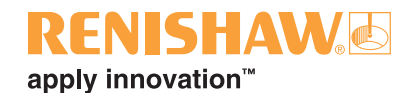

7. O programa da peça agora será executado e será gerado um arquivo Master. Enquanto o programa estiver em execução, todas as funções estão inativas exceto o botão de parada (STOP).

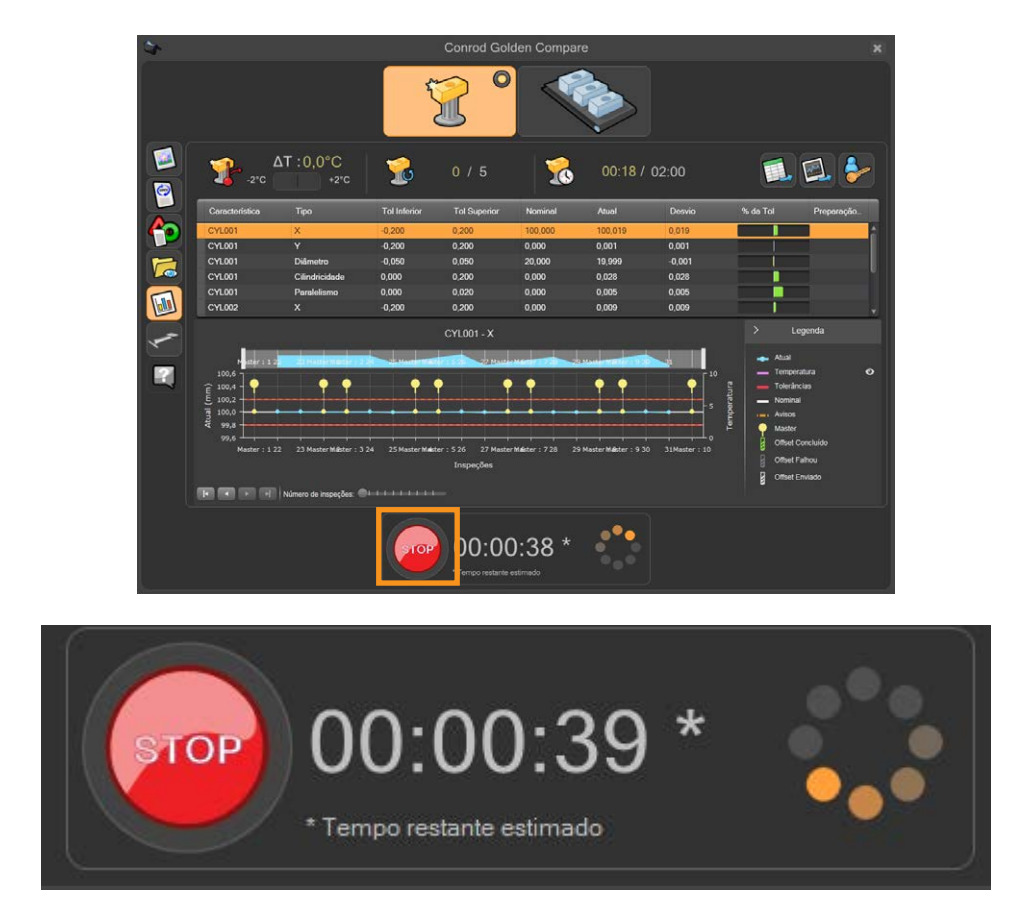

8. Depois que o programa foi executado no modo Master, o Organiser mudará automaticamente para o modo Medição. O botão Medição no canto superior direito da janela agora está ativo.

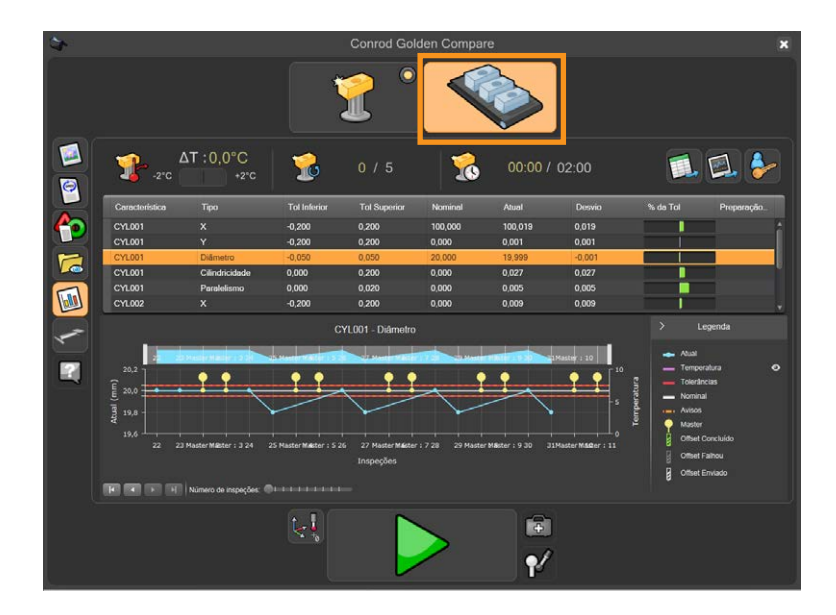

9. Remova a peça Master e substitua pela peça de produção.
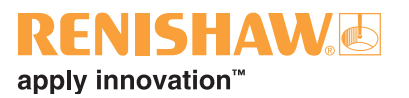

10.Mova o cursor sobre a seta verde e clique para iniciar a execução do programa da peça.

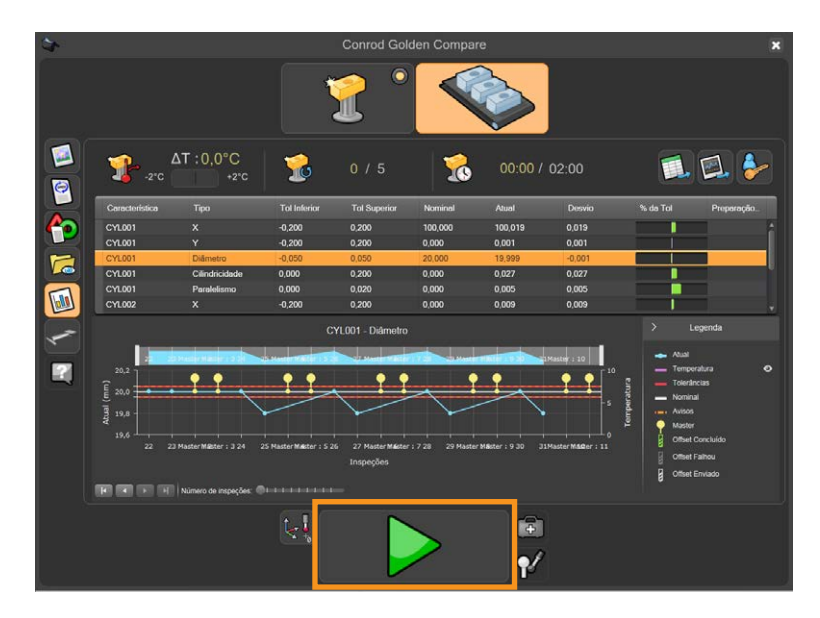

- As peças da produção podem agora ser medidas continuamente.
- Durante a inspeção, é exibida a contagem do tempo restante estimado.

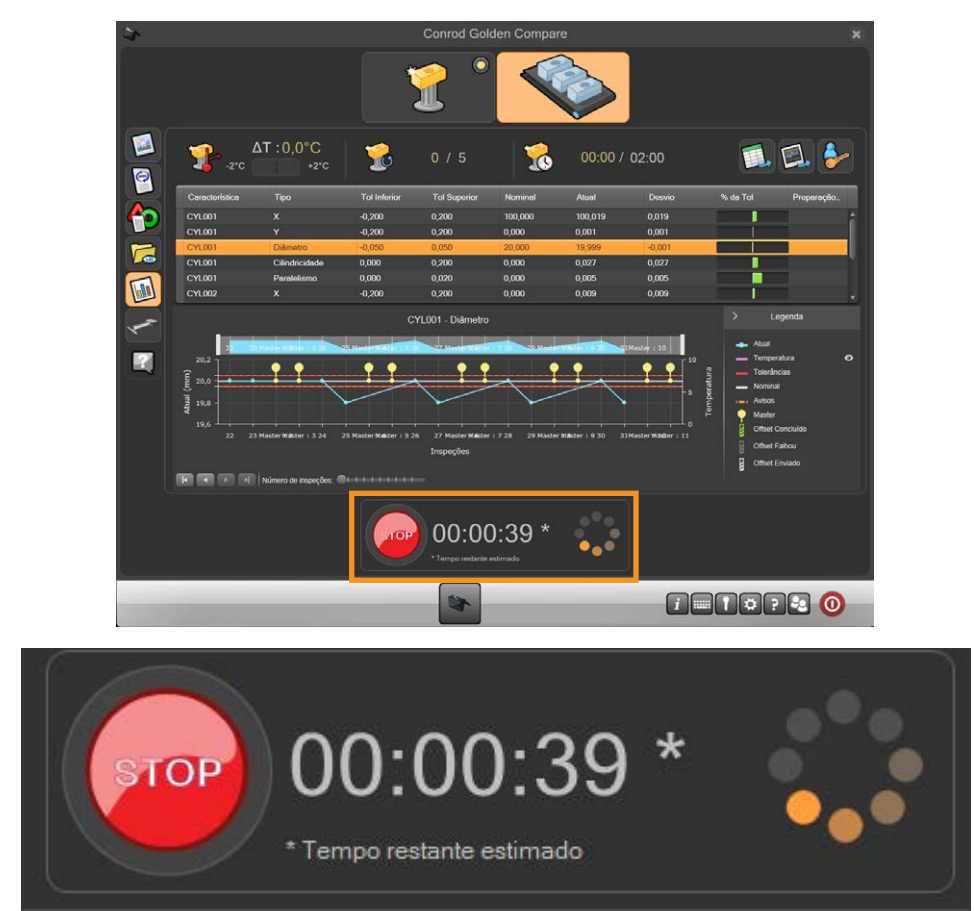

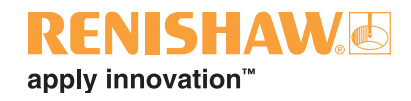

- Depois de concluída a inspeção, o resumo dos resultados é exibido automaticamente em uma das três formas, dependendo da configuração no MODUS.
- 1. O sistema exibe "PASS" (Aprovada) ou "FAIL" (Rejeitada), juntamente com o número de dimensões dentro da tolerância e o número de dimensões fora da tolerância.
- 2. O sistema exibe "PASS" (Aprovada) ou "FAIL" (Rejeitada).
- 3. O sistema nada exibe.

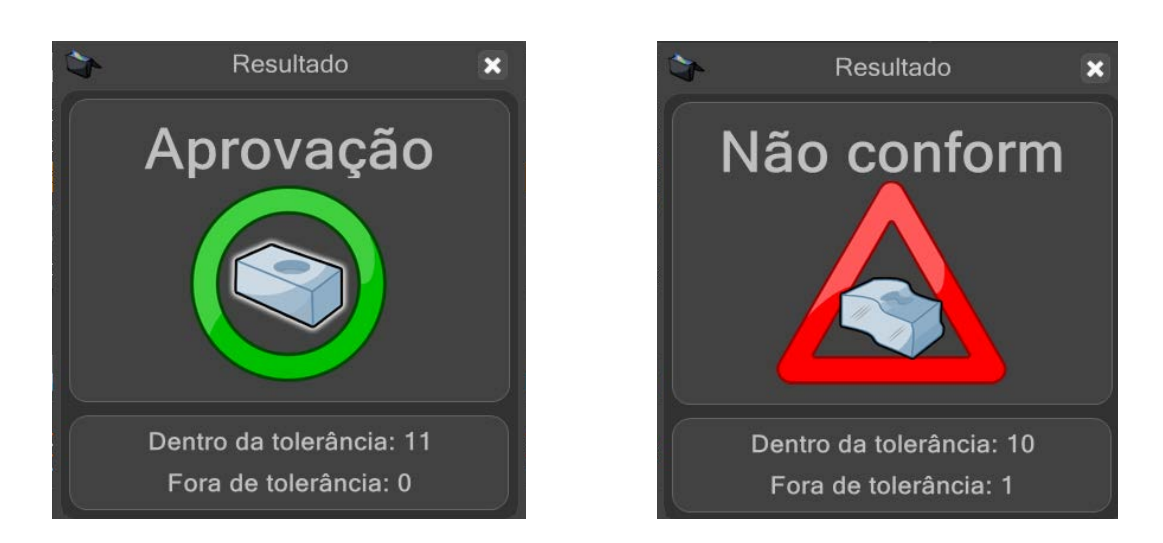

**NOTA: Pode ser necessária uma recalibração com a peça Master, dependendo das condições ambientais, p.ex. variação de temperatura. Se considerado necessário, carregue a peça Master, selecione o ícone Master e execute o programa da peça. A execução do programa no modo Master atualizará os dados do arquivo Master. Estes dados são armazenados em um arquivo com o mesmo nome e localização que os arquivos .dmi e .btc e possuem a extensão de arquivo .mst.**

**NOTA IMPORTANTE: Um procedimento "Master/Medição" de uma peça somente é válido se a peça Master e a peça de produção estiverem localizadas na mesma posição dentro do espaço do Equator. É aceitável um erro máximo de localização peça-a-peça de 1 mm. Este requisito significa que uma fixação correta e repetível da peça é um pré-requisito do sistema. Significa também que se uma fixação é reposicionada, ela deve ser recalibrada antes de executar as peças da produção.** 

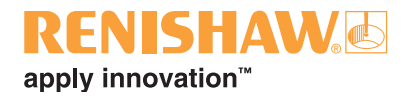

## **4.4 Mover a plataforma manualmente**

**NOTA: Somente mova a plataforma manualmente se um erro provocou a parada do Equator com a ponta em uma região em que o joystick e o botão de modo manual não funcionam.**

- Antes de entrar no espaço de trabalho, ative o botão de parada. Isto assegura que a máquina não iniciará um movimento automaticamente.
- Para mover a plataforma, segure o apalpador próximo à parte inferior da plataforma e reposicione a máquina conforme necessário.
- Tenha cuidado para não desengatar o módulo do corpo do apalpador. Se o módulo estiver desconectado, reconecte o módulo certificando-se de que as marcas de alinhamento estão alinhadas corretamente e recalibre a ferramentas de medição utilizando o botão "calibrar apalpadores" (calibrate probes) no Organiser.

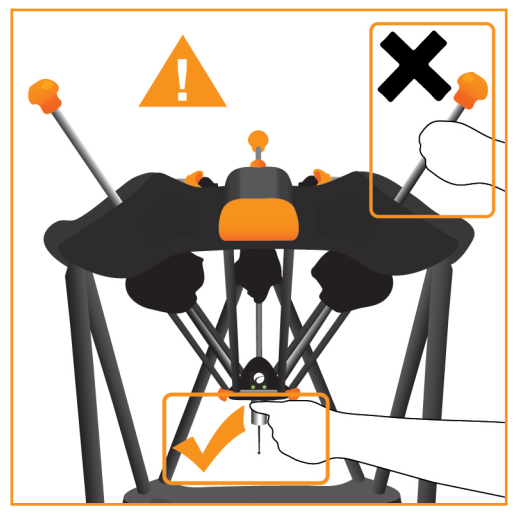

• Uma vez afastado do espaço de trabalho, desengate o botão de parada girando-o e elimine quaisquer erros.

## **Modo de espera (hold mode)**

**NOTA: As informações a seguir somente são aplicáveis às máquinas A-5504-0070, identificáveis por LEDs na plataforma flutuante.**

Quando o botão de parada (stop) é acionado, o modo de espera é ativado e a lâmpada de status da máquina na plataforma flutuante pisca na cor âmbar. No modo de espera, é permitido um lento movimento servo-assistido da plataforma. O apalpador deve ser segurado próximo à plataforma para que possa ser reposicionado na direção desejada. O módulo e a ponta não devem ser utilizados para mover a plataforma.

Se a plataforma for movida para fora do espaço de trabalho, o sistema travará e a plataforma baixará lentamente sob o seu próprio peso. A plataforma deverá ser movida de volta para o espaço de trabalho, o botão de parada deve ser liberado e a máquina deverá ser redefinida utilizando o software antes que o sistema possa ser utilizado novamente.

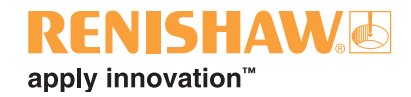

# **4.5 Desligar o sistema**

**NOTA: Antes de desligar o sistema, se houver uma placa de fixação montada no Equator, ela deve ser removida. Se você não conseguir remover a placa devido à localização do conjunto do apalpador, segure o corpo do apalpador imediatamente abaixo da plataforma flutuante e, em seguida, afaste suavemente o apalpador (consulte mover a plataforma manualmente) e, em seguida, remova a placa de fixação.**

• Para desligar o sistema, clique no botão "desligamento do sistema" na barra de tarefas.

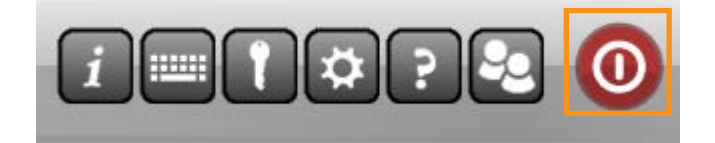

• Clique no botão "Desligar o Comando".

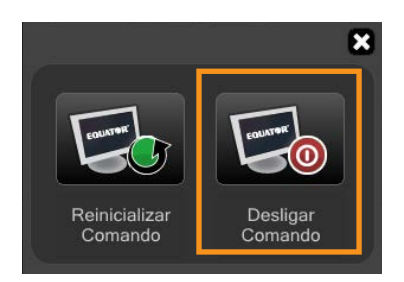

- Uma mensagem será exibida:
- Clique "Sim" e o sistema desligará.

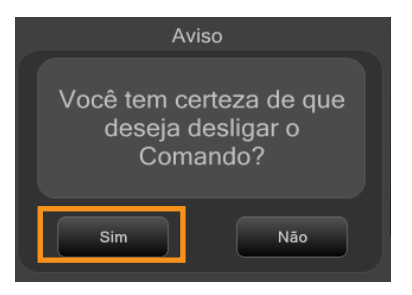

**NOTA: Se o estacionamento estiver ativado e o mecanismo de acoplamento estiver presente, a máquina estacionará antes de desligar.**

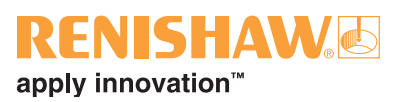

• Se ocorrer uma colisão com a peça ao estacionar, será exibida uma mensagem de aviso. Remova todas as obstruções e repita o estacionamento ou continue sem estacionar.

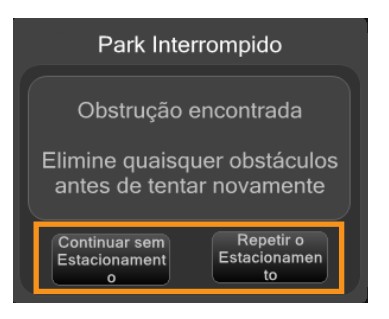

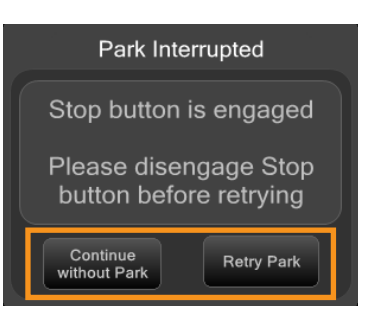

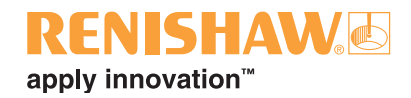

# 5. Referência

## $\overline{114}$

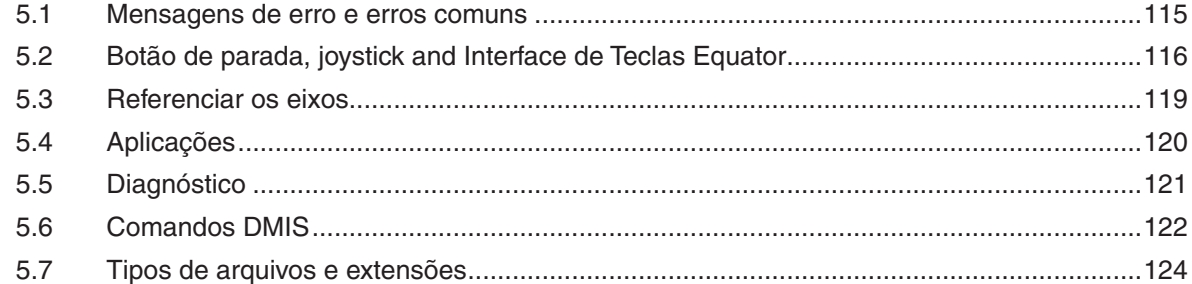

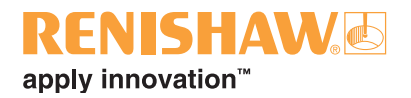

## <span id="page-114-0"></span>**5.1 Mensagens de erro e erros comuns**

## **Mensagens de erro**

Todas as mensagens do software Equator serão exibidas no Organiser. A primeira mensagem de aviso será exibida com o tipo e descrição do erro, encerrando com uma mensagem padrão "Contate o seu supervisor". Uma segunda mensagem informa que a inspeção falhou e as tentativas ininterruptas foram anuladas. Ao confirmar esta última mensagem, os erros são zerados e a inspeção pode ser reiniciada.

Para os programadores trabalhando diretamente com o MODUS, as mensagens serão exibidas diretamente pelo componente que está em estado de erro. Ao utilizar o sistema MODUS, se o erro veio do UCCserver Equator, o erro deve ser eliminado clicando no botão de "limpar todos os erros" na guia de comandos. Para interromper a recorrência de um erro, o usuário deverá efetuar os ajustes necessários, p. ex. reprogramar um evento de colisão de modo que exista mais folga, alterar as deflexões esperadas do apalpador, reduzir as velocidades, etc.

## **Erros comuns**

Para as mensagens e soluções de erros comuns, utilize o seguinte link: www.renishaw.com.br/ gaugingsupport/common-errors

Abaixo estão listados alguns dos problemas físicos que podem ocorrer e suas soluções.

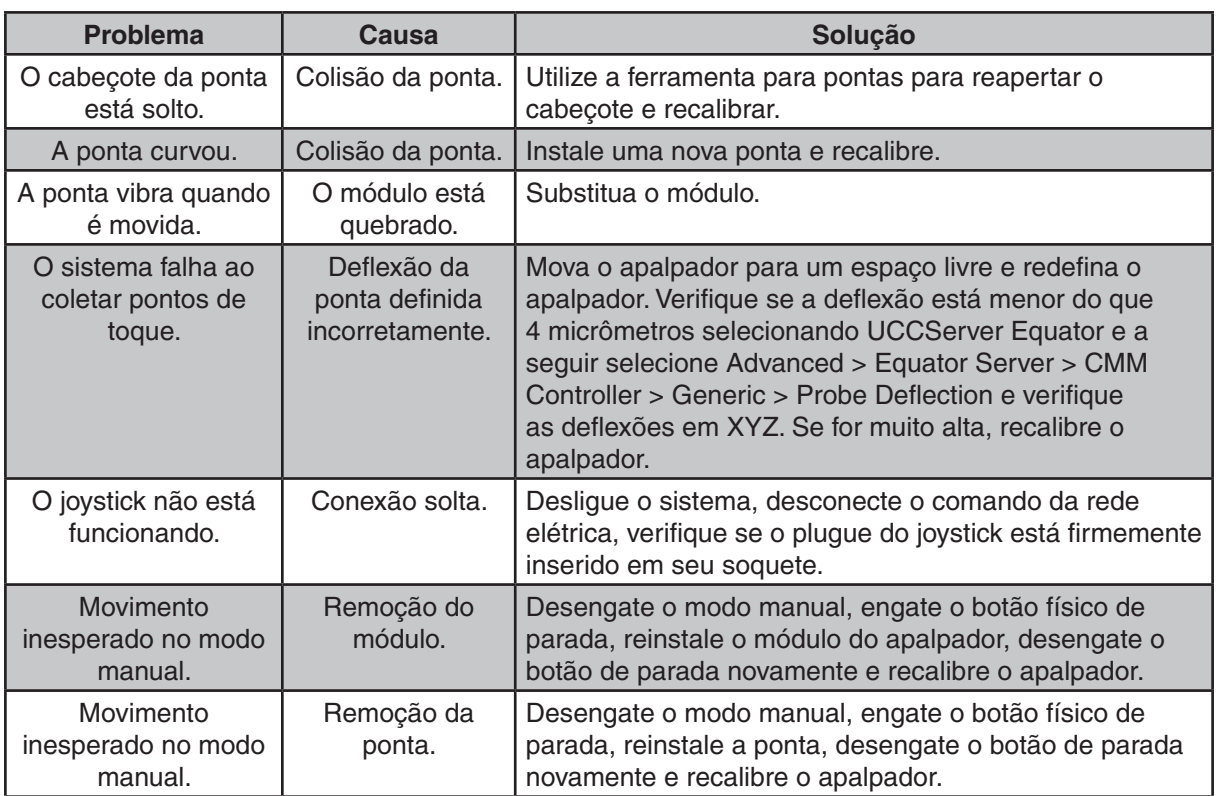

#### **NOTA: Algumas soluções requerem acesso de administrador.**

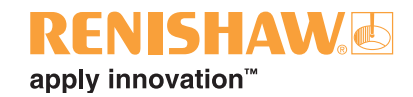

# <span id="page-115-0"></span>**5.2 Botão de parada, joystick and Interface de Teclas Equator**

**116**

Dependendo da especificação, o Equator pode ser equipado com um botão de parada ou um joystick. O joystick possui um botão de parada integrado, e por essa razão, um botão de parada separado é desnecessário.

**CUIDADO: Se um joystick e um botão de parada estão disponíveis no sistema, apenas um pode ser conectado ao sistema a cada vez. Nesta situação, remova a unidade desligada da área próxima à máquina, para impedir que alguém pense que a unidade está ligada e tente utilizá-la por acidente.**

**Antes de conectar ou desconectar um joystick ou um botão de parada, o sistema deve ser desligado corretamente, de outro modo um dano no circuito é altamente provável.**

**Se o modo manual não estiver selecionado, o operador deve sempre engatar o botão de parada antes de entrar no espaço de trabalho do Equator. Isto é especialmente importante se o sistema puder ser operado remotamente.**

## **Botão de parada**

Dependendo da especificação do Equator, o botão de parada pode estar localizado no lado esquerdo da base ou ser um componente integrado ao joystick. O propósito do botão de parada é reduzir o risco de colisões, permitindo que o usuário interrompa o movimento da máquina.

O botão de parada é desengatado girando o botão de parada no sentido horário.

No modo Administrador (programação), após o engate do botão de parada a máquina não reiniciará automaticamente. Para reiniciar, desengate o botão de parada, em seguida, acesse o UCCserver Equator, elimine o erro e em seguida defina o apalpador requerido.

No modo Operador, para reativar a máquina, desengate o botão de parada e clique OK para a mensagem de parada exibida na tela. Esta última ação redefinirá os erros de parada registrados no UCCserver Equator e o Equator estará então ativado e pronto para a inspeção.

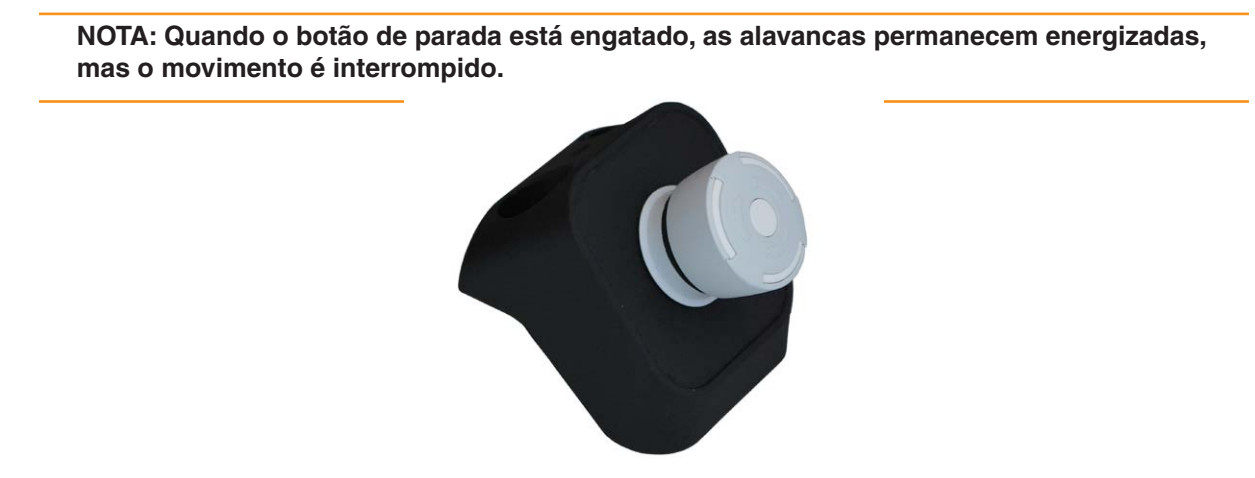

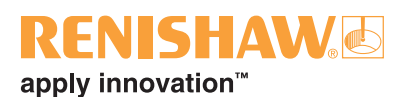

## **Joystick - MCUlite-2**

O joystick é utilizado para mover o apalpador dentro do espaço de trabalho e é especialmente útil para programadores. As tarefas comuns incluem o movimento do apalpador para as posições desejadas durante a programação e também a medição manual das características de alinhamento inicial de uma peça, antes da ativação do autoalinhamento. Mais informações em "Movendo o apalpador" (moving the probe).

**NOTA: Para garantir uma boa qualidade de dados, os pontos de toque somente devem ser obtidos utilizando a definição de velocidade lenta.**

Para mover o apalpador em X (da esquerda para a direita) ou Y (da frente para trás), mova o joystick na direção desejada, mantendo pressionado o botão Rápido (Fast) ou o botão Lento (Slow) para controlar a velocidade. Para mover no eixo Z, o joystick deve ser girado no horário para mover o apalpador para baixo, no sentido anti-horário para mover para cima. Usando estes controles, o apalpador pode ser movido em qualquer combinação de eixos de uma só vez, significando que são possíveis movimentos vetoriais 3D.

Se você mover a ponta contra um objeto usando o joystick, isso resultará em um erro de deflexão excessiva do apalpador. Você precisará redefinir o apalpador no UCCserver Equator. Para fazer isso, acesse o UCCserver Equator pressionando Alt e Tab, clique com o botão direito do mouse no apalpador desejado e selecione "Set".

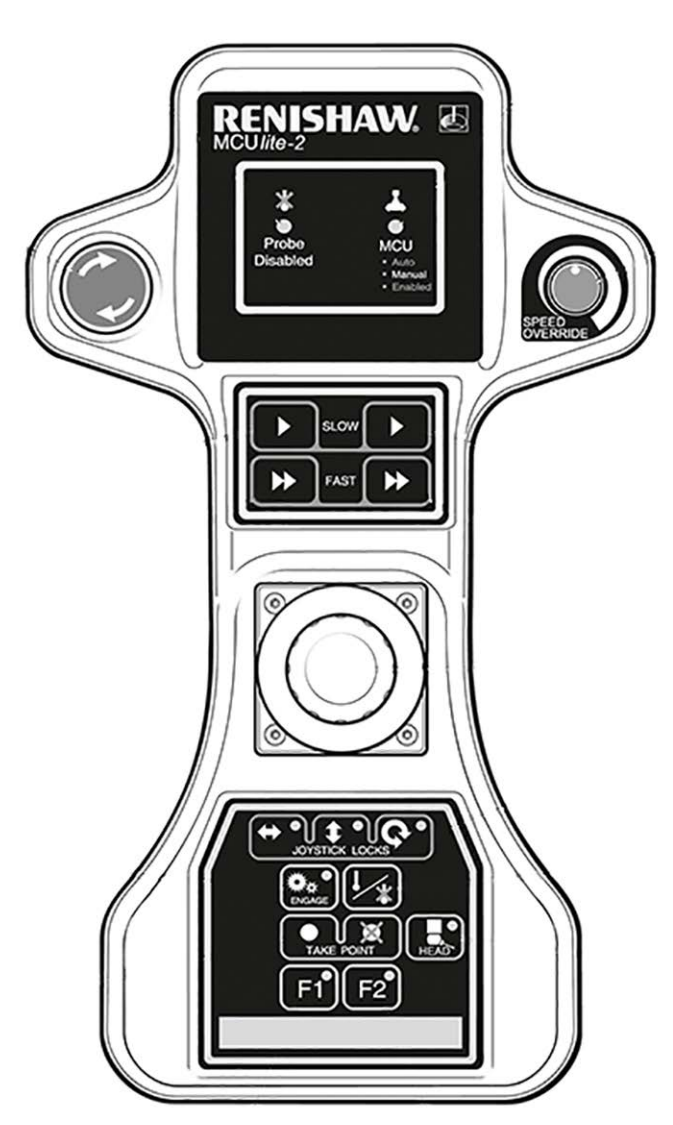

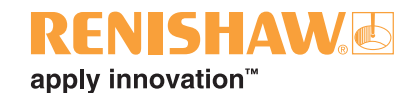

## **Interface de Teclas Equator**

A interface de teclas Equator (EBI) permite que o operador controle o Equator utilizando simples controles de teclas. Ela elimina a necessidade de um teclado e mouse.

Mais informações podem ser encontradas no manual de início rápido EBI: H-6088-8500-01-A

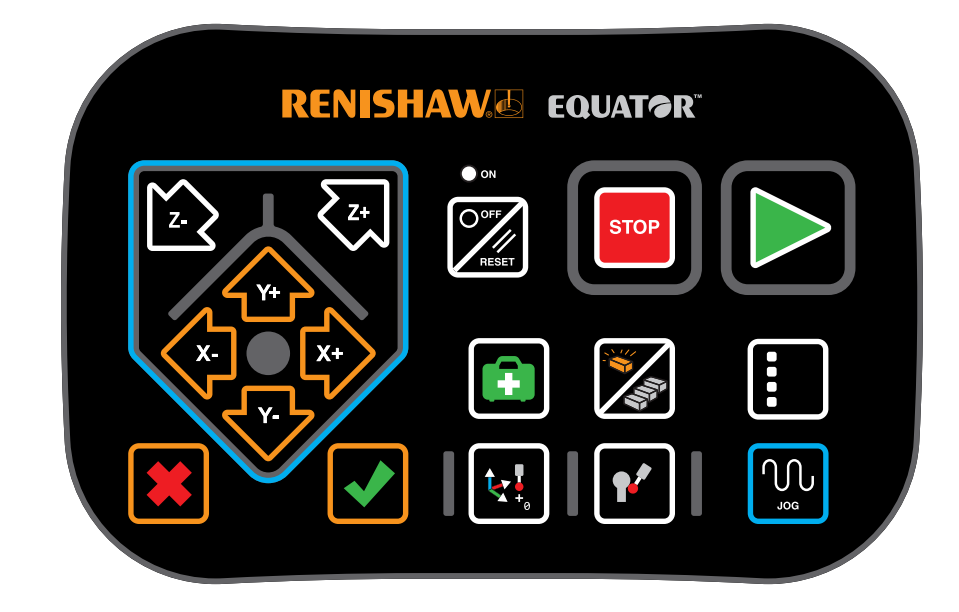

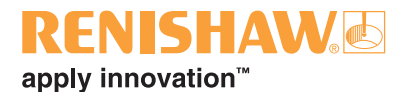

## <span id="page-118-0"></span>**5.3 Referenciar os eixos**

"Homing" é o processo através do qual a máquina localiza a posição do apalpador no espaço de trabalho, movendo-se para as posições zero de cada escala individual (referenciamento).

Antes de iniciar a operação, todas as placas de fixação devem ser removidas e a plataforma do apalpador deve ser posicionada aproximadamente no centro do espaço de trabalho da máquina. Os movimentos da máquina durante o "homing" dependem da localização do apalpador quando o homing foi iniciado. O "homing" necessitará aproximadamente de 20 segundos para ser concluído.

O "homing" é necessário em cada reinicio da máquina e às vezes após uma colisão ou erro. Se um programa está sendo executado e um "homing" é necessário, será exibida uma mensagem para avisar o usuário que o "homing" está para iniciar. Se o programa da peça foi iniciado a partir do Organiser, o usuário deverá reiniciar o programa depois que a sequência de "homing" estiver concluída.

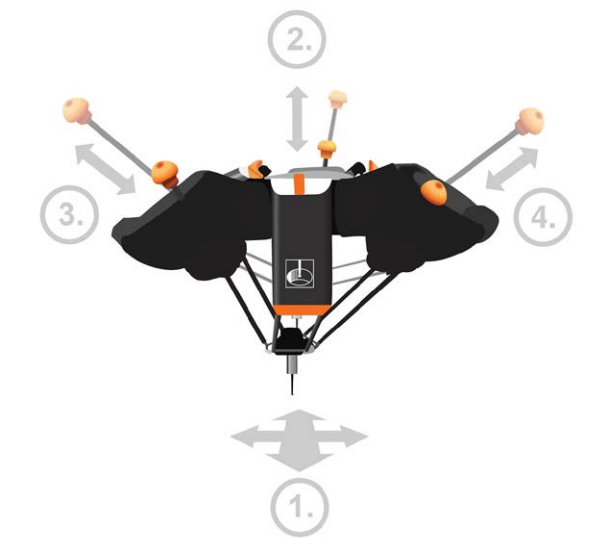

1. A sequência de "homing" inicia com movimentos em todas as direções para ativar cada barreira luminosa duas vezes. Isto assegura que a posição do apalpador esteja aproximadamente no centro do espaço de trabalho. (As barreiras luminosas estão localizadas entre o topo fundido e o braço de suporte).

Esta sequência inicial de movimentos permite que o "homing" seja executado com segurança a partir de qualquer posição no espaço de trabalho.

- 2. Uma vez que uma posição central aproximada é encontrada, o Equator se moverá para a posição final de cada escala até que registre a marca de referência, começando com a perna na parte de trás da máquina (denominado eixo P).
- 3. O mesmo procedimento é executado para a perna esquerda.
- 4. O mesmo procedimento é executado para a perna direita
- 5. O "homing" termina com o apalpador aproximadamente no centro do espaço de trabalho.

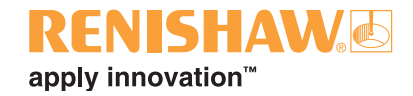

# <span id="page-119-0"></span>**5.4 Aplicações**

**120**

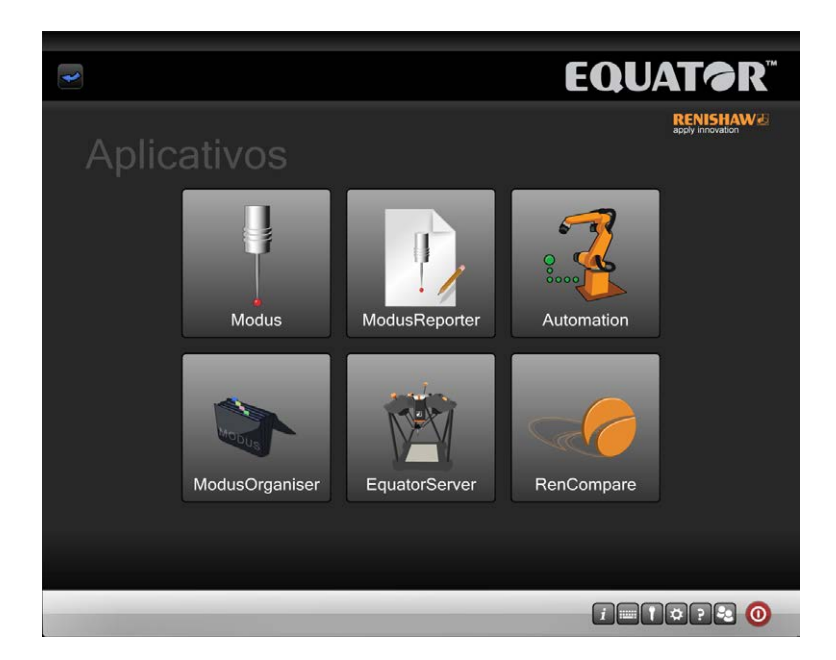

## **Organiser**

• Esta opção carrega o software Organiser, permitindo que os Administradores editem os menus no Organiser.

### **MODUS**

• Esta opção somente é exibida se um dongle apropriado (chave de segurança USB) estiver instalado no comando. Ele carrega o software de metrologia MODUS da Renishaw, permitindo que administradores criem ou editem programas de peças.

### **EquatorServer**

• Esta opção carrega o servidor de controle do sistema Equator. Este menu permite o acesso ao ambiente da máquina, calibração da ponta do apalpador, relatórios de erros da máquina, etc.

### **RenCompare**

• Esta opção inicia o software RenCompare, que comanda a matemática necessária para comparar peças da produção com a peça Master.

### **ModusReporter**

• O ModusReporter é um programa que pode criar relatórios baseados nos dados/resultados coletados durante a execução dos programas de peça.

### **Automação (EZ-IO)**

• Esta opção carrega o software de automação do Equator. Este software é utilizado para a comunicação entre o Equator e robôs, PLCs, comandos de máquina-ferramenta, etc.

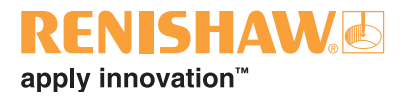

# <span id="page-120-0"></span>**5.5 Diagnóstico**

A tela Diagnósticos foi projetada pelos engenheiros da Renishaw para investigar o desempenho do sistema. Esta tela não deve ser acessada a menos que especificamente solicitado por um engenheiro da Renishaw. As únicas exceções são o programa LocateRackPart2 que é necessário para calibrar o magazine de troca automática EQR-6 e o assistente de Gauge Checker, necessário para executar o processo de Gauge Checker.

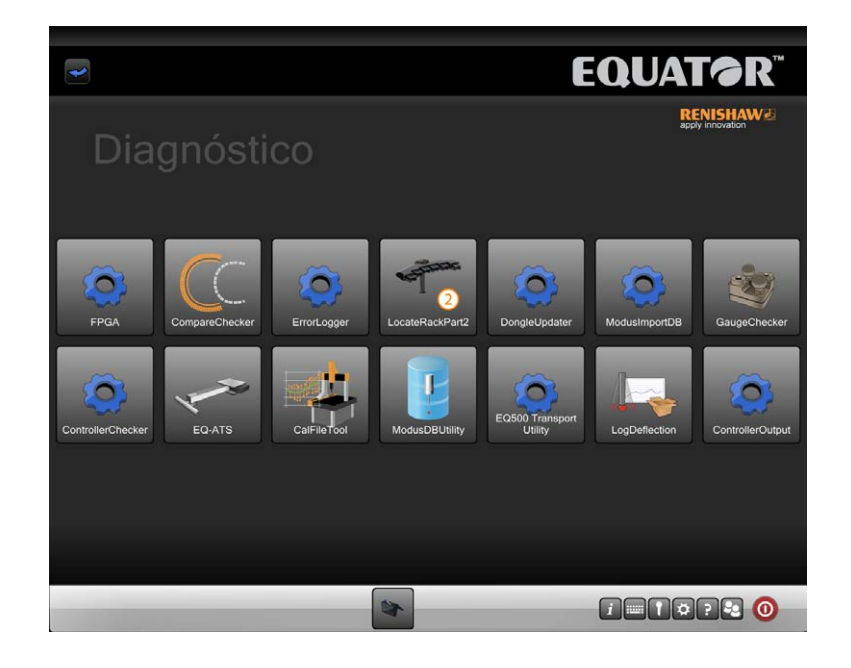

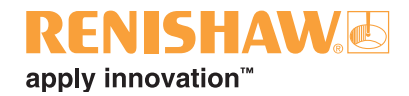

# <span id="page-121-0"></span>**5.6 Comandos DMIS**

## **Comandos Compare**

Como consequência do processo "Compare", a programação DMIS para o Equator pode requerer procedimentos diferentes dos que são geralmente utilizados em uma CMM (Máquina de Medição por Coordenadas).

O Equator utiliza comandos extra (comandos COMPARE) dentro do código DMIS para executar o processo de comparação entre a peça Master e a peça da produção.

O comando COMPARE/ON instruirá o RenCompare para armazenar todos os pontos medidos/ comparados, e isto continuará até a exibição da declaração COMPARE/OFF ou ENDFIL.

Quando um programa que está sendo executado através do MODUS Organiser é interrompido, por qualquer razão que seja, o comando COMPARE/OFF é automaticamente processado.

**Golden Compare com um único arquivo Master .MST produzido:**

#### **COMPARE/ON**

**CMM Compare, utilizado para estimular a produção de uma arquivo .cal em uma CMM, ou informar o Equator que um arquivo .cal de uma CMM está disponível, arquivo Master .MST único:**

#### **COMPARE/ON,CAL**

**Golden Compare com arquivos Master múltiplos em um programa de peça, p.ex.**

**COMPARE/ON,MST,'C:\RENISHAW\PROGRAMS\TRAINING\SPH003CAL.MST'**

**CMM Compare com vários arquivos Master em um programa de peça, p. ex.**

**COMPARE/ON,CAL,MST,'C:\RENISHAW\PROGRAMS\TRAINING\SPH003CAL.MST'**

**Feature Compare**

### **COMPARE/ON,FEATURE**

**Dimension Compare**

**DIMENSIONCOMPARE/ON DIMENSIONCOMPARE/OFF**

**Desliga o processo Compare, pode aparecer uma vez ou várias vezes em um programa de peça**

#### **COMPARE/OFF**

- Para assegurar que os pontos de toque da característica "Compare" sejam coletados na mesma ordem na CMM e no Equator, as características NÃO devem ser medidas utilizando o código de programa DMIS AUTO, p. ex. MODE/AUTO.PROG,MAN.
- O modo DVE ser definido para MODE/PROG,MAN

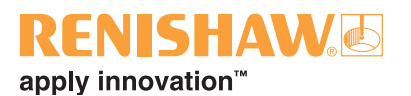

## **Estacionamento do Sistema - programas de peça**

Para estacionar a plataforma flutuante no final de um programa, os seguintes comandos devem ser adicionados no final do programa MODUS:

#### **FROM/DME,PARKMODE GOHOME**

Para retirar a plataforma flutuante do estacionamento no início de um programa, deve ser adicionada uma declaração GOTO no início do programa MODUS:

### **GOTO/CART, X position, Y position, Z position**

**5.6**

**123**

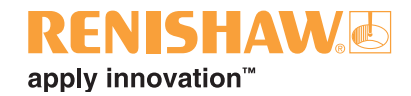

# <span id="page-123-0"></span>**5.7 Tipos de arquivos e extensões**

#### **124**

O Equator e o MODUS utilizam vários tipos de arquivos, alguns dos quais estão listados abaixo por extensão de arquivo. Para informações mais detalhadas sobre os arquivos utilizados no sistema veja a seção "File types" (tipos de arquivos) na Ajuda MODUS.

#### **.btc**

Arquivo de lote do programa de peça. Este arquivo registra as definições da caixa de diálogo "Abrir inspeção". Se ele permanecer não editado, todas as execuções seguintes do mesmo programa de peça utilizarão as mesmas definições.

### **.cal**

Arquivo de calibração de dados de prontos gerado quando um programa de peça é executado com um software de CMM compatível. A geração de um arquivo .cal é parte integrante do processo Compare CMM.

#### **.csv**

Este é um arquivo de saída de texto ASCII que pode ser selecionado na caixa de diálogo "Abrir inspeção". Ele é formatado para que possa ser lido facilmente por software externos, por ex. software SPC.

#### **.dmi**

Arquivo de programa de peça DMIS.

#### **.mst**

Arquivo Master de dados de pontos, gerado quando um programa de peça é executado no modo Master. A geração de um arquivo .mst é parte integrante dos processos Golden e CMM Compare.

#### **.out**

Arquivo resultante do programa de peça no formato de saída DMIS. Ele pode ser visualizado usando o Bloco de Notas (.txt) ou o Wordpad (.rtf).

#### **.pdf**

Arquivos de texto e imagens para instruções do operador.

#### **.res**

Arquivo resultante do programa de peça no formato de texto ASCII. Ele pode ser visualizado usando o Bloco de Notas (.txt) ou o Wordpad (.rtf).

## **.rpd**

Arquivo do MODUS Reporter.

## **.rtf**

Arquivo em Rich Text que pode ser visualizado usando o Wordpad.

#### **.txt**

Arquivo de texto ASCII, pode ser visualizado com o Notepad.

#### **.xml**

Um arquivo de formato .xml que pode ser criado se selecionado na caixa de diálogo "Abrir inspeção".

#### **Renishaw Latino Americana Ltda T** +55 11 4195 2866

Calçada dos Cravos 141 C.C. Alphaville CEP 06453-053 Barueri SP, Brasil

**F** +55 11 4195 1641 **E** brazil@renishaw.com **www.renishaw.com.br**

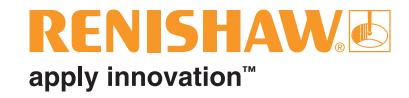

### **Sobre a Renishaw**

A Renishaw é uma empresa líder, consagrada mundialmente no setor de tecnologias para projetos de engenharia, com um sólido histórico de inovações em desenvolvimento e fabricação de produtos. Desde sua fundação em 1973, a empresa fornece produtos de vanguarda que aumentam a produtividade dos processos, aprimoram a qualidade dos produtos e promovem soluções de automação de custo compensador.

Uma rede mundial de subsidiárias e distribuidores oferece atendimento e suporte de qualidade excepcional aos seus clientes.

#### **Os produtos incluem:**

- Tecnologias de manufatura aditiva e de fundição a vácuo para projetos, protótipos e produção
- Sistemas CAD/CAM para digitalização e fornecimento de estruturas dentárias
- Sensores e encoders de posição para medição precisa de posição linear, angular e rotativa
- Sistema de fixação para CMMs (máquinas de medição por coordenadas) e dispositivos de medição
- Sistemas de medição comparativa para inspeção dimensional
- Laser de alta velocidade para digitalização em ambientes extremos
- Sistemas laser e ballbar para medição, calibração e verificação do desempenho de máquinas
- Equipamentos médicos para aplicações neurocirúrgicas
- Apalpadores e software para preparação de peças e ferramentas e inspeção em máquinas ferramenta CNC
- Sistemas de espectroscopia Raman para análise não destrutiva de materiais
- Sensores, acessórios e software para CMMs
- Pontas e acessórios para uso em CMM e máquinas ferramenta

### **Para contatos em todo o mundo, visite www.renishaw.com.br/contato**

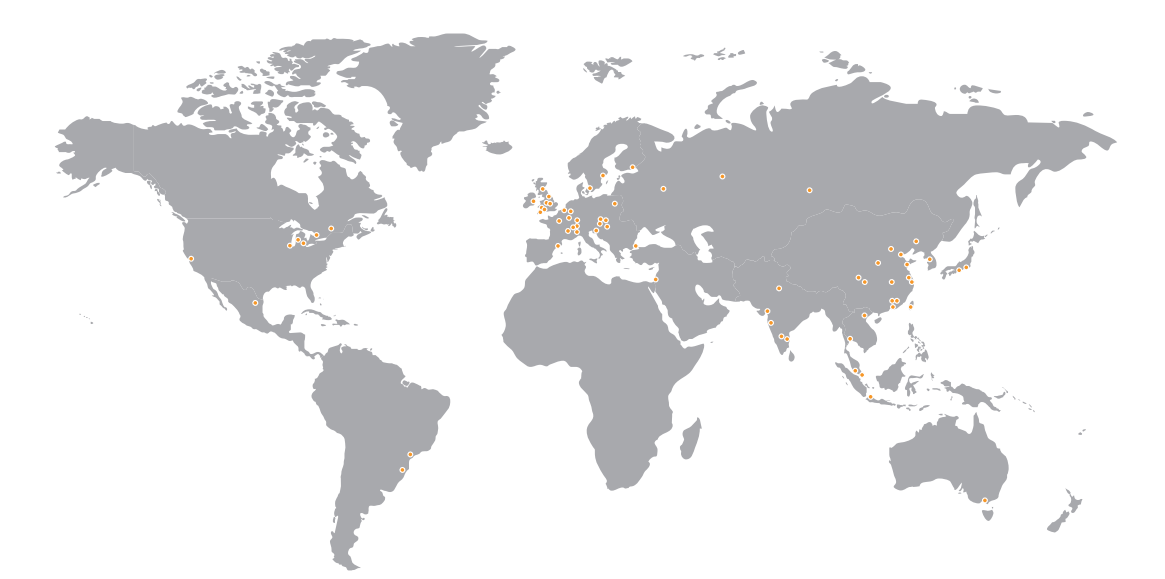

A RENISHAW TEM FEITO ESFORÇOS CONSIDERÁVEIS PARA GARANTIR QUE O CONTEÚDO DESTE DOCUMENTO ESTEJA CORRETO NA DATA DA PUBLICAÇÃO, MAS NÃO OFERECE QUAISQUER GARANTIAS OU DECLARAÇÕES SOBRE ESTAS INFORMAÇÕES. A RENISHAW SE EXIME DA RESPONSABILIDADE OU POR QUAISQUER ERROS NESTE DOCUMENTO, INDEPENDENTE DA SUA FORMA OU ORIGEM.

© 2020 Renishaw plc. Reservados todos os direitos.<br>A Renishaw reserva-se no direito de alterar as especificações sem aviso prévio.<br>**RENISHAW** e o símbolo do apalpador utilizados no logotipo RENISHAW são marcas registradas respectivos proprietários.

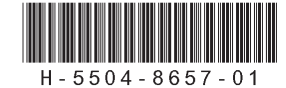

Código: H-5504-8657-01-A Edição: 10.2020